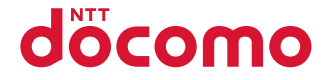

# **N-02C**

取扱説明書 '**10.11**

docomo STYLE series

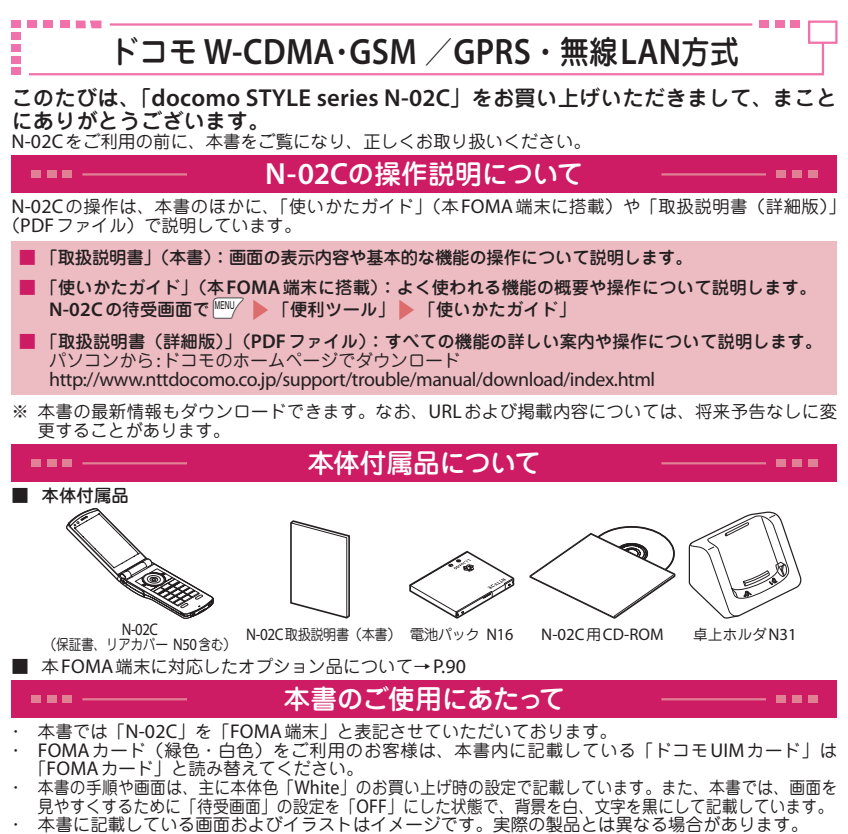

・ 本書の内容の一部、または全部を無断転載することは、禁止されています。

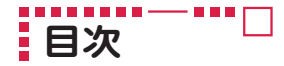

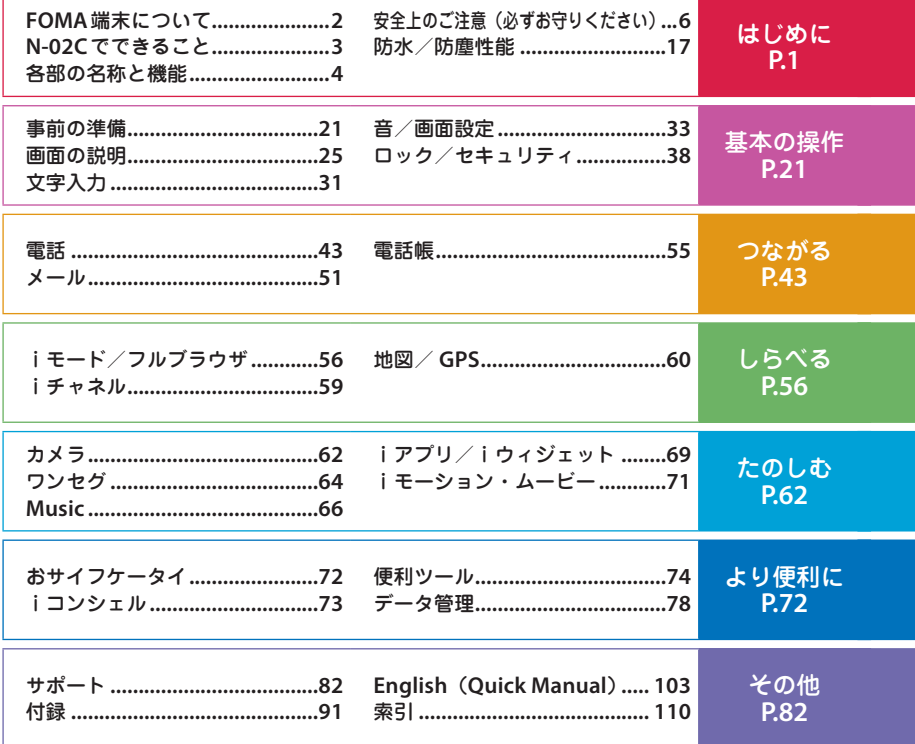

## **FOMA端末について**

- **・** FOMA端末は無線を使用しているため、トンネル・地下・建物の中などで電波の届かない所、屋 外でも電波の弱い所およびFOMAサービスエリア外ではご使用になれません。また、高層ビル・ マンションなどの高層階で見晴らしのよい場所であってもご使用になれない場合があります。な お、電波が強くアンテナマークが3本たっている状態で、移動せずに使用している場合でも通話が 切れる場合がありますので、ご了承ください。
- **・** 公共の場所、人の多い場所や静かな場所などでは、まわりの方のご迷惑にならないようご使用く ださい。
- **・** FOMA端末は電波を利用している関係上、第三者により通話を傍受されるケースもないとはいえ ません。しかし、W-CDMA・GSM / GPRS方式では秘話機能をすべての通話について自動的にサ ポートしますので、第三者が受信機で傍受したとしても、ただの雑音としか聞きとれません。
- **・** FOMA端末は、音声をデジタル信号に変換して無線による通信を行っていることから、電波状態 の悪いところへ移動するなど送信されてきたデジタル信号を正確に復元することができない場合 には、実際の音声と異なって聞こえる場合があります。
- **・** お客様はSSL / TLSをご自身の判断と責任においてご利用することを承諾するものとします。お客 様によるSSL / TLSのご利用にあたり、ドコモおよび別掲の認証会社はお客様に対しSSL / TLS の安全性などに関し何ら保証を行うものではなく、万が一何らかの損害が発生したとしても一切責 任を負いませんので、あらかじめご了承ください。認証会社:日本ベリサイン株式会社、サイバー トラスト株式会社、GMOグローバルサイン株式会社、RSAセキュリティ株式会社、セコムトラス トシステムズ株式会社、株式会社コモドジャパン、Entrust, Inc.、Go Daddy, Inc.
- **・** このFOMA端末は、FOMAプラスエリアおよびFOMAハイスピードエリアに対応しております。
- **・** このFOMA端末は、ドコモの提供するFOMAネットワークおよびドコモのローミングサービ スエリア以外ではご使用になれません。The FOMA terminal can be used only via the FOMA network provided by DOCOMO and DOCOMO's roaming area.
- **・** お客様ご自身でFOMA端末に登録された情報内容(電話帳、スケジュール、メモ、伝言メモ、音 声メモ、テレビ電話メモなど)は、別にメモを取るなどして保管してくださるようお願いします。 FOMA端末の故障や修理、機種変更やその他の取り扱いなどによって、万が一、登録された情報 内容が消失してしまうことがあっても、当社としては責任を負いかねますのであらかじめご了承 ください。
- **・** 大切なデータはmicroSDカードに保存することをおすすめします。また、パソコンをお持ちの場 合は、ドコモケータイdatalinkを利用して電話帳やメール、スケジュールなどの情報をパソコン に転送・保管できます。

### **N-02Cでできること** ÷

### ■■ 防水/防塵性能

**P.17**<br>の防水<br><sub>ハメー</sub> 外部接続端子キャップを閉じ、リアカバーをしっかりと取り付けた状態でIPX5、IPX8の防水 性能とIP5Xの防塵性能を有しています。雨の中や風呂場、プールサイドなどで電話したり、メー ルを送受信したりできます。また、水深1.5mまでの水中でカメラ撮影が約30分間できます。

### 音声クイック起動 **P.30**

利用したい機能のキーワードを話しかけるだけで、機能を起動させることができます。使いた い機能がメニューのどこにあるのかわからないときや、すぐに起動させたいときに便利です。

### ■ ■ ● ほいかたガイド

使いたい機能の操作方法をFOMA端末で確認できる便利な機能です。お手元に取扱説明書がな くても、すぐに調べられます。

### オート**GPS**

オートGPS機能により、お客様の居場所付近の天気情報やお店などの周辺情報、観光情報など をお知らせする便利なサービスをご利用いただけます。

### ■■■ カメラ

有効画素数約1,320万画素のCMOS(外側カメラ)で、13Mサイズ(3,102×4,136ドット)の 大画像もクイックショットで次々と撮影できます。ほかにもアートフォトモードやビューティー モードなどカンタンキレイに、そしておしゃれな写真が撮れる機能を搭載しています。

### ■■ iコンシェル

執事やコンシェルジュのように、お客様の生活をサポートするサービスです。お客様のさまざまなデータ (お住まいのエリア情報、メモ、スケジュール、トルカ、電話帳など)をお預かりし、メモやスケジュー ルの内容、生活エリアやお客様の居場所、趣味嗜好にあわせた情報を適切なタイミングでお届けします。

### **Wi-Fi**

Wi-Fi接続で自宅のブロードバンド回線を利用して高速パケット通信をご利用いただけます。 また、アクセスポイント(親機)としてゲーム機などとアクセス可能です。

**P.61** 

**P.30** 

**P.62** 

**P.73** 

**P.76** 

### --------**各部の名称と機能**

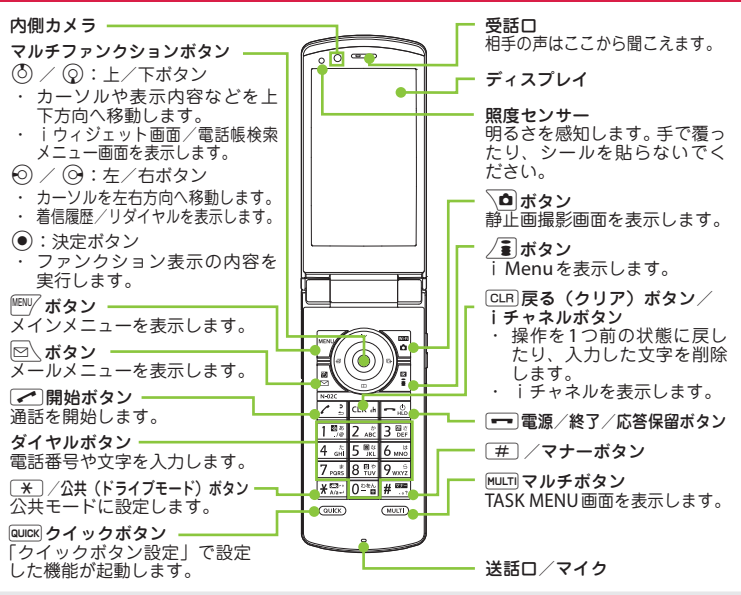

<イヤホンのご利用について> 別売の外部接続端子対応のイヤホンを接続し てください。なお、外部接続端子に非対応の イヤホンをご利用になる場合には、別売の変 換アダプタを接続してご利用ください。

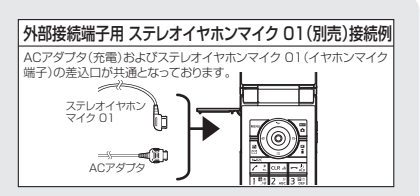

はじめに はじめに

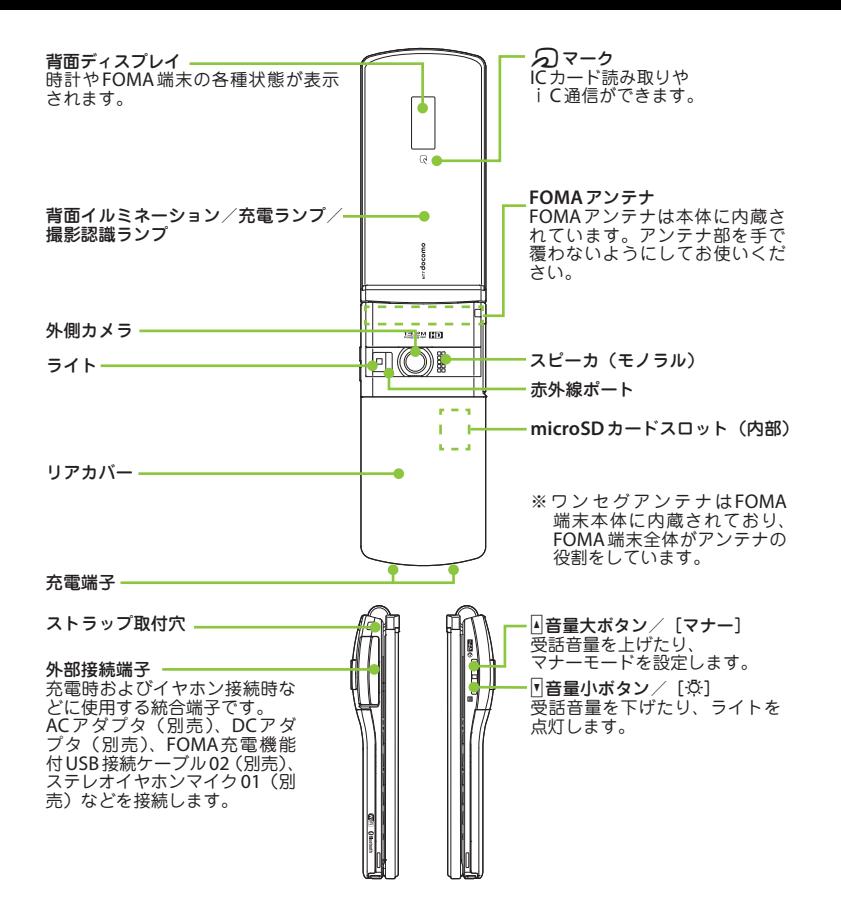

はじめに

#### ---------Е **安全上のご注意(必ずお守りください)** E

- ご使用の前に、この「安全上のご注意」をよく お読みの上、正しくお使いください。また、お 読みになった後は大切に保管してください。
- ここに示した注意事項は、お使いになる人や、他の 人への危害、財産への損害を未然に防ぐための内容 を記載していますので、必ずお守りください。
- 次の表示の区分は、表示内容を守らず、誤った 使用をした場合に生じる危害や損害の程度を説 明しています。

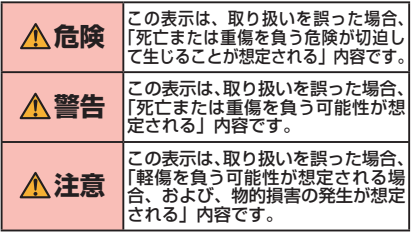

■ 次の絵表示の区分は、お守りいただく内容を説 明しています。

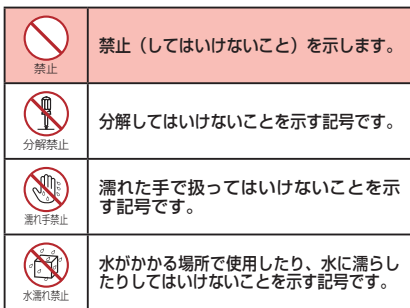

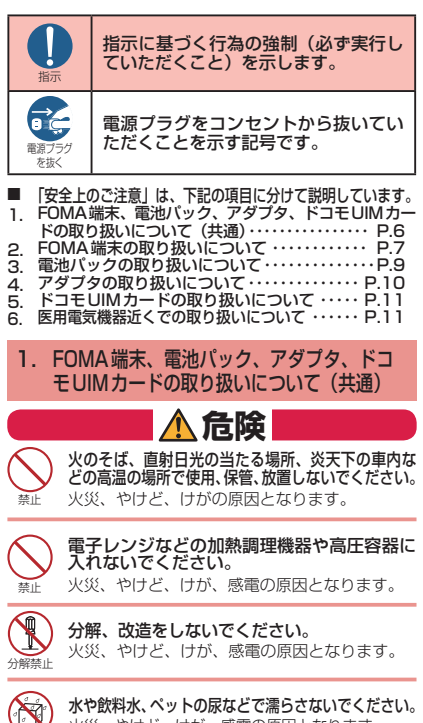

水濡れ禁止 火災、やけど、けが、感電の原因となります。 防水性能については下記をご参照ください。 →P.17 「防水/防塵性能」

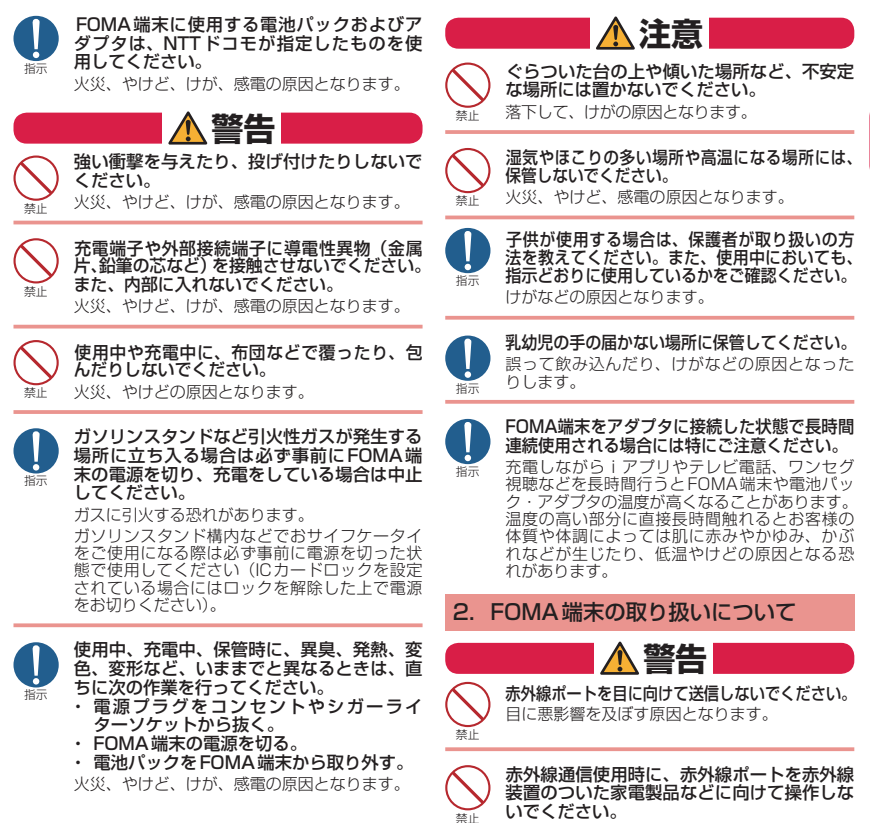

赤外線装置の誤動作により、事故の原因となります。

はじめに

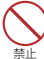

#### ライトの発光部を人の目に近づけて点灯発光 させないでください。

視力障害の原因となります。また、目がくらんだ り驚いたりしてけがなどの事故の原因となります。

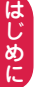

FOMA端末内のドコモUIMカード挿入口や microSDカードスロットに水などの液体や 金属片、燃えやすいものなどの異物を入れな いでください。

火災、やけど、けが、感電の原因となります。

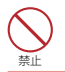

禁止

自動車などの運転者に向けてライトを点灯し ないでください。

運転の妨げとなり、事故の原因となります。

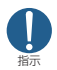

航空機内や病院など、使用を禁止された区域 では、FOMA端末の電源を切ってください。 電子機器や医用電気機器に悪影響を及ぼす原因 となります。また、自動的に電源が入る機能を 設定している場合は、設定を解除してから電源 を切ってください。

医療機関内における使用については各医療機関 の指示に従ってください。

また、航空機内での使用などの禁止行為をした 場合、法令により罰せられます。

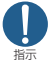

ハンズフリーに設定して通話する際や、着信音が 鳴っているときなどは、必ずFOMA端末を耳か ら離してください。また、イヤホンマイクなどを FOMA端末に装着し、ゲームや音楽再生をする 場合は、適度なボリュームに調節してください。 音量が大きすぎると難聴の原因となります。また、 周囲の音が聞こえにくいと、事故の原因となります。

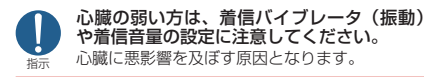

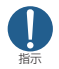

医用電気機器などを装着している場合は、医用 電気機器メーカもしくは販売業者に、電波によ る影響についてご確認の上ご使用ください。 医用電気機器などに悪影響を及ぼす原因となります。

高精度な制御や微弱な信号を取り扱う電子機 器の近くでは、FOMA端末の電源を切って ください。

電子機器が誤動作するなどの悪影響を及ぼす原 因となります。

※ご注意いただきたい電子機器の例

指示

禁止

禁止

補聴器、植込み型心臓ペースメーカおよび植込 み型除細動器、その他の医用電気機器、火災報 知器、自動ドア、その他の自動制御機器など。

植込み型心臓ペースメーカおよび植込み型除細 動器、その他の医用電気機器をご使用される方 は、当該の各医用電気機器メーカもしくは販売 業者に電波による影響についてご確認ください。

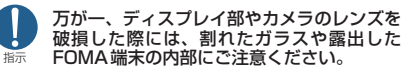

ディスプレイ部やカメラのレンズの表面には、プ ラスチックパネルを使用しガラスが飛散りにくい **・・・・・・・・・・・・・・・・・・・・・・・・・。。**<br>構造となっておりますが、 誤って割れた破損部や 露出部に触れますと、けがの原因となります。

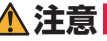

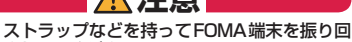

さないでください。 本人や他の人に当たり、けがなどの事故の原因と なります。

FOMA端末が破損したまま使用しないでく ださい。

火災、やけど、けが、感電の原因となります。

禁止 モーションコントロールやモーショントラッ キングのご使用にあたっては、必ず周囲の安 全を確認し、FOMA端末をしっかりと握り、 必要以上に振り回さないでください。

けがなどの事故の原因となります。

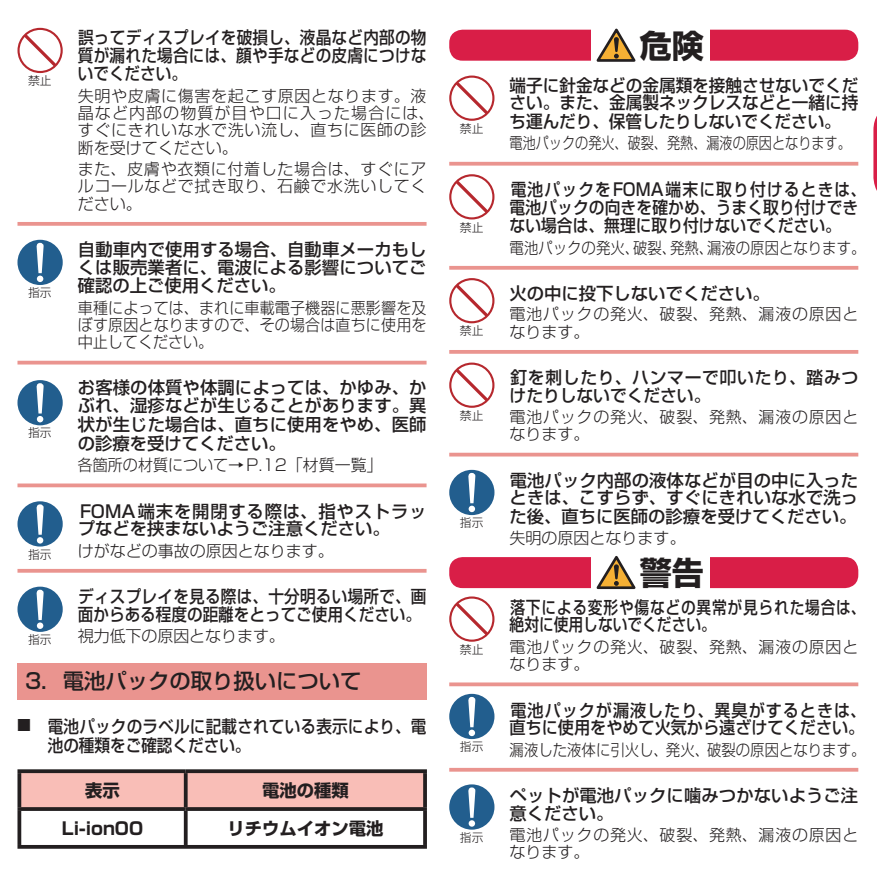

はじめに

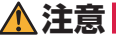

一般のゴミと一緒に捨てないでください。 発火、環境破壊の原因となります。不要となった電 池パックは、端子にテープなどを貼り、絶縁してか らドコモショップなど窓口にお持ちいただくか、回 収を行っている市町村の指示に従ってください。

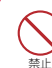

禁止

濡れた電池パックを使用したり充電したりし ないでください。

電池パックの発火、破裂、発熱、漏液の原因と なります。

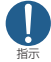

電池パック内部の液体などが漏れた場合は、 顔や手などの皮膚につけないでください。

失明や皮膚に傷害を起こす原因となります。液 体などが目や口に入った場合や、皮膚や衣類に 付着した場合は、すぐにきれいな水で洗い流し てください。また、目や口に入った場合は、洗 浄後直ちに医師の診断を受けてください。

4. アダプタの取り扱いについて **警告** 

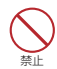

アダプタのコードが傷んだら使用しないでく ださい。

火災、やけど、感電の原因となります。

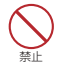

ACアダプタや卓上ホルダは、風呂場などの 湿気の多い場所では使用しないでください。 火災、やけど、感電の原因となります。

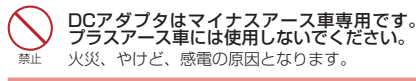

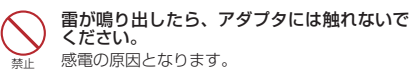

禁止 コンセントやシガーライターソケットにつな がれた状態で充電端子をショートさせないで ください。また、充電端子に手や指など、身 体の一部を触れさせないでください。 火災、やけど、感電の原因となります。

アダプタのコードの上に重いものをのせない でください。

火災、やけど、感電の原因となります。

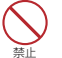

禁止

コンセントにACアダプタを抜き差しすると きは、金属製ストラップなどの金属類を接触 させないでください。

火災、やけど、感電の原因となります。

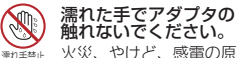

濡れた手でアダプタのコード、コンセントに

火災、やけど、感電の原因となります。

指定の電源、電圧で使用してください。また、 海外で充電する場合は、海外で使用可能なAC アダプタで充電してください。 誤った電圧で使用すると火災、やけど、感電の 原因となります。 ACアダプタ:AC100V DCアダプタ:DC12V・24V (マイナスアース車専用) 海外で使用可能なACアダプタ:AC100V ~ 240V (家庭用交流コンセントのみに接続すること)

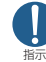

指示

DCアダプタのヒューズが万が一切れた場合 は、必ず指定のヒューズを使用してください。 火災、やけど、感電の原因となります。指定ヒュー ズに関しては、個別の取扱説明書でご確認くださ い。

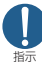

電源プラグについたほこりは、拭き取ってく ださい。 火災、やけど、感電の原因となります。

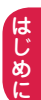

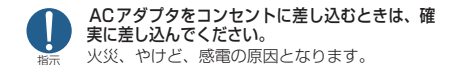

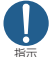

アダプタをコンセントやシガーライターソ ケットから抜く場合は、アダプタのコードを 無理に引っ張らず、電源プラグを持って抜い てください。

火災、やけど、感電の原因となります。

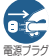

を抜く 長時間使用しない場合は、電源プラグをコン セントやシガーライターソケットから抜いて ください。

火災、やけど、感電の原因となります。

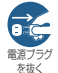

万が一、水などの液体が入った場合は、直ち にコンセントやシガーライターソケットから 電源プラグを抜いてください。

火災、やけど、感電の原因となります。

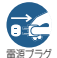

お手入れの際は、電源プラグをコンセントや シガーライターソケットから抜いて行ってく ださい。

を抜く 火災、やけど、感電の原因となります。

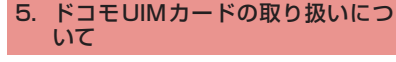

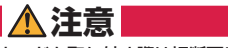

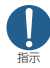

ドコモUIMカードを取り外す際は切断面にご 注意ください。 けがの原因となります。

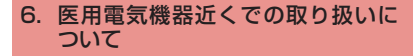

■ 本記載の内容は「医用電気機器への電波の影響 を防止するための携帯電話端末等の使用に関す る指針」(電波環境協議会)に準ずる。

**警告** 

#### 医療機関の屋内では次のことを守って使用し てください。

- 指示 • 手術室、集中治療室(ICU)、冠状動脈疾患監 視病室 (CCU) にはFOMA端末を持ち込ま ないでください。
	- 病棟内では、FOMA端末の電源を切ってく ださい。
	- ロビーなどであっても付近に医用電気機器 がある場合は、FOMA端末の電源を切って ください。
	- 医療機関が個々に使用禁止、持ち込み禁止な どの場所を定めている場合は、その医療機関 の指示に従ってください。
	- 自動的に電源が入る機能が設定されている 場合は、設定を解除してから、電源を切っ てください。

指示 満員電車の中など混雑した場所では、付近に 植込み型心臓ペースメーカおよび植込み型除 細動器を装着している方がいる可能性があり ますので、FOMA端末の電源を切ってくだ さい。

電波により植込み型心臓ペースメーカおよび植 込み型除細動器の作動に悪影響を及ぼす原因と なります。

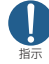

植込み型心臓ペースメーカおよび植込み型除 細動器を装着されている場合は、装着部から FOMA端末は22cm以上離して携行および 使用してください。

電波により植込み型心臓ペースメーカおよび植 込み型除細動器の作動に悪影響を及ぼす原因と なります。

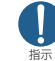

自宅療養などにより医療機関の外で、植込み 型心臓ペースメーカおよび植込み型除細動器 以外の医用電気機器を使用される場合には、 電波による影響について個別に医用電気機器 メーカなどにご確認ください。 電波により医用電気機器の作動に悪影響を及ぼ す原因となります。

### ■ 材質一覧

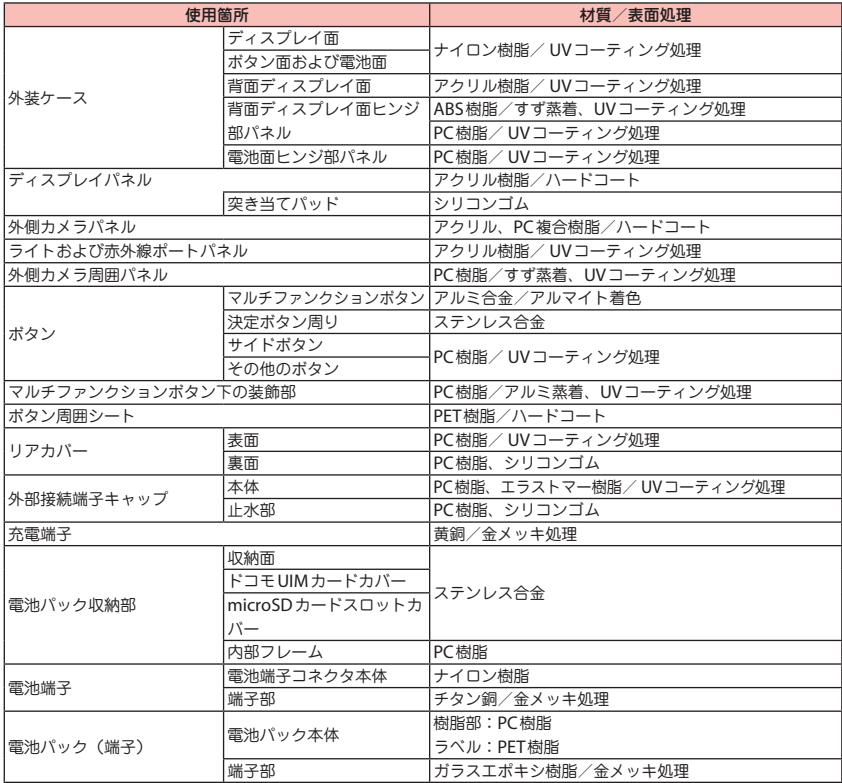

はじめに はじめに

### 取り扱い上のご注意

#### **共通のお願い**

● N-02Cは防水/防塵性能を有していますが、 FOMA端末内部に水や粉塵を侵入させたり、付属 品、オプション品に水や粉塵を付着させたりしな いでください。

電池パック、アダプタ、ドコモUIMカードは防水/防 塵性能を有しておりません。風呂場など、湿気の多い 場所でのご使用や、雨などがかかることはおやめくだ さい。また身に付けている場合、汗による湿気により 内部が腐食し故障の原因となります。調査の結果、こ れらの水濡れによる故障と判明した場合、保証対象外 となり修理できないことがありますので、あらかじめ ご了承願います。なお、保証対象外ですので修理を実 施できる場合でも有料修理となります。

- お手入れは乾いた柔らかい布 (めがね拭きなど) で拭いてください。
	- 乾いた布などで強く擦ると、ディスプレイに傷が つく場合があります。
	- ディスプレイに水滴や汚れなどが付着したまま放置 すると、シミになることがあります。
	- アルコール、シンナー、ベンジン、洗剤などで拭 くと、印刷が消えたり、色があせたりすることが あります。
- 端子は時々乾いた綿棒などで清掃してください。 端子が汚れていると接触が悪くなり、電源が切れたり 充電不十分の原因となったりしますので、端子を乾い た綿棒などで拭いてください。 また、清掃する際には端子の破損に十分ご注意くださ い。
- エアコンの吹き出し口の近くに置かないでください。 急激な温度の変化により結露し、内部が腐食し故障の 原因となります。
- FOMA端末や電池パックなどに無理な力がかか らないように使用してください。

多くのものが詰まった荷物の中に入れたり、衣類のポ ケットに入れて座ったりするとディスプレイ、内部基 板、電池パックなどの破損、故障の原因となります。 また、外部接続機器を外部接続端子(イヤホンマイク 端子)に差した状態の場合、コネクタ破損、故障の原 因となります。

- ディスプレイは金属などで擦ったり引っかいたり しないでください。 傷つくことがあり故障、破損の原因となります。
- 電池パック、アダプタに添付されている個別の取 扱説明書をよくお読みください。

#### **FOMA端末についてのお願い**

- 極端な高温、低温は避けてください。 温度は5℃~ 40℃(ただし、36℃以上は風呂場など での一時的な使用に限る)、湿度は45%~ 85%の範 囲でご使用ください。
- 一般の電話機やテレビ・ラジオなどをお使いに なっている近くで使用すると、悪影響を及ぼす原 因となりますので、なるべく離れた場所でご使用 ください。
- お客様ご自身でFOMA端末に登録された情報内 容は、別にメモを取るなどして保管してくださる ようお願いします。

万が一登録された情報内容が消失してしまうことが あっても、当社としては責任を負いかねますのであら かじめご了承ください。

- FOMA端末を落としたり、衝撃を与えたりしない でください。 故障、破損の原因となります。
- 外部接続端子 (イヤホンマイク端子)に外部接続 機器を接続する際に斜めに差したり、差した状態 で引っ張ったりしないでください。 故障、破損の原因となります。
- ストラップなどを挟んだまま、FOMA端末を閉じ ないでください。 故障、破損の原因となります。
- 使用中、充電中、FOMA端末は温かくなりますが、 異常ではありません。そのままご使用ください。
- カメラを直射日光の当たる場所に放置しないでくだ さい。

素子の退色・焼付きを起こす場合があります。

● 通常は外部接続端子 (イヤホンマイク端子) キャップをはめた状態でご使用ください。 ほこり、水などが入り故障の原因となります。

- リアカバーを外したまま使用しないでください。 電池パックが外れたり、故障、破損の原因となったり します。
- ディスプレイやボタンのある面に、極端に厚みの あるシールなどを貼らないでください。 故障、破損、誤動作の原因となります。
- microSDカードの使用中は、microSDカードを 取り外したり、FOMA端末の電源を切ったりしな いでください。

データの消失、故障の原因となります。

- 磁気カードなどをFOMA端末に近づけたり、挟 んだりしないでください。 キャッシュカード、クレジットカード、テレホンカー ド、フロッピーディスクなどの磁気データが消えてし まうことがあります。
- FOMA端末に磁気を帯びたものを近づけないで ください。

強い磁気を近づけると誤動作の原因となります。

#### **電池パックについてのお願い**

- 電池パックは消耗品です。 使用状態などによって異なりますが、十分に充電して も使用時間が極端に短くなったときは電池パックの交 換時期です。指定の新しい電池パックをお買い求めく ださい。
- 充電は、適正な周囲温度 (5℃~35℃) の場所 で行ってください。
- 電池パックの使用時間は、使用環境や電池パック の劣化度により異なります。
- 電池パックの使用条件により、寿命が近づくにつ れて電池パックが膨れる場合がありますが問題あ りません。
- 電池パックを保管される場合は、次の点にご注意 ください。
	- 満充電状態(充電完了後すぐの状態)での保管
	- 電池残量なしの状態(本体の電源が入らない程消 費している状態)での保管 電池パックの性能や寿命を低下させる原因となりま

す。

保管に適した電池残量は、目安として電池アイコン表 示が2本、または残量が40%程度の状態をお勧めし ます。

 **アダプタについてのお願い**

- 充電は、適正な周囲温度 (5℃~ 35℃) の場所 で行ってください。
- 次のような場所では、充電しないでください。
	- 湿気、ほこり、振動の多い場所
	- 一般の電話機やテレビ・ラジオなどの近く
- 充電中、アダプタが温かくなることがありますが、 異常ではありません。そのままご使用ください。
- DCアダプタを使用して充電する場合は、自動車の エンジンを切ったまま使用しないでください。 自動車のバッテリーを消耗させる原因となります。
- 抜け防止機構のあるコンセントをご使用の場合、 そのコンセントの取扱説明書に従ってください。
- 強い衝撃を与えないでください。また、充電端子 を変形させないでください。 故障の原因となります。

#### **ドコモUIMカードについてのお願い**

- ドコモUIMカードの取り付け/取り外しには、必 要以上に力を入れないでください。
- 他のICカードリーダー/ライターなどにドコモ UIMカードを挿入して使用した結果として故障し た場合は、お客様の責任となりますので、ご注意 ください。
- IC部分はいつもきれいな状態でご使用ください。
- お手入れは、乾いた柔らかい布 (めがね拭きなど) で拭いてください。
- お客様ご自身で、ドコモUIMカードに登録された 情報内容は、別にメモを取るなどして保管してく ださるようお願いします。 万が一登録された情報内容が消失してしまうことが あっても、当社としては責任を負いかねますのであら かじめご了承ください。
- 環境保全のため、不要になったドコモUIMカード はドコモショップなど窓口にお持ちください。
- ICを傷つけたり、不用意に触れたり、ショートさ せたりしないでください。 データの消失、故障の原因となります。
- ドコモUIMカードを落としたり、衝撃を与えたり しないでください。 故障の原因となります。

14

はじめに

はじめに

- ドコモUIMカードを曲げたり、重いものをのせた りしないでください。 故障の原因となります。
- ドコモUIMカードにラベルやシールなどを貼った 状態で、FOMA端末に取り付けないでください。 故障の原因となります。

#### **Bluetooth®機能を使用する場合のお願い**

- FOMA端末は、Bluetooth機能を使用した通信 時のセキュリティとして、Bluetooth標準規格 に準拠したセキュリティ機能に対応しております が、設定内容などによってセキュリティが十分で ない場合があります。Bluetooth機能を使用した 通信を行う際にはご注意ください。
- Bluetooth機能を使用した通信時にデータや情報 の漏洩が発生しましても、責任を負いかねますの で、あらかじめご了承ください。
- FOMA端末では、ヘッドセット、ハンズフリー、 オーディオ、ダイヤルアップ通信、オブジェクト プッシュ、シリアルポートを利用できます。また、 オーディオではオーディオ/ビデオリモートコン トロールも利用できる場合があります。(対応し ているBluetooth機器のみ)

#### ● 周波数帯について

FOMA端末のBluetooth機能が使用する周波数帯は 次のとおりです。

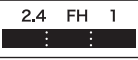

- 2.4 : 2400MHz帯を使用する無線設備を表 します。
- FH : 変調方式がFH-SS方式であることを示 します。
- 1 : 想定される与干渉距離が10m以下であ ることを示します。
- ■: 2400MHz ~ 2483.5MHzの全帯域を 使用し、かつ移動体識別装置の帯域を回 避不可であることを意味します。

#### ■ Bluetooth機器使用上の注意事項

本製品の使用周波数帯では、電子レンジなどの家電製 品や産業・科学・医療用機器のほか、工場の製造ライ ンなどで使用される免許を要する移動体識別用構内無 線局、免許を要しない特定小電力無線局、アマチュア 無線局など(以下「他の無線局」と略します)が運用 されています。

- 1. 本製品を使用する前に、近くで「他の無線局」が 運用されていないことを確認してください。
- 2. 万が一、本製品と「他の無線局」との間に電波干 渉が発生した場合には、速やかに使用場所を変え るか、「電源を切る」など電波干渉を避けてくだ さい。
- 3. その他、ご不明な点につきましては、取扱説明書 裏面の「総合お問い合わせ先」までお問い合わせ ください。

#### **無線LANについて**

- 電気製品・AV・OA機器などの磁気を帯びてい るところや電磁波が発生しているところで使用し ないでください。
	- 磁気や電気雑音の影響を受けると雑音が大きく なったり、通信ができなくなることがあります(特 に電子レンジ使用時には影響を受けることがあり ます)。
	- テレビ、ラジオなどに近いと受信障害の原因となっ たり、テレビ画面が乱れることがあります。
	- 近くに複数の無線LANアクセスポイントが存在 し、同じチャンネルを使用していると、正しく検 索できない場合があります。

#### ● 周波数帯について

WLAN搭載機器が使用する周波数帯は、端末本体の 電池パック挿入部に記載されています。ラベルの見か たは次のとおりです。

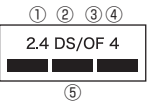

① 2.4 : 2400MHz帯を使用する無線設備を 表します。

- ② DS : 変調方式がDS-SS方式であること を示します。
- ③ OF : 変調方式がOFDM方式であることを 示します。
- ④ 4 : 想定される与干渉距離が40m以下で あることを示します。
- ⑤ : 2400MHz ~ 2483.5MHzの全帯 域を使用し、かつ移動体識別装置の 帯域を回避可能であることを意味し ます。
- 利用可能なチャンネルは国により異なります。
- 航空機内の使用は、事前に各航空会社へご確認く ださい。
- WLANを海外で利用する場合、ご利用の国によっ ては使用場所などが制限されている場合がありま す。その場合は、その国の使用可能周波数、法規 制などの条件を確認の上、ご利用ください。

#### ■ 2.4GHz機器使用上の注意事項

WLAN搭載機器の使用周波数帯では、電子レンジな どの家電製品や産業・科学・医療用機器のほか工場の 製造ラインなどで使用されている移動体識別用の構内 無線局(免許を要する無線局)および特定小電力無線 局(免許を要しない無線局)ならびにアマチュア無線 局(免許を要する無線局)が運用されています。

- 1. この機器を使用する前に、近くで移動体識別用の 構内無線局および特定小電力無線局ならびにアマ チュア無線局が運用されていないことを確認して ください。
- 2. 万が一、この機器から移動体識別用の構内無線局 に対して有害な電波干渉の事例が発生した場合に は、速やかに使用周波数を変更するかご利用を中 断していただいた上で、取扱説明書裏面の「総合 お問い合わせ先」までお問い合わせいただき、混 信回避のための処置など(例えば、パーティショ ンの設置など)についてご相談ください。
- 3. そのほか、この機器から移動体識別用の特定小電 力無線局あるいはアマチュア無線局に対して電波 干渉の事例が発生した場合など何かお困りのこと が起きたときは、取扱説明書裏面の「総合お問い 合わせ先」までお問い合わせください。

#### **FeliCa リーダー/ライターについて**

- FOMA端末の FeliCa リーダー/ライター機能 は、無線局の免許を要しない微弱電波を使用して います。
- 使用周波数は13.56MHz帯です。周囲に他の リーダー/ライターをご使用の場合、十分に離し てお使いください。また、他の同一周波数帯を使 用の無線局が近くにないことを確認してお使いく ださい。

#### **注意**

● 改造されたFOMA端末は絶対に使用しないでく ださい。改造した機器を使用した場合は電波法に 抵触します。

FOMA端末は、電波法に基づく特定無線設備の技術 基準適合証明などを受けており、その証として「技適 マーク(B)」がFOMA端末の銘版シールに表示されて おります。FOMA端末のネジを外して内部の改造を 行った場合、技術基準適合証明などが無効となります。 技術基準適合証明などが無効となった状態で使用する と、電波法に抵触しますので、絶対に使用されないよ うにお願いいたします。

- 自動車などを運転中の使用にはご注意ください。 運転中の携帯電話を手で保持しての使用は罰則の対象 となります。ただし、傷病者の救護または公共の安全 の維持など、やむを得ない場合は対象外となります。
- Bluetooth機能は日本国内で使用してください。 FOMA端末のBluetooth機能は日本国内での無線規 格に準拠し認定を取得しています。海外でご使用にな ると罰せられることがあります。
- FeliCa リーダー/ライター機能は日本国内で使 用してください。

FOMA端末の FeliCa リーダー/ライター機能は日本 国内での無線規格に準拠しています。海外でご使用に なると罰せられることがあります。

● ICカード認証機能は日本国内で使用してください。 FOMA端末のICカード認証機能は日本国内での無線 規格に準拠し認定を取得しています。海外でご使用に なると罰せられることがあります。

はじめに はじめに

### **防水/防塵性能**ī

#### **N-02C**は、外部接続端子キャップを閉じ、リアカバーをしっかりと取り付けた状態で **IPX5**※**<sup>1</sup>**、**IPX8**※**<sup>2</sup>**の防水性能と、**IP5X**※**<sup>3</sup>**の防塵性能を有しています。

- ※1:IPX5とは、内径6.3mmの注水ノズルを使用し、約3mの距離から12.5リットル/分の水を最低3分間 注水する条件であらゆる方向から噴流を当てても、電話機としての機能を有することを意味します。
- ※2:IPX8とは、常温で水道水の水深1.5m のところにN-02Cを沈め、約30分間放置後に取り出したときに電話 機としての機能を有することかつ、水中に沈めている約30分間は、カメラが使用できることを意味します。
- ※3:IP5Xとは、保護度合いを指し、直径75μm以下の塵埃(じんあい)が入った装置に電話機を8時間 入れてかくはんさせ、取り出したときに電話機の機能を有し、かつ安全を維持することを意味します。
- ・ 雨の中で傘をささずに通話、ワンセグ視聴ができます(1時間の雨量が20mm程度)。
- · 手が濡れているときやFOMA端末に水滴がついているときは、リアカバーの取り付け/取 り外し、外部接続端子キャップの開閉はしないでください。
- ・ 洗面器などに張った常温の水道水につけて、静かに振り洗いをしたり、蛇口から弱めに流 れる水道水を当てながら手で洗うことができます。
	- ※ リアカバーをしっかり取り付けた状態で、外部接続端子キャップが開かないように押さ えたまま洗ってください。
	- ※ 洗うときは、ブラシやスポンジ、せっけん、洗剤などは使用しないでください。
- ※ 送話口や受話口、スピーカに蛇口の水を直接当てないでください。
- ・ 塩水や海水がかかったり、泥や土などが付着した場合には、すぐに洗い流してください。 乾燥して固まると、汚れが落ちにくくなり、傷や故障の原因となります。
- ・ 風呂場で使用できます。ただし、湯船には浸けないでください。 ※ 温泉やせっけん、洗剤、入浴剤の入った水には絶対に浸けないでください。 ※ 風呂場での長時間のご使用はお避けください。

### ご利用にあたって

・ ご使用前に、外部接続端子キャップ、リアカバーをしっかり閉じ、完全に装着している状態にして ください。微細なゴミ (微細な繊維、髪の毛、砂など) がわずかでも挟まると浸水の原因となります。 ・ 次のイラストのように、常温の水以外の液体などをかけたり浸けないでください。 <例>

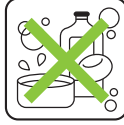

せっけん/洗剤/入浴剤 海水 海水 コンドリング 温泉

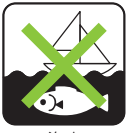

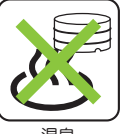

はじめに

### 外部接続端子キャップの開けかた/閉じかた

### ■開けかた

ミゾに指などをかけて矢印の方向に開けてく ださい。

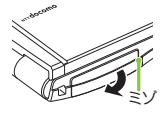

■閉じかた

キャップ裏面のツメを本体凹部に合わせ、① の方向にしっかりと押し、取り付けます。

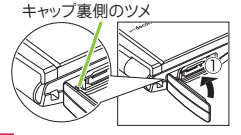

**リアカバーの取り付けかた/取り外しかた** 

### ■取り外しかた

**■ FOMA端末を手に持ち、ミゾに指などをか** けて、無理な力を加えないよう①の方向に リアカバーを取り外してください。

■取り付けかた ● リアカバーの左右のツメを①の方向に取り付 け、②の方向にしっかりと押し、取り付ける

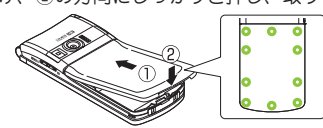

○部分をしっかりと押し、 FOMA端末とすきまがない ことを確認してください。

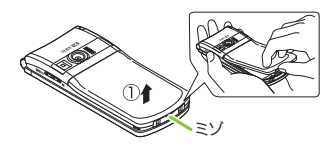

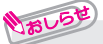

- **・** リアカバーを取り外すときは、水抜きを行い、FOMA端末の水分をよく拭き取ってください。
- **・** リアカバーの裏側にあるゴムパッキンをはがしたり傷つけたりしないでください。防水性能を損 なう場合があります。
- **・** リアカバーを取り付けるときは、リアカバー周辺(特にゴムパッキン)にゴミや汚れが付着して いないことを確認してください。
- **・** リアカバーを確実に取り付けないと浸水の恐れがあります。
- **・** リアカバーを取り付ける際は、ドコモUIMカードやmicroSDカード、電池パックが確実に取り 付けられていることを確認してください。ドコモUIMカードやmicroSDカードの挿入が不十分だ と、電池パックがドコモUIMカードやmicroSDカードに乗り上げ、リアカバーを取り付けた際に、 FOMA端末とリアカバーの間にすきまが生じて防水性能を損なう場合があります。

防水・防塵性能を維持するため、異常の有無にかかわらず必ず2年に1回、部品の交換が必 要となります。部品の交換はFOMA端末をお預かりして有料にて承ります。ドコモ指定の故 障取扱窓口にお持ちください。

### 重要事項

- ・ 外部接続端子キャップまたはリアカバーが開いている状態で水などの液体がかかった場 合、内部に液体が入り、感電や故障の原因となります。そのまま使用せずに電源を切り、 電池パックを外した状態でドコモ指定の故障取扱窓口へご連絡ください。
- ・ 外部接続端子キャップ、リアカバーのゴムパッキンは防水性能を維持する上で重要な役割 を担っています。はがしたり傷つけたりしないでください。また、ゴミが付着しないよう にしてください。
- 外部接続端子キャップ、リアカバーのゴムパッキンが傷ついたり、変形した場合は、ドコ モ指定の故障取扱窓口にてお取り替えください。
- ・ 外部接続端子キャップやリアカバーのすきまに、先の尖ったものを差し込まないでくださ い。ゴムパッキンが傷つき、浸水の原因となることがあります。
- ・ リアカバーが破損した場合は、リアカバーを交換してください。破損箇所から内部に水が 入り、感電や電池の腐食などの故障の原因となります。
- ・ 水滴が付着したまま放置しないでください。寒冷地では凍結し、故障の原因となります。
- ・ 結露防止のため、寒い場所から風呂場などへはFOMA端末が常温になってから持ち込んでください。
- ・ 規定以上の強い水流(たとえば、蛇口やシャワーから肌に当てて痛みを感じるほどの強さの水流) を直接当てないでください。N-02CはIPX5の防水性能を有しておりますが、故障の原因となります。
- ・ 洗濯機などで洗わないでください。
- ・ 付属品、オプション品は防水/防塵性能を有しておりません。付属の卓上ホルダにFOMA 端末を差し込んだ状態でワンセグ視聴などをする場合、ACアダプタを接続していない状 態でも、風呂場、シャワー室、台所、洗面所などの水周りでは使用しないでください。
- ・ 熱湯に浸けたり、サウナで使用したり、温風(ドライヤーなど)を当てたりしないでください。 ・ 送話口、受話口、スピーカなどを綿棒や尖ったものでつつかないでください。防水性能が
- 損なわれることがあります。
- ・ 濡れたまま放置しないでください。電源端子がショートする恐れがあります。
- ・ FOMA端末は水に浮きません。
- ・ 落下させないでください。傷の発生などにより防水性能の劣化を招くことがあります。
- ・ 送話口、受話口、スピーカに水滴を残さないでください。水滴が付着していると受話音や メロディ音などが小さくなり、音質が悪くなる場合があります。このような場合は、水抜 きを行うことで元に戻ります。
- ・ 実際の使用にあたって、すべての状況での動作を保証するものではありません。また、調 査の結果、お客様のお取り扱いの不備による故障と判明した場合、保証の対象外となります。

はじめに

### 水に濡れたときの水抜きについて

#### **FOMA**端末を水に濡らした場合、必ず下記の手順で水抜きを行ってください。

・ 送話口や受話口、スピーカに水滴が付着していると受話音やメロディ音などが小さくなり、 音質が悪くなる場合があります。その場合、以下の手順で水抜きを行い、その後十分に自 お菜だろいでことで元に戻ります。

**● FOMA端末表面の水分** を乾いた清潔な布など でよく拭き取る

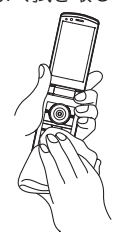

2 FOMA端末のヒンジ部を しっかりと持ち、20回程度 水滴が飛ばなくなるまで振

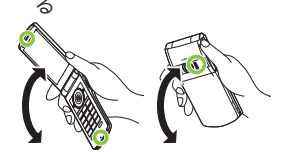

<受話口、送話口 <スビーカの水抜き> の水抜き>

❸ 送話口、受話口、スピーカ、ボ タン、ヒンジ部などのすきまに 溜まった水は、乾いた清潔な布 などにFOMA端末を軽く押し 当てて拭き取る

※ すきまに溜まった水分を綿 棒などで直接拭き取らない でください。

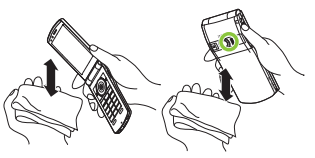

**4 FOMA端末から出てきた水分を乾いた清潔な布などで** 十分に拭き取る

※ 水を拭き取った後に本体内部に水滴が残っている場 合は、水が染み出ることがあります。

### 充電のときは

#### 付属品、オプション品は防水/防塵性能を有していません。充電時、および充電後 には必ず次の点を確認してください。

- ・ FOMA端末が濡れていないか確認してください。水に濡れた後はよく水抜きをして、乾いた清潔な布 などで拭き取ってから、付属の卓上ホルダに差し込んだり、外部接続端子キャップを開いてください。 ・ 外部接続端子キャップを開いて充電した場合、充電後はしっかりとキャップを閉じてください。
- 外部接続端子からの浸水を防ぐため、卓上ホルダを使用して充電することをおすすめします。 ※ FOMA端末が濡れている状態では絶対に充電しないでください。
- ※ 濡れた手でACアダプタ、卓上ホルダに触れないでください。感電の原因となります。 ※ ACアダプタ、卓上ホルダは、水のかからない状態で使用してください。風呂場、シャワー 室、台所、洗面所などの水周りで使用しないでください。火災や感電の原因となります。

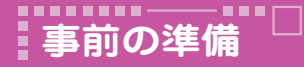

### ドコモ**UIM**カード・電池パックの取り付けかた

#### ドコモ**UIM**カードや電池パックの取り付け、取り外しは、電源を切ってから行って ください。また、**FOMA**端末を閉じた状態で手で持ったまま行ってください。

- ・ ドコモUIMカードは、お客様の電話番号などの情報が記録されているICカードです。
- ・本FOMA端末では、FOMAカード(青色)はご使用できません。FOMAカード(青色) をお持ちの場合には、ドコモショップ窓口にてお取替えください。
- ❶ リアカバーを取り外す(→**P.18**)
- ❷ ドコモ**UIM**カードを取り付ける ドコモUIMカードの金色のIC面を下にして、ドコモ UIMカード挿入口に固定されるまで①の方向へ奥ま で差し込みます。

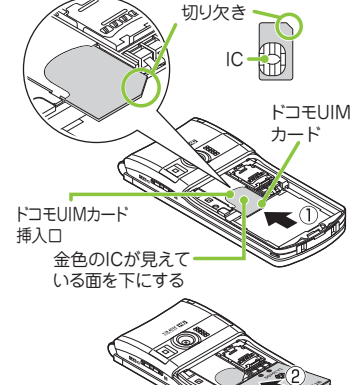

6 雷池パックを取り付ける

電池パックの製品名が書かれている面を上にして、 電池パックとFOMA端末の金属端子が合うように ②の方向に取り付けて、③の方向へはめ込みます。

**4 リアカバーを取り付ける(→P.18)** 

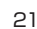

未の操作

### 充電のしかた

充電にかかる時間や連続して通話できる時間は、「主な仕様」(→**P.95**)をご覧ください。

- ・ 電池パック、ACアダプタ、付属の卓上ホルダは防水/防塵性能を有していません。FOMA 端末が濡れている状態では絶対に充電しないでください。
- ・ 外部接続端子からの浸水を防ぐため、卓上ホルダを使用して充電することをおすすめします。
- ・ 卓上ホルダで充電するときは、ストラップなどをはさまないようにご注意ください。

卓上ホルダを使って充電する

- ❶ACアダプタ(別売)のコネクタを付属の卓上ホル ダ背面の端子に水平に差し込む 矢印の表記面
- ●ACアダプタのプラグをコンセントに差し込む
- ❸卓上ホルダを押さえながら、図のようにFOMA端 末を①の方向に差し込み、しっかりと取り付ける
	- ・ 取り付ける際は、ストラップなどをはさまないよう にご注意ください。
	- ・ 充電を開始すると、充電ランプが点灯します。充電 ランプが消灯すれば充電は終了です。(フル充電)
- 充電が終わったら、卓上ホルダを押さえながら FOMA端末を取り付けた時と逆の手順で取り外す

 **AC**アダプタを使って充電する

- ❶外部接続端子の端子キャップを開け、ACアダプタ のコネクタを外部接続端子に水平に差し込む
- ■ACアダプタのプラグをコンセントに差し込む
- ■充電が終わったら、リリースボタンを押しながら ACアダプタのコネクタをFOMA端末から水平に引 き抜き、ACアダプタのプラグはコンセントから抜 く

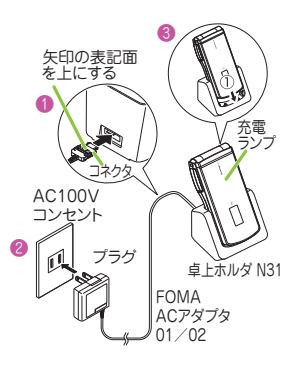

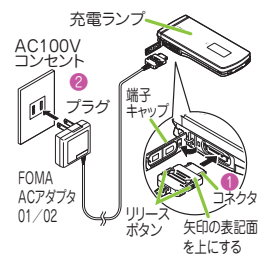

- 「「「「」の場合」ということがある。 「「」の場合には「」の場合には「」の場合には「」の場合には「」の場合には「」の場合には「」の場合には「」の場合には「」の場合には「」の場合には「」の場合には「

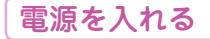

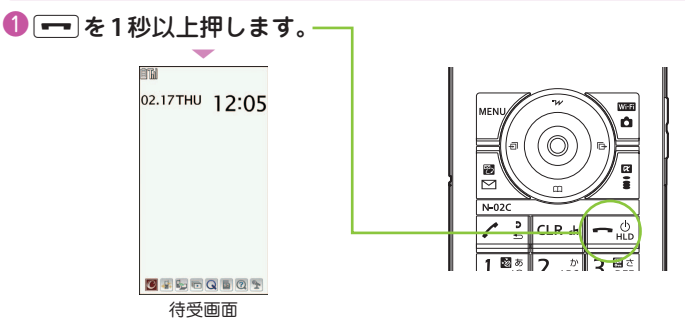

■ 初期設定画面が表示された場合

お買い上げ後初めて電源を入れた後は、初期設定画面が表示されます。

- 雷源を切る場合
- □■を2秒以上押します。

初期設定を行う

お買い上げ後初めて電源を入れたときは、初期設定として「時刻 補正」「端末暗証番号の変更」「ボタン確認音」などの設定画面が 表示されます。

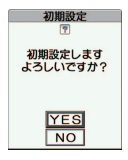

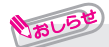

- **・** 初期設定ではこのほかに、時差補正、文字サイズ、位置提供、ニューロポインター設定(簡 易設定のみ)を設定できます。
- **・** すべての機能を設定すると、以後電源を入れたときに初期設定の画面は表示されなくなります。

### 自分の電話番号を確認する

プロフィール画面でお客様のドコモ**UIM**カードに登録されている電話番号(自局番 号)を確認できます。

- $\bigcap^{\text{MENU}}$   $\bigcup$   $\bigcap^{\text{MENU}}$
- **MENV ▶ 0 でも確認できます。**

## ■ メールアドレスを確認する場合<br><sup>MENUZ</sup> ▶ 「プロフィール」▶ ⓒ

 $\blacktriangleright$  [プロフィール]  $\blacktriangleright$   $\odot$ 

しおし

- **・** プロフィール画面には、お買い上げ時は電話番号のみ登録されています。 メールアドレスは直接入力するか、iモードから次の手順で自動的に取得できます。 プロフィール画面で △△ [編集] ▶ 端末暗証番号を入力 ▶ <メールアドレス> **▶ 「自動取得」▶ i モードに接続され、メールアドレスが くメールアドレス> 欄に自動的に** 入力されるsuU[完了] の順に操作します。
- **・** メールアドレスの変更方法については、『ご利用ガイドブック(iモード<FOMA>編)』をご覧 ください。

### ディスプレイ・アイコンの見かた

### ディスプレイや背面ディスプレイに表示されるマーク( ... ... 、 、 ※など) をアイコンといいます。 アイコンは、**FOMA**端末の状態や受信状況などを示しています。

#### ■ **FOMA**端末の状態を示すアイコン

画面上部にはFOMA端末の状態を示すアイコンが表示されます。

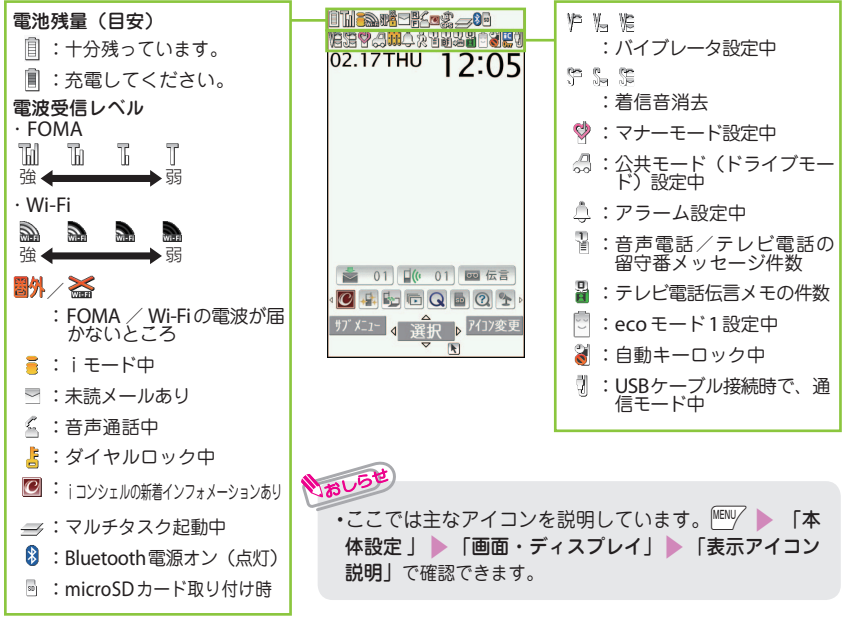

#### ■お知らせアイコンとデスクトップアイコン

画面中央には受信状況を知らせるお知らせアイコンが表示されます。デスクトップアイコンを貼り 付けて、アイコンから機能を呼び出したりすることもできます。

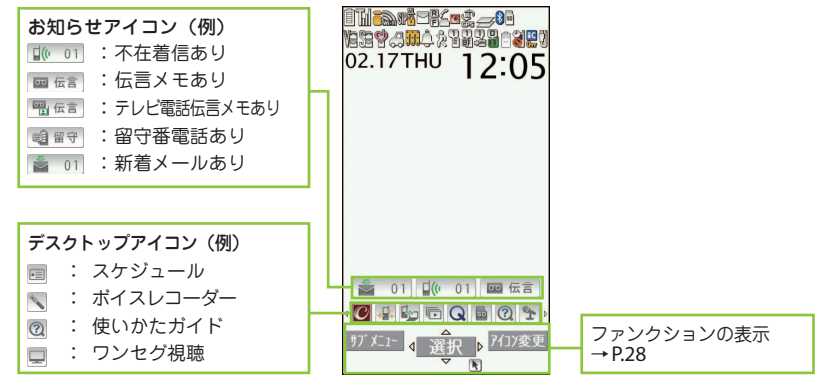

うおしらせ

•お知らせアイコンやデスクトップアイコンは、待受画面 ▶ (●) でアイコンを選択してそれぞ れの機能を呼び出すことができます。

### 背面ディスプレイの見かた

背面ディスプレイには、電話やメールなどの着信やアラーム通知などがメッセージ や画像、アニメーションで表示されます。

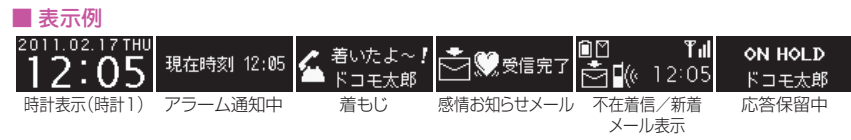

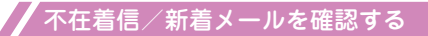

#### ■ 不在着信の確認

a[マナー]を押すと、「着信日/着信時間/名前(電話番号)」などが 表示されます。

■ 新着メールの確認

a[マナー]を押すと、「送信元/受信日時/題名」などが表示されます。 「背面ディスプレイ設定」のメール表示を「ON」に設定する必要があり ます。

**|MBN/ ▶ 「本体設定| ▶ 「画面・ディスプレイ| ▶ 「背面ディスプレイ設定|** s「ON」s「メール表示」s「ON」su[完了]の順に操作します。

### メインメニューの見かた

#### **FOMA**端末の各種機能はメインメニューから選択できます。

**・** メインメニューは「スタンダード」の表示で記載しています。

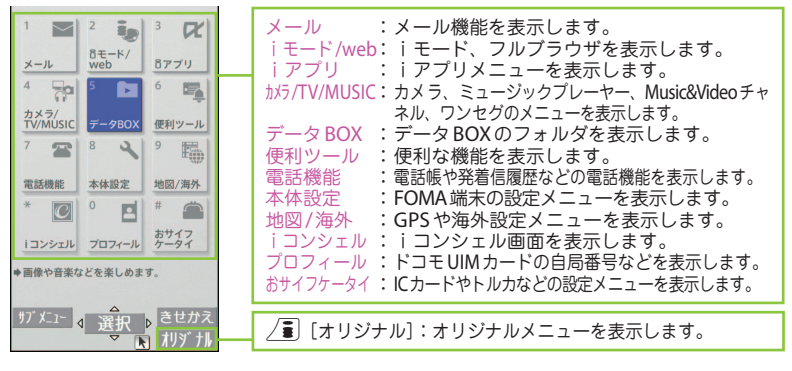

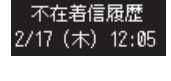

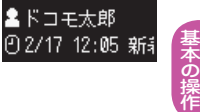

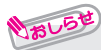

**・** メインメニューの中には「LAST10」が表示されるものがあります。「LAST10」を選択すると 最近使ったメニュー項目が10項目まで表示されます。

#### ■ メインメニューのデザインを変更する

メインメニューのデザイン(背景やアイコンなどの表示スタイル)を変更できます。 「Fineness」~「スタンダード」、「シンプル」、「オリジナルテーマ」、「きせかえツール」か ら選択します。

❶ <u>∭ENU</u>/ ▶ \✿ 「きせかえ」 ▶ デザインを選択

ボタン操作

❶ ❺❸ ❷❹  $\boldsymbol{0}$ la.

画面には ${}^{\text{\tiny{[EW]}}}\!,\, {}^{\text{\tiny{(0)}}}\!,\, {}^{\text{\tiny{(0)}}}\!,\, {}^{\text{\tiny{(0)}}}\!,\, {}^{\text{\tiny{(2)}}}\!,\, {}^{\text{\tiny{(3)}}}\!,\, {}^{\text{\tiny{(3)}}}\!\!}\!,\, {}^{\text{\tiny{(2)}}}\!\!}\!,\, {}^{\text{\tiny{(3)}}}\!\!}\!,\, {}^{\text{\tiny{(3)}}}\!\!}\!,\, {}^{\text{\tiny{(3)}}}\!\!}\!,\, {}^{\text{\tiny{(3)}}}\!\!}\!,\, {}^{\text{\tiny{(3)}}}\!\!}\!,\, {}^{\text{\tiny{(3)}}}\!\!}\!,\, {}^{\text{\tiny{($ と $\langle \cdot \rangle$ に対応する方向アイコンが表示されます。これらのアイコンは、対応するボタ ンが使用できるときのみ表示されます。

ファンクションボタンに割り当てられている機能を実行する

■ 主な表示例とボタンの割り当て

- **には**[サフメニュー][閉][MENU]などが表示されます。
- には「選択]「確定]「再生]「発信]などが表示されます。
- には「設定]「編集]「完了]「デモ]「送信]「新規] などが表 示されます。<br>**4 には**「戻る」
	- には[戻る][microSD]などが表示されます。<br>● には「切替】「削除」などが表示されます。
	- 「削除]などが表示されます。
	- ❻ には上下左右に移動またはスクロールできる方向のアイコン (3今) が表示されます。<br />
	おを押すと、その方向に移動また はスクロールします。

### メニュー操作

FOMA端末の各種機能は、待受画面で $^{\rm (I/III)/}\,$ を押して表示されるメインメニューから 選択できます。

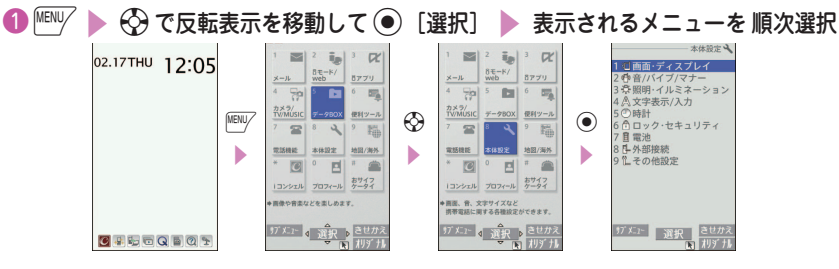

いおしらせ

**・** メインメニュー表示中に15秒以上ボタンを押さなかった場合、メインメニューを終了して、 元の画面に戻ります。

### サブメニュー が表示されているときは

iボタンを押すと登録や編集、削除など、その画面で操作できる機能が表示されます。

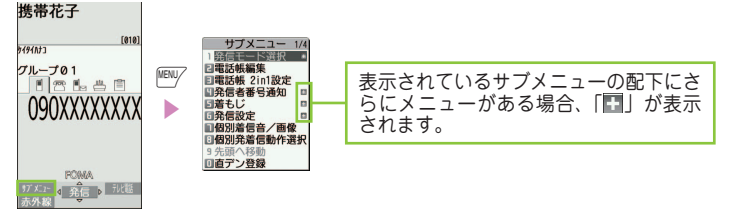

### 音声クイック起動を利用する

待受画面から音声で機能を呼び出して実行することができます。利用したい機能が メニューのどこにあるのかわからないときや、利用したい機能をすばやく起動させ ることができます。

❶r(**1**秒以上)s「それではどうぞ ★★音声受付中★★」 と表示され たら、**10**秒以内で送話口に機能のキーワードを話しかける

### 使いかたガイドを利用する

知りたい機能があるときは、「使いかたガイド」で操作方法を確認できます。 お手元に取扱説明書がないときにすぐに調べられます。

❶<sup>MENU/</sup>▶「便利ツール」▶「使いかたガイド」

■ キーワードを入力または探す方法を選択

ニューロポインターの使いかた

ニューロポインターをスライドしてポインターを移動させると、アイコンや項目を すばやく選択することができます。また、一覧画面やサブメニューなど、表示して いる画面が複数のページにまたがる場合は、ニューロポインターを使って前後のペー ジを切り替えることができます。

**・** 待受画面またはディスプレイの最下段に が表示されているときにニューロポインター をスライドすると、ポインター(☆)が表示されます。

#### ■ ニューロポインターを**OFF**にする場合

▶ 「本体設定」▶「その他設定」▶「ニューロポインター設定」▶「ポインター表 示| ▶ 「OFF | の順に操作します。

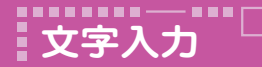

### 文字入力のしかた

#### 電話帳登録やメール、スケジュールの作成時などに文字を入力します。

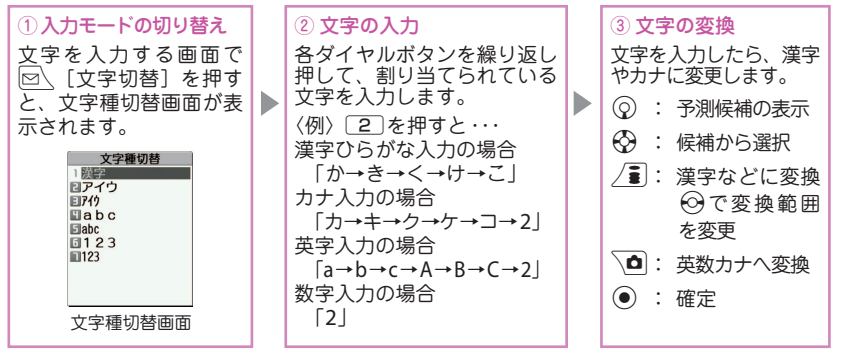

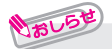

■そのほかのボタン操作

- [CLR]: 文字の削除
- $\overline{X}$ :改行の入力や小文字/大文字の切り替え、濁点/半濁点の入力をします。
- Wr:同じボタンに割り当てられた1つ前の読みに戻ります。
- ▼↑ (1秒以上): 文字の貼り付け・切り取りなどの操作を1つ前の状態に戻します。
- Pp:絵文字や記号を連続して入力したり、顔文字やURLを入力します。

一覧表示中は、2○、または/■を押してタブ表示を切り替えることができます。

**・**「あ」、「い」のように、同じボタンに割り当てられている文字を連続して入力するときは、 Xj でカーソルを移動させます。

基本の操作

#### 文字を入力してみましょう

<例:「秋のキャンプ」と入力する>

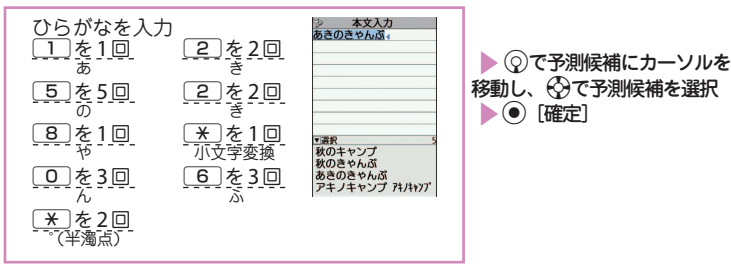

### デコメ絵文字**®**を入力する

デコメ絵文字®とは、動く絵文字をはじめ一定の条件を満たす画像のことです。 メール本文入力画面で / ■ [ 絵記]を押し √ □ [カテゴリ]を押すと、カテゴリ別のデコメ 絵文字®入力画面が表示されます。ββで囲み枠を移動し,◉〕「選択]を押すとデコメ絵文字® が入力されます。

[その他のボタン操作] i[microSD]:microSDカードのデータを表示 o[←切替]:前のカテゴリを表示 p[切替→]:次のカテゴリを表示 u[一覧]:カテゴリ一覧を表示 t:デコメ絵文字®入力の終了 [カテゴリ分類] 顔文字・ 絵文字 表情・気持ち 装飾 ハート・キラキラ 天気・季節 移動・生活 食べ物 キャラクター 文字

基本の操作 - 「「「」の場合の解析」ということがある。 こうしゃ こうしゃ かんこうしゃ かんこうしょう かんこうしょう かんこうしょう かんこうしゃ かんこうしゃ かんこうしゃ かんこうしゃ かんこうしゃ かんこうしゃ かんこうしゃ

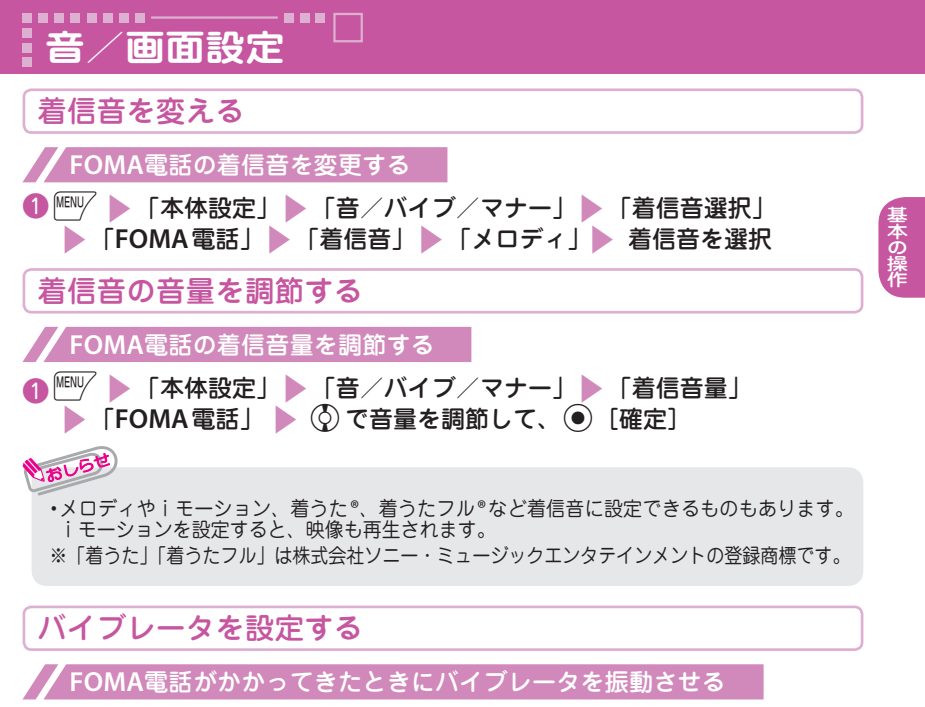

❶ <u>WENV</u> ▶ 「本体設定」▶ 「音/バイブ/マナー」▶ 「バイブレータ設定」 ▶ 「FOMA電話」▶ 振動パターンを選択

### マナーモードを利用する

ボタン操作**1**つで、着信音やボタン確認音などの音がスピーカから流れないように設 定できます。マナーモード設定中でも、カメラのシャッター音/オートフォーカス ロック完了音、動画撮影やボイスレコーダーの開始音/終了音/一時停止音は鳴り ます。

**1** 待受画面で[#] (1秒以上)

待受画面に♥が表示されます。

■ 解除する場合

待受画面で[#] (1秒以上)

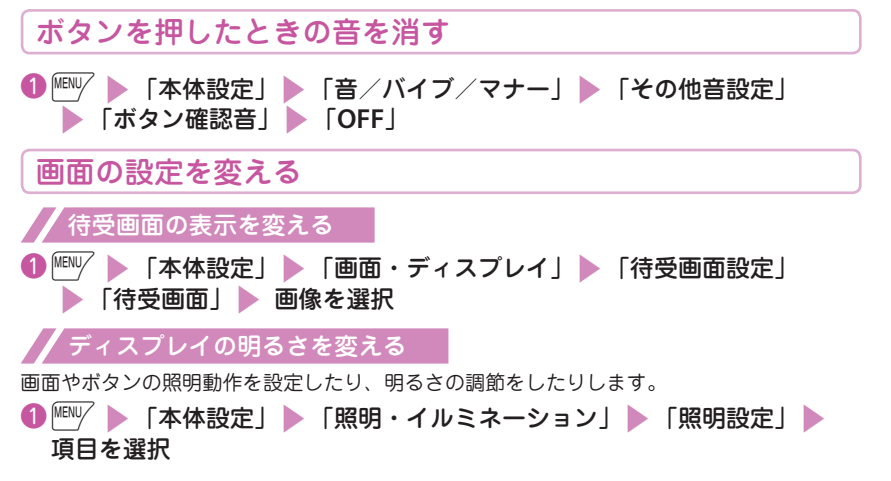
#### 周りの人からディスプレイを見えにくくする

プライバシーアングルを設定すると、周囲から画面が見えにくくなります。 設定中は、待受画面に が表示されます。

#### ❶8(**1**秒以上)

#### ■ 解除する場合

8(1秒以上)

いおしらせ

**・** 文字編集中などの機能を利用中にプライバシーアングルの設定や解除ができない場合があります。

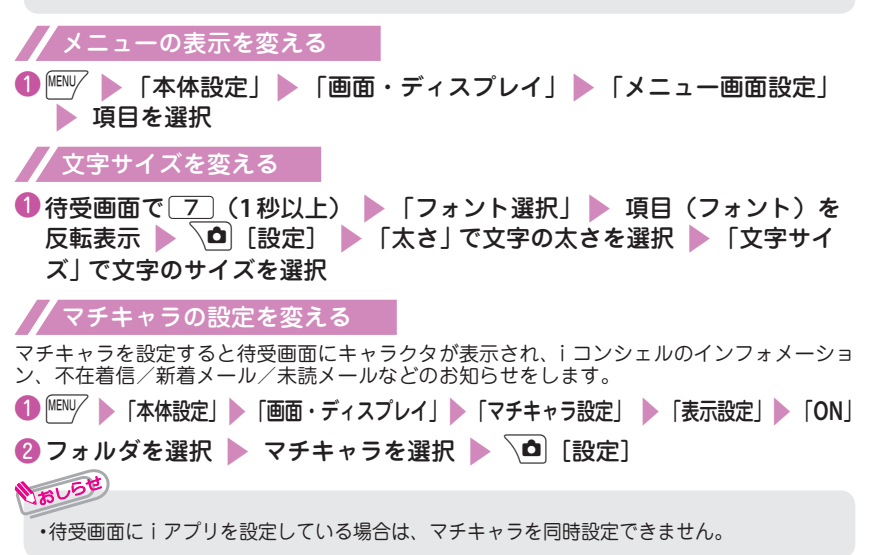

李本の操作

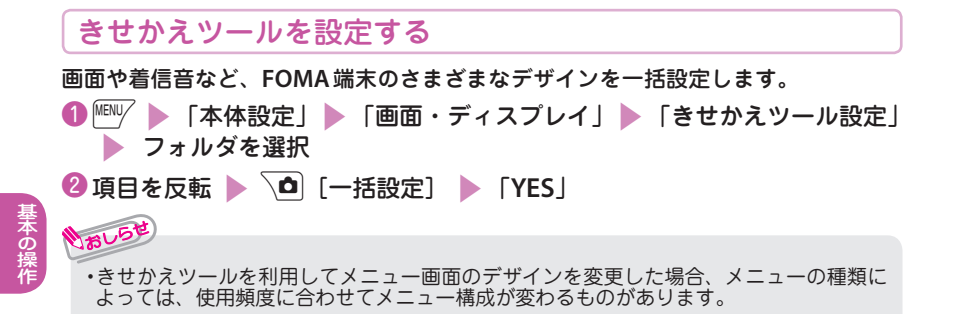

#### 着信時の背面イルミネーションを変える

音声電話、テレビ電話の着信があったときや、メール、メッセージ**R** / **F**、iコンシェ ルのインフォメーションを受信したときの背面イルミネーションのパターンを設定 します。

**FOMA**電話の背面イルミネーションを変更する

- ❶ <u>WENU/ ▶ 「本体設定」 ▶ 「照明・イルミネーション」 ▶</u> 「イルミネーション 設定│ ▶ 「背面イルミネーション」 ▶ 「FOMA 電話」 ▶ パターンを選択
	- **・** 指定した電話番号やメールアドレス、グループからの着信それぞれにパターンを設定するこ ともできます。
	- 電話帳にパターンを設定する場合 電話帳詳細画面で<sup>MENV</sup>「サブメニュー] ▶ 「個別着信音/画像」▶ 設定したい項目を選択 ▶「イルミネーション設定」▶ パターンを選択の順に操作します。

いおしらせ

#### 不在着信や新着メールを背面イルミネーションで確認する

#### 背面イルミネーションを点滅させ続けるか点滅させないかを設定します。

#### 背面イルミネーションを設定する

1 NHHU/ ▶ 「本体設定」▶ 「照明・イルミネーション」▶ 「イルミネーショ ン設定| ▶ 「背面イルミネーション| ▶ 「不在お知らせ| ▶ 「ON|また は「**OFF**」

#### 背面イルミネーションで確認する

不在着信や新着メール(iモードメール、メッセージR / F、エリアメール、SMS)があると、 背面イルミネーションが点滅し続けてお知らせします。

#### **eco**モードを設定する

**eco**モードとは、ディスプレイの明るさなどを調整することにより、電池の消費を抑 えることができる機能です。電池残量が**20%**以下になると、より電池の消耗を抑え る設定に自動的に変更されます。

- ・電池残量が「圓〜圓(電池残量100% 〜 21%)」ではecoモード1(2)に、「圓(電池残 量20%以下)」ではecoモード2( )に自動的に設定されます。
- ・ecoモード2ではボタン確認音が鳴らなくなったり、待受画面がecoモード対応コンテンツ に切り替わるなど、ecoモード1よりも電池の消費を抑える設定になります。

❶5(**1**秒以上)

#### ■ 解除する場合

5(1秒以上)

# **ロック/セキュリティ**

# 各種暗証番号について

**FOMA**端末には、便利にお使いいただくための各種機能に暗証番号の必要なものが あります。

端末暗証番号

■ お買い上げ時:0000

データの全削除や設定変更などに必要な暗証番号です。

お客様ご自身で番号を変更できます。

<u>MEN</u>∥ ▶ 「本体設定Ⅰ ▶ 「ロック・セキュリティ| ▶ 「端末暗証番号変更」 ▶ 現在の端末 暗証番号を入力 ▶ 新しい4 ~ 8 桁の端末暗証番号を入力 ▶ 「YES | の順に操作します。

#### ネットワーク暗証番号

**■ご契約時に任意の番号を設定** 

ドコモショップまたはドコモ インフォメーションセンターや「お客様サポート」でのご注文 受付時に契約者ご本人を確認させていただく際や各種ネットワークサービスご利用時などに 必要な数字4桁の番号です。

お客様ご自身で番号を変更できます。iモードから、

/■┃▶ 「お客様サポート」 ▶ 「各種設定(確認・変更・利用)| ▶ 「ネットワーク暗証番 号変更」で変更できます。

# iモードパスワード

**■ご契約時:0000** 

マイメニューの登録・削除、メッセージサービス、iモードの有料サービスのお申し込み・ 解約などを行う際に必要です。

お客様ご自身で番号を変更できます。iモードから、

/•• │ ▶ 「お客様サポート │ ▶ 「各種設定(確認・変更・利用) │ ▶ 「iモードパスワード変 更」で変更できます。

- 「「「」の場合の解析」ということがある。 こうしゃ こうしゃ かんこうしゃ かんこうしょう かんこうしょう かんこうしょう かんこうしゃ かんこうしゃ かんこうしゃ かんこうしゃ かんこうしゃ かんこうしゃ かんこうしゃ

**PIN1**コード・**PIN2**コード

#### ■ご契約時:**0000**

ドコモUIMカードに設定する暗証番号です。PIN1コードは、第三者による無断使用を防ぐた め、ドコモUIMカードをFOMA端末に差し込むたびに、またはFOMA端末の電源を入れるた びに入力する4 ~ 8桁の番号です。PIN2コードは、積算料金リセット、ユーザ証明書利用時 や発行申請を行うときなどに使用する4 ~ 8桁の番号です。3回連続して誤ったPIN1コード / PIN2コードを入力した場合は、PIN1コード/ PIN2コードがロックされて使えなくなりま す(入力可能な残りの回数が画面に表示されます)。正しいPIN1 コード/ PIN2コードを入 力すると入力可能な回数が3回に戻ります。

お客様ご自身で番号を変更できます。

▶ 「本体設定」 ▶ 「ロック・セキュリティ」 ▶ 「UIM (FOMA) カード設定」 ▶ 端 末暗証番号を入力 ▶ 「PIN1コード変更 | または「PIN2コード変更」▶ 現在のPINコード を入力 ▶ 新しいPINコードを入力 ▶ 確認のため、もう一度新しいPINコードを入力の順 に操作します。

・ PIN1コードを変更する場合、「PIN1コード入力設定」を「ON」に設定してご使用ください。

#### **PIN**ロック解除コード

PINロック解除コードは、PIN1コード、PIN2コードがロックされた状態を解除するための8 桁の番号です。なお、お客様ご自身では変更することができません。

・ PINロック解除コードの入力を10回連続して失敗すると、ドコモUIMカードがロックさ れます。その場合は、ドコモショップ窓口までお問い合わせください。

#### ■ 各種暗証番号に関するご注意

- **・** 設定する暗証番号は「生年月日」「電話番号の一部」「所在地番号や部屋番号」「1111」 「1234」などの他人にわかりやすい番号はお避けください。また、設定した暗証番号はメ モを取るなどしてお忘れにならないようお気をつけください。
- **・** 暗証番号は、他人に知られないように十分ご注意ください。万が一暗証番号が他人に知ら れ悪用された場合、その損害については、当社は一切の責任を負いかねます。
- **・** 各種暗証番号を忘れてしまった場合は、契約者ご本人であることが確認できる書類(運転免許 証など)やFOMA端末、ドコモUIMカードをドコモショップ窓口までご持参いただく必要が あります。詳しくは取扱説明書裏面の「総合お問い合わせ先」までご相談ください。
- **・** PINロック解除コードは、ドコモショップでご契約時にお渡しする契約申込書(お客様控え) に記載されています。ドコモショップ以外でご契約されたお客様は、契約者ご本人であること が確認できる書類(運転免許証など)とドコモUIMカードをドコモショップ窓口までご持参 いただくか、取扱説明書裏面の「総合お問い合わせ先」までご相談ください。

基本の操作

# 各種ロック機能

#### 本**FOMA**端末では、以下のようなロックをかけてお客様の大切な情報を守ります。

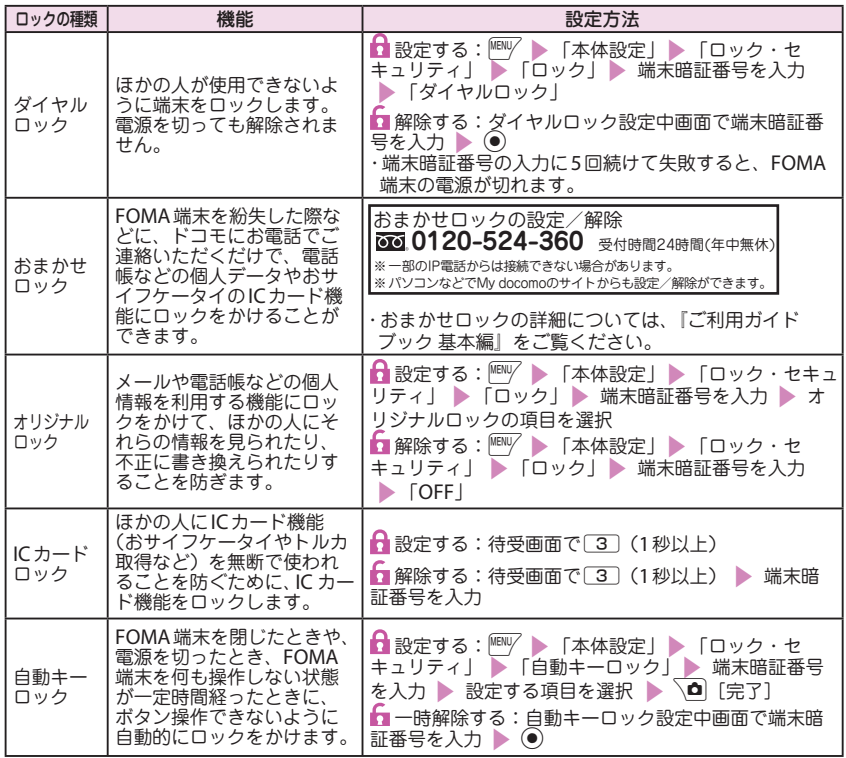

基本の操作 - 「「「」の場合の解析」ということがある。 こうしゃ こうしゃ かんこうしゃ かんこうしょう かんこうしょう かんこうしょう かんこうしゃ かんこうしゃ かんこうしゃ かんこうしゃ かんこうしゃ かんこうしゃ かんこうしゃ

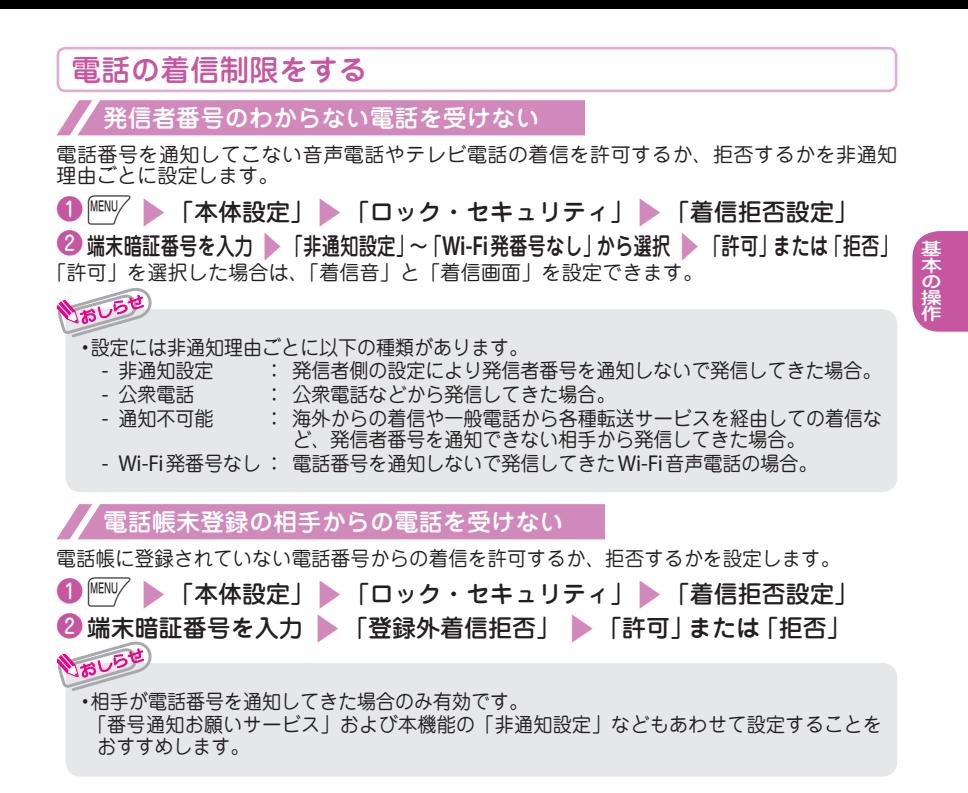

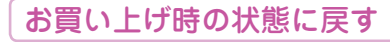

#### 各機能の設定をリセットする

各機能の設定をお買い上げ時の設定内容に戻します。設定リセットされる機能について、詳し くは「メニュー一覧」(→P.91)をご覧ください。

「端末初期化」と「設定リセット」は異なります。間違えないようにしてください。間違 えて「端末初期化」を行うと、ご購入後に登録したデータもすべて削除されます。

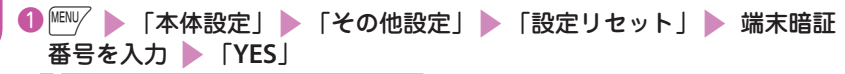

登録データを一括して削除する

登録されているデータを削除し、各機能の設定内容をお買い上げ時の状態に戻します。

「端末初期化」を行うと、電話帳やメールなどの個人データ、ダウンロードした画像やメ ロディ、iアプリ、ウィジェットアプリ、PDFデータ、カメラで撮影した写真(静止画) や動画、各種履歴や情報など、お客様の大切なデータ、履歴、情報がすべて削除されます(保 護されているデータも削除されます)。

1 MENU/ ▶ 「本体設定」▶ 「その他設定」▶ 「端末初期化」▶ 端末暗証番 号を入力 ▶ 「YES」 ▶ 「YES」

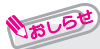

- **・**お買い上げ時に登録されているデータは削除されません。ただし、iD設定アプリ以外のお サイフケータイ対応iアプリは削除されることがあります。また、お買い上げ時に登録され ているiアプリやウィジェットアプリをバージョンアップした場合や一度削除して再度ダウ ンロードした場合、そのデータは削除されます。
- **・**ドコモUIMカードやmicroSDカードに保存、登録、設定されているデータは削除されません。
- **・**「端末初期化」を行うときは、電池をフル充電しておいてください。電池残量が不十分の場合 は、初期化できないことがあります。
- **・**「端末初期化」を行っているときは、電源を切らないでください。

- 「「「」の場合の解析」ということがある。 こうしゃ こうしゃ かんこうしゃ かんこうしょう かんこうしょう かんこうしょう かんこうしゃ かんこうしゃ かんこうしゃ かんこうしゃ かんこうしゃ かんこうしゃ かんこうしゃ

基本の操作

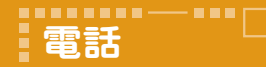

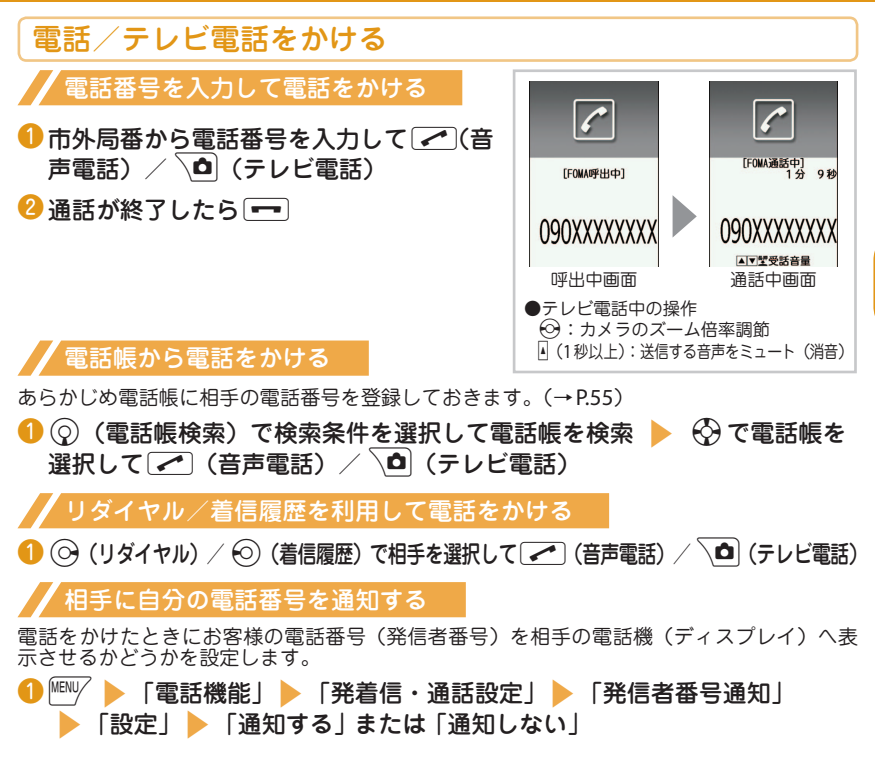

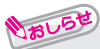

・ 発信者番号通知をお願いする旨のガイダンスが聞こえた場合は、発信者番号通知を設定するか 186を付けてからおかけ直しください。

#### 国際電話をかける

■通話が終了したら

日本から国際電話をかけるときは WORLD CALLを利用します。

- ・ WORLD CALLについてのご不明な点は、取扱説明書裏面の「総合お問い合わせ先」をご 覧になりお問い合わせください。
- 1010 B 国番号 b 地域番号(市外局番) B 相手の電話番号 ▶ [ ୵ ] (音声電話) / \\_ o| (テレビ電話)

**・** 地域番号(市外局番)が「0」ではじまる場合には、「0」を除いてダイヤルしてください。ただし、 イタリアなど一部の国・地域では「0」が必要な場合があります。 いおしらせ

**・** 海外から電話をかけることもできます。(→P.48)

# 電話/テレビ電話を受ける

電話がかかってくると、着信音が鳴り、背面イルミネーションが点滅します。

 $\blacksquare$ 雷話がかかってきたら $\blacksquare$ ■通話が終了したら→

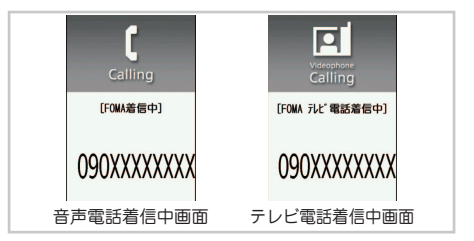

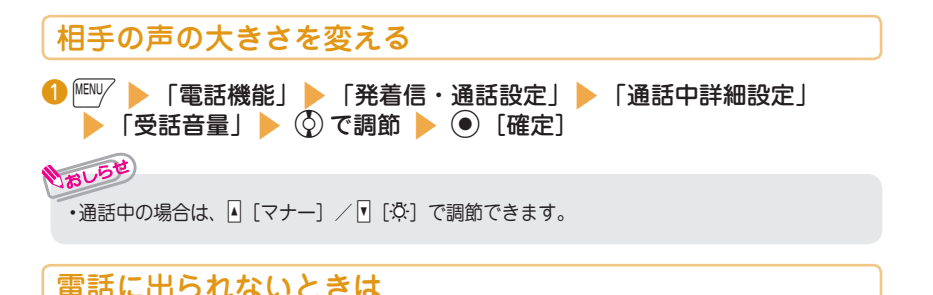

# 伝言メモを設定する

音声電話やテレビ電話に出られないときに、かけてきた相手の用件をお客様に代わって FOMA端末に録音/録画します。

● ▒▒ ▶ 「電話機能」 ▶ 「伝言メモ/音声メモ」 ▶ 「伝言メモ設定」 ▶ 「ON| ▶ 「電話 | または 「テレビ電話 | ▶ 頂日を選択

❷呼出時間(**000** ~ **120** 秒の**3** 桁)を入力

#### ■ 伝言メモ設定を「**ON**」に設定中に電話がかかってくると

設定した時間を経過すると伝言メモが起動します。録音中に音声電話に出る場合は、[✔]を 押します。録画中にテレビ電話に出る場合は、[ノ](カメラ映像で出る)または ● 「代替画 像](代替画像で出る)を押します。

#### ■ 伝言メモを再生する場合

待受画面で ● ▶ 「 | | | | | 伝言メモあり) / 「 | | | | | 伝言 | (テレビ電話伝言メモあり) ▶ 頂目を選択

<u>公共モード</u> (ドライブモード)を設定する

公共モード(ドライブモード)を設定すると、運転中もしくは通話を控える必要のある場所(電 車、バス、映画館など)にいて電話に出られない旨のガイダンスが相手に流れ、通話を終了します。

#### **1** 待受画面で ( \* ) ( 1 秒以上)

待受画面に、のが表示されます。

#### ■ 解除する場合

待受画面で[\*] (1秒以上)

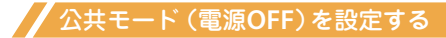

FOMA端末の電源を切らなければならない場合は、公共モード(電源OFF)を設定すると、 相手には電源を切る必要がある場所(病院、飛行機、電車の優先席付近など)にいるため電 話に出られないことを通知するガイダンスが流れ、通話を終了します。

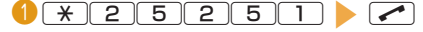

#### ■ 解除する場合

 $\angle 25250$ 

# 各種ネットワークサービスを利用する

# つながる

■ 利用できるネットワークサービス FOMA端末では、次のようなドコモのネットワークサービスをご利用いただけます。

- **・** サービスエリア外や電波の届かない場所ではネットワークサービスはご利用できません。
- **・** 詳しくは『ご利用ガイドブック(ネットワークサービス編)』をご覧ください。
- **・** お申し込み、お問い合わせについては、取扱説明書裏面の「総合お問い合わせ先」までお問い合わせください。

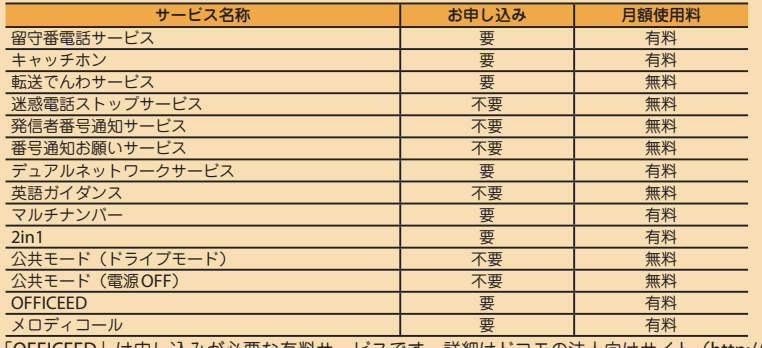

**・**「OFFICEED」は申し込みが必要な有料サービスです。詳細はドコモの法人向けサイト(http:// www.docomo.biz/html/service/officeed/)をご確認ください。

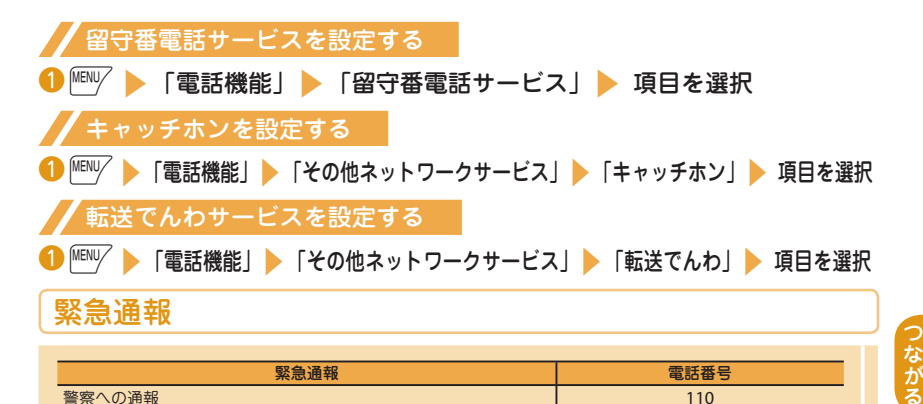

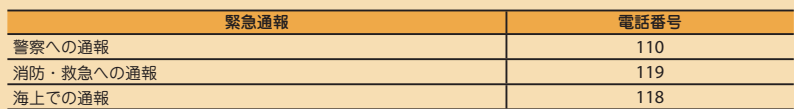

- **・** 本FOMA端末は、「緊急通報位置通知」に対応しております。110番、119番、118番などの緊 急通報をかけた場合、発信場所の情報(位置情報)が自動的に警察機関などの緊急通報受理機 関に通知されます。お客様の発信場所や電波の受信状況により、緊急通報受理機関が正確な位 置を確認できないことがあります。位置情報を通知した場合には、待受画面に通報した緊急通 報受理機関の名称が表示されます。なお、「184」を付加してダイヤルするなど、通話ごとに非 通知とした場合は、位置情報と電話番号は通知されませんが、緊急通報受理機関が人命の保護 などの事由から、必要であると判断した場合は、お客様の設定によらず、機関側が位置情報と 電話番号を取得することがあります。また、「緊急通報位置通知」の導入地域/導入時期につい ては、各緊急通報受理機関の準備状況により異なります。
- **・** FOMA端末から110番、119番、118番通報の際は、携帯電話からかけていることと、警察・ 消防機関側から確認などの電話をする場合があるため、電話番号を伝え、明確に現在地を伝え てください。また、通報は途中で通話が切れないように移動せず通報し、通報後はすぐに電源 を切らず、10分程度は着信のできる状態にしておいてください。
- **・** かけた地域により、管轄の消防署・警察署に接続されない場合があります。
- **・** FOMA端末から110番、119番、118番へテレビ電話発信した場合は、自動的に音声電話発信 となります。

# 海外で利用する

海外で電話をかけるには国際ローミング(WORLD WING)を利用します。

■ 国際ローミング(WORLD WING)とは、日本国内で使用しているFOMA端末を電話番号 やメールアドレスはそのままに、ドコモと提携している海外通信事業者のサービスエリアで 利用いただけるサービスです。音声電話、SMS、iモードメールは設定の変更なくご利用に なれます。

■ 対応エリアについて

本FOMA端末は3GネットワークおよびGSM / GPRSネットワークのサービスエリアでご利 用いただけます。また、3G850MHzに対応した国・地域でもご利用いただけます。ご利用可 能エリアをご確認ください。

■ 海外で本FOMA端末をご利用いただく前に、以下をあわせてご覧ください。

- データBOXの「マイドキュメント」にプリインストールされている「海外ご利用ガイド」
- 『ご利用ガイドブック(国際サービス編)』
- ドコモの『国際サービスホームページ』
- おしらせ
- **・** 国番号・国際電話アクセス番号・ユニバーサルナンバー用国際識別番号は、『ご利用ガイ ドブック(国際サービス編)』またはドコモの『国際サービスホームページ』をご確認く ださい。
- **・** 海外でのご利用料金(通話料、パケット通信料)は、日本国内とは異なります。

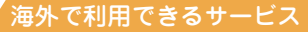

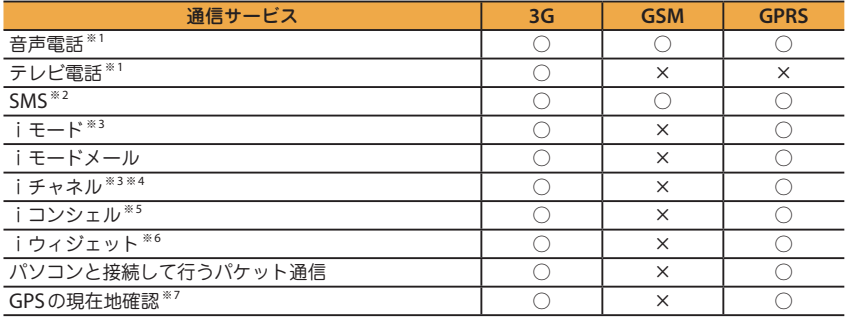

※1 :2in1利用時はBナンバーでの発信はできません。マルチナンバー利用時は付加番号での発信はできま せん。

- ※2 :宛先がFOMA端末の場合は、日本国内と同様に相手の電話番号をそのまま入力します。
- ※3 : iモード海外利用設定が必要となります。
- ※4 :iチャネル海外利用設定が必要となります。ベーシックチャネルの情報の自動更新もパケット通信料 がかかります。(日本国内ではiチャネル利用料に含まれます)。
- ※5 :iコンシェルの海外利用設定が必要となります。インフォメーションを受信するごとにパケット通信 料がかかります
- ※6 :iウィジェット海外利用設定が必要となります。iウィジェット画面を表示すると複数のウィジェッ トアプリが通信する場合があり、この場合、1通信ごとにパケット通信料がかかります。
- ※7 :GPS測位は無料です。ただし、位置情報から地図を表示した場合などはパケット通信料がかかります。

# うおしらせ

**・** 接続する海外通信事業者やネットワークにより利用できないサービスがあります。接続可能 な国・地域および海外通信事業者については、『ご利用ガイドブック(国際サービス編)』ま たはドコモの『国際サービスホームページ』をご覧ください。

#### 滞在国外に電話をかける

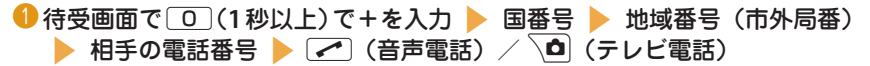

■通話が終了したら

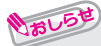

- **・** 日本に国際電話をかける場合は、国番号に「81」を入力してください。
- **・** 地域番号(市外局番)が「0」で始まる場合には、「0」を除いて入力してください。ただし、イ タリアなど一部の国・地域におかけになるときは「0」が必要な場合があります。

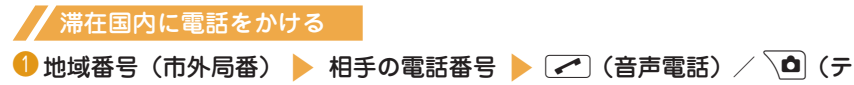

レビ電話)

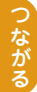

■通話が終了したら→

海外にいる **WORLD WING** 利用者に電話をかける

海外で「WORLD WING」利用中の相手に電話をかけるときは、滞在国内外にかかわらず、日 本への国際電話として(国番号に「81」(日本)をダイヤル)電話をかけます。

- ❶待受画面で0(**1**秒以上)で+を入力s81s先頭の「**0**」を除 いた携帯電話番号 ▶ 【 】(音声電話) / √△ (テレビ電話)
- ■通話が終了したら→

#### -------------**メール**

iモードを契約するだけで、iモード端末間はもちろん、インターネットを経由して **e-mail**のやりとりができます。テキスト本文に加えて、合計**2M**バイト以内のファイ ル(写真や動画ファイルなど)を**10**個まで添付することができます。また、デコメー ル**®**にも対応しており、メール本文の文字の色、大きさや背景色を変えられるほか、 デコメ絵文字**®**も使えて、簡単に表現力豊かなメールを送ることができます。さらに メッセージや画像を挿入した**Flash**画像のデコメアニメ**®**にも対応しております。

・ iモードメールの詳細については『ご利用ガイドブック(iモード<FOMA>編)』をご覧ください。

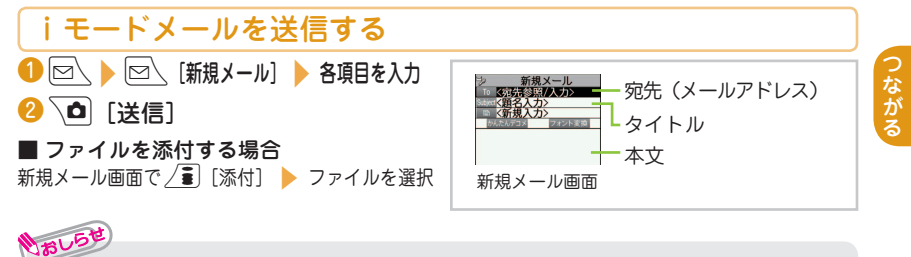

- **・** iモードメール添付できるファイルの種類は、次のようになります。
	-
	- 動画、 i モーション<br>- PDF*デー*タ
	-
	- トルカ、トルカ(詳細)<br>*-* プロフィールの登録データ
	-
	-
	- ムービー※
- SWF形式のFlash画像<br>- メロディ
	- microSDカード内のドキュメント<br>- 雷話帳のデータ
		-
- プロフィールの登録データ スケジュールまたはメモの登録データ
	- microSDカード内のSDその他ファイル
- ※:ムービーが添付された受信メールを転送するときにのみ、添付して送信することが できます。
- **・** メール本文のバイト数や挿入画像のファイルサイズに関係なく、最大10件、2Mバイトのファ イルを添付することができます(ファイルサイズによって、最大ファイル数は変動します)。

# デコメール**®** /デコメアニメ**®**を送信する

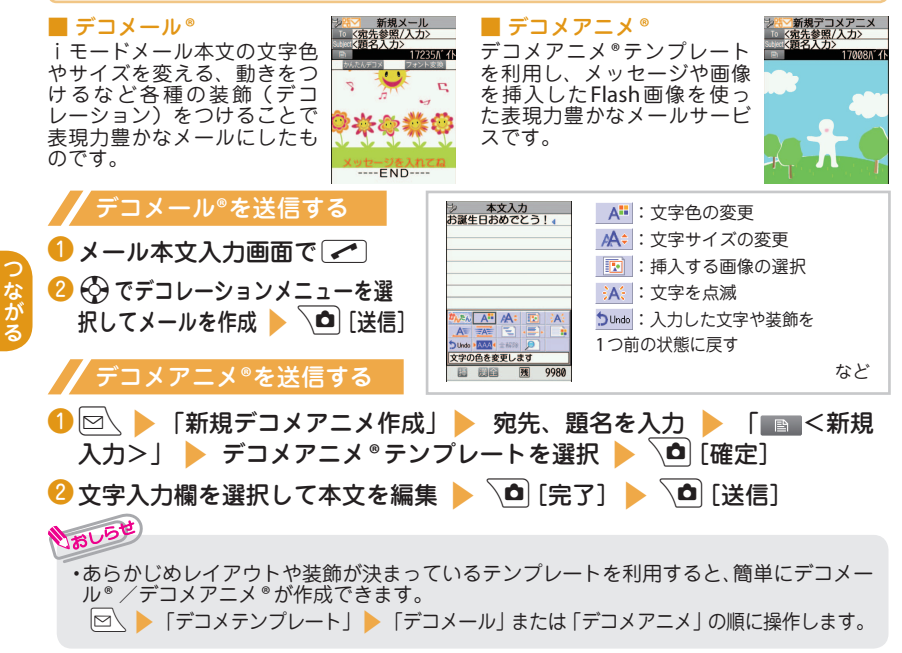

# 受信したiモードメールを見る

**FOMA**端末が圏内にあるときは、iモードセンターから自動的にiモードメールが 送られてきます。

・iモードメールを受信すると待受画面に未読アイコン「図」が表示されます。

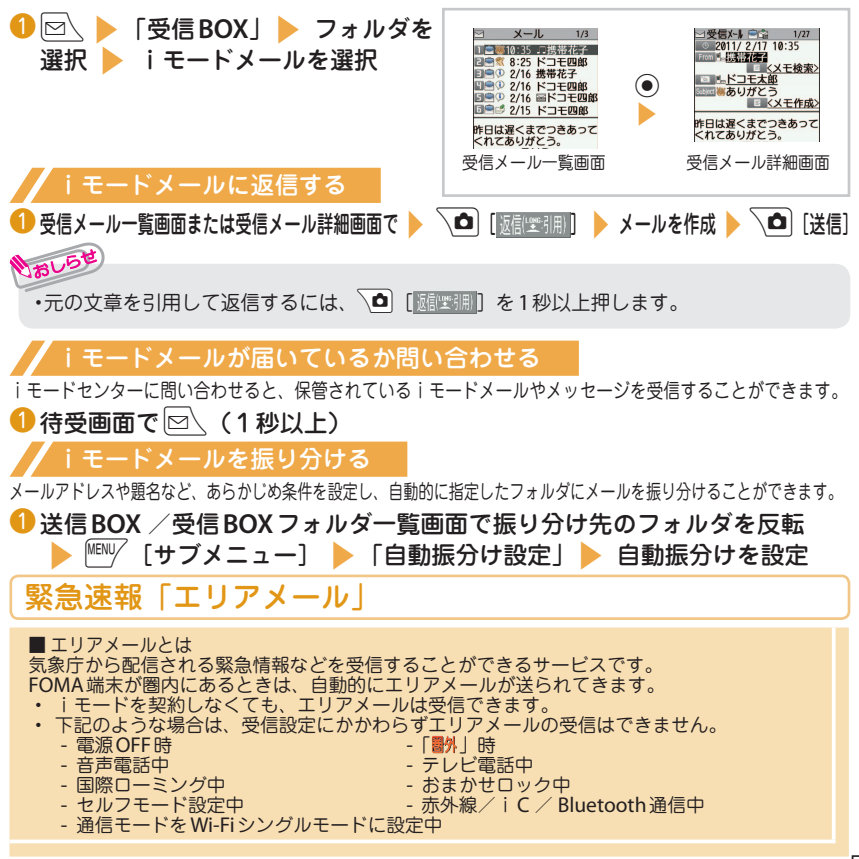

■ エリアメールを受信すると

エリアメールを受信すると専用のブザー音または着信音が鳴り、画面の上部に「图」が表示 されます。

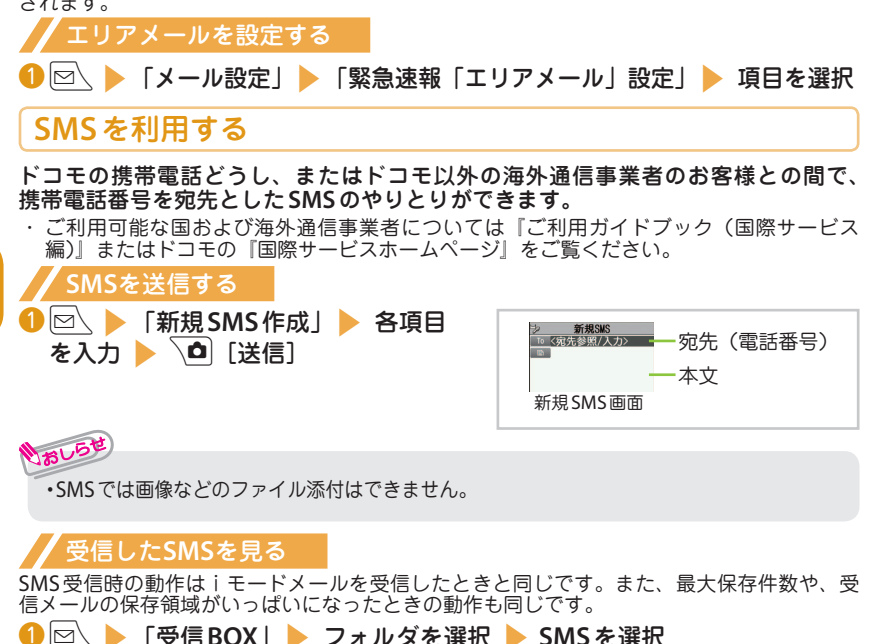

**SMS**が届いているか問い合わせる

FOMA端末が受信できなかったSMSは、SMSセンターに保管されます。SMSセンターに問 い合わせると、保管されているSMSを受信できます。

❶os「 **SMS**問合せ」

#### -------------**電話帳**

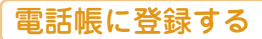

**FOMA**端末では、さまざまな機能を設定できる**FOMA**端末の電話帳とほかの**FOMA**端末でも 使うことのできるドコモ**UIM**カードの電話帳の**2**種類の電話帳があります。

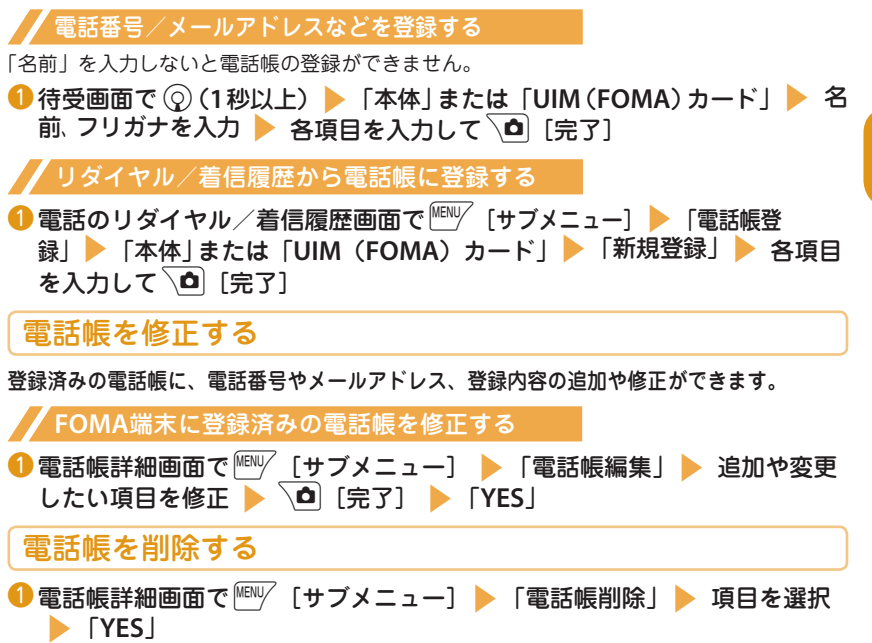

#### --------**iモード/フルブラウザ**

#### ■iモード

iモードでは、iモード対応FOMA端末(以下iモード端末)のディスプレイを利用して、 サイト接続、インターネット接続、iモードメールなどのオンラインサービスをご利用いた だけます。

- **・** iモードはお申し込みが必要な有料サービスです。
- **・** iモードの詳細については、『ご利用ガイドブック(iモード<FOMA>編)』をご覧ください。
- **・** サイトやインターネット上のホームページの内容は、一般に著作権法で保護されています。 これらのサイトやインターネットホームページからiモード端末に取り込んだ文章や画 像などのデータを、個人として楽しむ以外に、著作権者の許可なく一部あるいは全部をそ のまま、または改変して販売、再配布することはできません。
- **・** 別のドコモUIMカードに差し替えたり、ドコモUIMカードを未挿入のまま電源を入れた 場合、機種によってサイトから取り込んだ静止画、動画、メロディやメールで送受信した 添付ファイル(静止画、動画、メロディなど)、「画面メモ」および「メッセージR / F」 などを表示、再生できません。
- **・** ドコモUIMカードにより表示、再生が制限されているファイルが待受画面や着信音など に設定されている場合、別のドコモUIMカードに差し替えたり、ドコモUIMカードを未 挿入のまま電源を入れると、お買い上げ時の設定内容で動作します。

■フルブラウザ

パソコン向けに作成されたサイトやインターネットホームページをフルブラウザの機能を利 用して閲覧します。

- **・** 画像を多く含むホームページの閲覧、データのダウンロードなど、データ量の多い通信を 行うと、通信料金が高額になりますので、ご注意ください。
- **・** パケット通信料の詳細については、『ご利用ガイドブック(iモード<FOMA>編)』を ご覧ください。
- **・** 1ページあたりフルブラウザは最大1.5Mバイト表示できます。

#### ■「みんなNらんど」

i Menuの中のサイト「みんなNらんど」から、FOMA 端末で利用できる iアプリ、辞書、デコメール®テンプレートなどのデータファイルをダウン ロードできます。

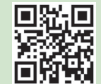

サイト接続用QR コード

- **・ デスクトップアイコンの「Ⅳ」(みんなNらんど)を選択→ P.26**
- **・** Pps「メニューリスト」s「ケータイ電話メーカー」s「みんなNらんど」

# iモードサイトを表示する

 $\mathbf{0}$  /ii

通信中は「€」が点滅し、iモードのサービスを受 けているとき(iモード中)は「 」が点滅します。

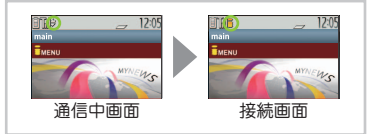

#### パソコン向けのホームページを表示する

#### **❶ MENU/ ▶ 「iモード/ web」▶ 「フルブラウザホーム」**

# ブラウザを切り替える

iモードブラウザとフルブラウザは料金体系が異なります。切り替えの際にはご注意ください。

❶iモードで表示したサイトやインターネットホームページ画面 ||ENU/ 「サブメニュー] ▶ 「フルブラウザ丨 ▶ 「フルブラウザ切替丨 s「**YES**」または「 **YES**(以後確認しない)」

#### ■ フルブラウザから i モードブラウザに切り替える場合

フルブラウザで表示したページ ▶ <sup>[BIV]</sup> [サブメニュー] ▶ 「i モードブラウザ」▶ 「i モード ブラウザ切替」

#### サイトの見かたと操作

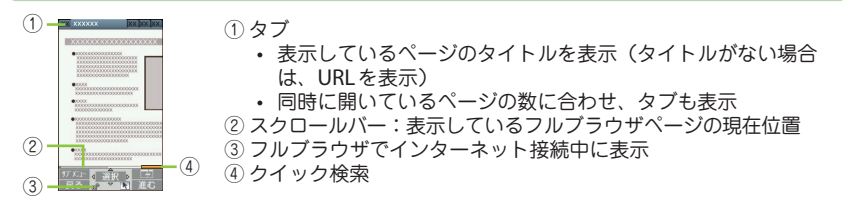

しらべる |<br>|<br>|<br>|<br>|<br>|<br>|<br>|<br>|

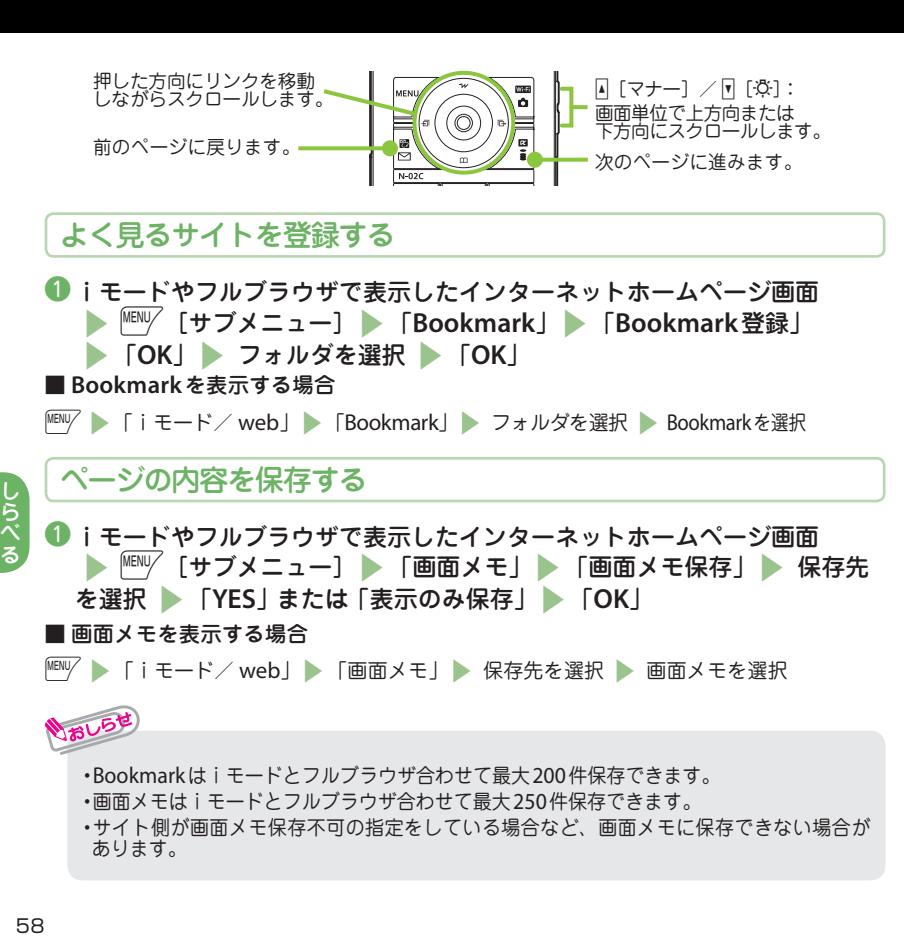

- **・** Bookmarkはiモードとフルブラウザ合わせて最大200件保存できます。
- **・** 画面メモはiモードとフルブラウザ合わせて最大250件保存できます。
- **・** サイト側が画面メモ保存不可の指定をしている場合など、画面メモに保存できない場合が あります。

#### ---------E **iチャネル**

- ニュースや天気などの情報がiチャネル対応端末に配信されるサービスです。自動的に受信 した最新の情報が待受画面にテロップとして流れます。
- 「ベーシックチャネル」・・・ドコモが提供するチャネルです。配信される情報の自動更新時に パケット通信料はかかりません。
- 「おこのみチャネル」・・・**IP**(情報サービス提供者)が提供するチャネルです。
- 配信される情報の自動更新時に別途パケット通信料がかかります。
- ※「ベーシックチャネル」「おこのみチャネル」共に、詳細情報を閲覧する場合は別途パ ケット通信料がかかりますのでご注意ください。
- ※ 海外でご利用の場合は、自動更新・詳細情報の閲覧共にパケット通信料がかかり、国 内でのパケット通信料と異なります。
- ※ iチャネルはお申し込みが必要な有料サービスです (お申し込みにはiモード契約が 必要です)。
- **・** iチャネルの詳細については『ご利用ガイドブック(iモード<FOMA>編)』をご覧く ださい。

# iチャネルを表示する

iチャネルをご契約された場合、情報を受信したタイミングで待受画面に情報がテ ロップ表示されます。

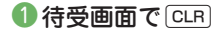

#### --------п

- サセ図 / GPS<br>• FOMA端末の故障、誤動作、または停電などの外部要因 (電池切れを含む) によって、測 位(通信)結果の確認などの機会を逸したために生じた損害などの純粋経済損害について は、当社は一切その責任を負いかねますので、あらかじめご了承ください。
- ・ FOMA端末は、航空機、車両、人などの航法装置として使用できません。そのため、 位置情報を利用して航法を行うことによる損害が発生しても、当社は一切その責任を負 いかねますので、あらかじめご了承ください。
- ・ FOMA端末は、高精度の測量用GPSとしては使用できません。そのため、位置の誤差 による損害が発生しても、当社は一切その責任を負いかねますので、あらかじめご了承 ください。
- ・ GPSは米国国防総省により運営されていますので、米国の国防上の都合により、GPSの 電波の状態がコントロール(精度の劣化、電波の停止など)されることがあります。
- **・** FOMA端末が圏外のときは、現在地確認を除き、GPS機能をご利用いただけません。

#### 地図を見る/ナビを利用する

GPS対応iアプリを起動して地図を表示したり、ナビを利用します。

1<sup>MENV</sup> | 「地図/海外」 「地図 または「ナビ」

#### 自分のいる場所を確認する

現在、自分がいる場所を測位して、位置情報を取得します。取得した位置情報を使って現在 地を地図に表示したり、地図・GPSアプリを利用することができます。

<u>「<code>isny〉</sup>●「地図/海外」</mark>▶「現在地確認/通知」▶「現在地確認」</u></u></code>

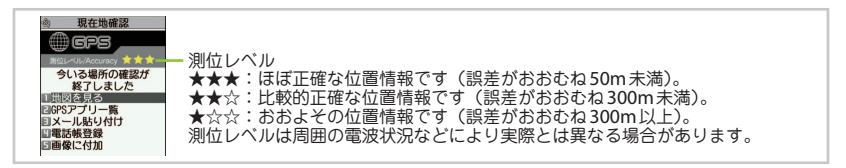

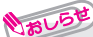

おしらせ

**・**現在地確認をしたときのパケット通信料は無料です。ただし位置情報から地図を表示した 場合などは、別途パケット通信料がかかります。

# オート**GPS**を利用する

#### オート**GPS**を利用すると、自分がいる場所に合わせて様々なサービスを受けることができます。

- ・ オートGPS機能のご利用にあたっては、GPSサービス提供者やドコモのホームページなどでの お知らせをご確認ください。また、これらのサービスの利用は有料となる場合があります。
- ・ 位置情報の送信にはパケット通信料がかかる場合があります。
- ・ お客様のご利用状況によっては、定期的に通信を行うことにより、FOMA端末の消費電力 が増加しますのであらかじめご了承ください。

オート**GPS**機能を設定する

● 「地図/海外」 ▶ 「地図・GPS設定/履歴」 ▶ 「オート GPS」 「オートGPS動作設定| STON| S歩幅を入力

#### ドコモが提供するサービスを設定する

オートGPS機能により測位された位置情報を、定期的にドコモに自動送信するかどうかを設 定します。位置情報をドコモに自動送信することで、iコンシェルまたはドコモが提供する 各種サービスと連動したサービスを受けることができます。

- ・ 各種サービスは別途お申し込みや利用設定が必要です。
- ・ そのほかのサービスで利用するには、各iアプリからオートGPSサービス情報を設定してください。

**① MEN/ ▶ 「地図/海外」▶ 「地図・GPS設定/履歴」▶ 「オート GPS」** 「ドコモ提供サービス設定」▶ 「利用する」

**・**電池残量が低下した場合、オートGPS 機能を自動的に停止し、電池の消費量を抑えること を優先するように設定できます。 「地図/海外」 > 「地図・GPS設定/履歴」 > 「オートGPS」 → 「低電力時動作 設定」▶ 「停止する」▶ 「OK」 の順に操作します。

どうべる

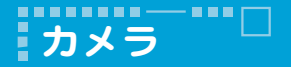

# 撮影画面の見かたと操作

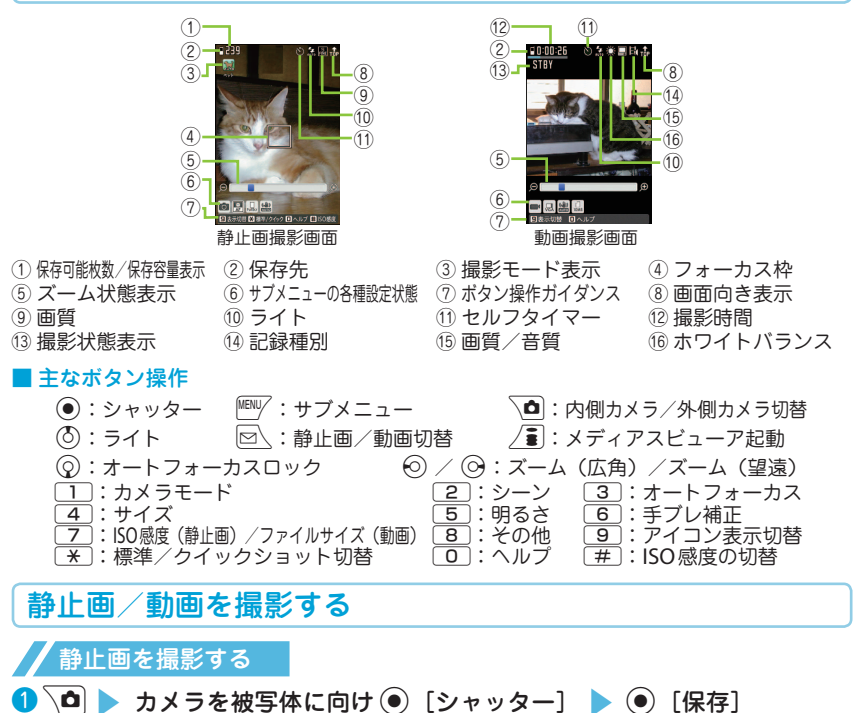

しゅう

たの  $\frac{1}{4}$ 

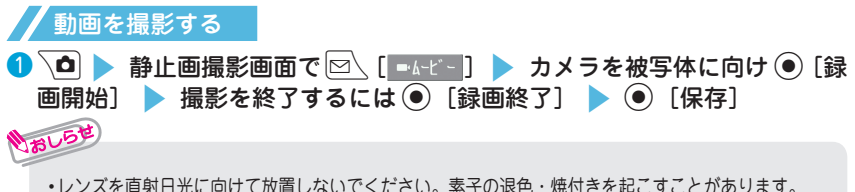

**・** 電池残量が少ないときは、撮影した静止画や動画を保存できない場合があります。

# 撮影した静止画/動画を見る

撮影した静止画はデータ**BOX**内の「マイピクチャ」に、動画は「iモーション・ムー ビー」に保存されます。静止画/動画は待受画面などに設定することができます。

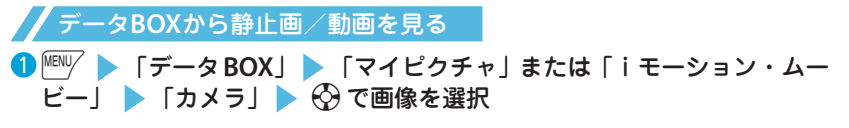

#### ■ 撮影中に画像を見る場合

静止画撮影画面/動画撮影画面で / ■ | | ▶再生 | | ▶ ⊙ で画像を選択

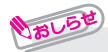

**・** 撮影した静止画は、次の操作で待受画面などに設定できます。 静止画確認画面でIi[サブメニュー]s「ピクチャ貼付」s設定する画面を選択の順に操 作します。

# さまざまな方法で撮影する

 $\bigcirc$  静止画撮影画面/動画撮影画面で ${}^{\text{\tiny{[EIV]}}}$  [サブメニュー]  $\bigcirc$  「カメラモード」 sカメラモードを選択

# ワンセグのご利用にあたって

ワンセグは、テレビ放送事業者(放送局)などにより提供されるサービスです。映像、音声 の受信には通信料がかかりません。なお、NHKの受信料については、NHKにお問い合わせ ください。

※「データ放送サイト」「iモードサイト」などを閲覧する場合は、パケット通信料がかかります。 サイトによっては、ご利用になるために情報料が必要なもの(iモード有料サイト)があります。 ※「ワンセグ」サービスの詳細については、下記ホームページなどでご確認ください。

社団法人 デジタル放送推進協会

パソコン : http://www.dpa.or.jp/<br>i モード : http://www.dpa.or.jp/

: http://www.dpa.or.jp/1seg/k/

■ 放送波について

ワンセグは、放送サービスの1つであり、FOMAサービスとは異なる電波(放送波)を受信 しています。次のような場所では、受信状態が悪くなったり、受信できなくなったりする場 合があります。

**・** 放送波が送信される電波塔から離れている場所

- **・** 山間部やビルの陰など
- **・** トンネル、地下、建物内の奥まった場所など

※ ワンセグアンテナはFOMA端末に内蔵されています。受信状態を良くするためには、FOMA端末を体から 離したり近づけたり、場所を移動することで受信状態が良くなることがあります。

■ 電池残量について

電池残量が少ないときにワンセグを利用しようとすると、起動するかどうかの確認画面が表 示されます。 また、視聴中や録画中に電池残量が少なくなると、電池残量警告音が鳴り、視 聴または録画を終了するかどうかの確認画面が表示されます。

- **・**「電池少量時録画設定」が「録画を継続する」に設定されている場合、録画中に電池残量 警告音は鳴りません。
- **・** 確認画面で約1分間何も操作しないと、自動的にワンセグが終了します。

■ 初めてワンセグを利用する場合の画面表示

お買い上げ後、初めてワンセグを利用する場合、免責事項の確認画面が表示されます。

(●) [OK] を押したあとに表示される確認画面で「NO」を選択すると、以降同様の確認画面 は表示されません。

# チャンネルを設定する

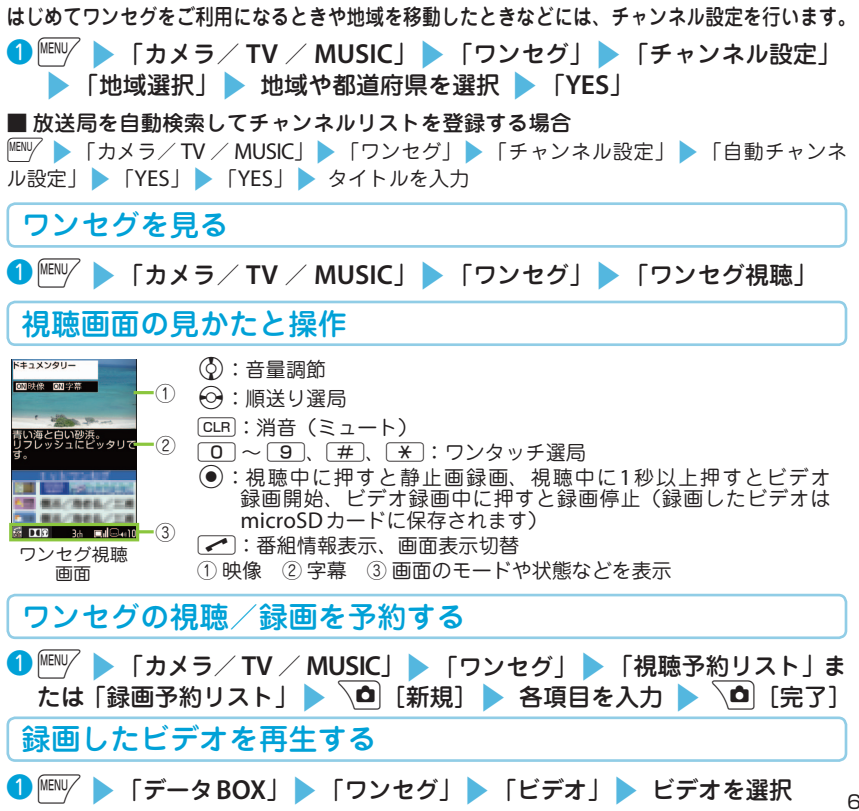

65

た  $\bar{\bm{\sigma}}$ しか

# **Music&Video**チャネルについて  **Music**

Music&Videoチャネルとは、事前にお好みの音楽番組などを設定するだけで、夜間に最大1 時間程度の番組が自動配信されるサービスです。また、最大30分程度の高画質な動画番組を 楽しむこともできます。番組は定期的に更新され、配信された番組は通勤や通学中など好き な時間に楽しむことができます。

■ Music&Videoチャネルのご利用にあたって

- **・** Music&Videoチャネルはお申し込みが必要な有料サービスです(お申し込みにはiモー ド契約およびiモードパケット定額サービス契約が必要です)。
- **・** Music&Videoチャネルのサービス利用料のほかに、番組によって別途情報料がかかる場 合があります。
- **・** Music&Videoチャネルにご契約いただいたあと、Music&Videoチャネル非対応のFOMA 端末にドコモUIMカードを差し替えた場合、Music&Videoチャネルはご利用いただけま せん。ただし、Music&Videoチャネルを解約されない限りサービス利用料がかかります のでご注意ください。
- **・** 国際ローミング中は番組設定や取得は行えません※。海外へお出かけの際は、事前に番組 の配信を停止してください。また、帰国された際は、番組の配信を再開してください。
- ※:国際ローミング中に番組設定や取得を行おうとした場合、iモード接続を行うため パケット通信料がかかりますので、ご注意ください。
- **・** Music&Videoチャネルで番組を聴きながらメールやiモードサイトの表示などをするこ とができます(バックグラウンド再生)。ただし、動画番組ではできません。
- **・** Music&Videoチャネルの詳細については、『ご利用ガイドブック(iモード<FOMA> 編)』をご覧ください。

# 番組を設定する

利用したい番組を事前に設定し、夜間に番組データを自動的に取得します。一度に 設定できる番組の数は**2**つです。

**1 MENU/ ▶ 「カメラ/ TV / MUSIC」▶ 「Music&Video チャネル」▶ 「番組設定」** s画面の指示に従って番組を設定

**・** 番組を設定するときは、Music&Videoチャネル番組提供サイトへのマイメニュー登録が必 要な場合もあります。

番組を再生する

いおしらせ

<u>● 
圖 『カメラ/TV / MUSICI > 「Music&Video チャネル」 > 番組を選択</u>

# サイトから着うたフル**®**をダウンロードする

● 着うたフル®が取得可能なサイトで着うたフル®を選択 ▶ 「保存」 ▶ 「YES」▶ 保存先フォルダを選択

#### 音楽データを再生する

お買い上げ時に登録されているiモーションのほかに、iモードサイトやフルブラウザ から取得したiモーション・ムービーや着うたフル**®**、**Music&Video**チャネルの番組、  **WMA**ファイルを再生することができます。

**1 FO FOR SOWI → 再生したいコンテンツのフォルダを選択 →** フォルダを選択 ▶ 番組、楽曲を選択

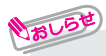

- **・** 再生制限付きの番組、楽曲もあります。再生回数、再生期間、再生期限のいずれかに 制限がある番組、楽曲は、タイトルの先頭に「②」「●」が表示されます。再生できる 期間が制限されている番組、楽曲は、期間前や期間後には再生できません。
- **・** 約30秒以上電池パックを外した状態が続くと、FOMA端末で保持している日付時刻情報が リセットされることがあります。その場合、再生期間や再生期限が決められている楽曲につ いては、再生することができません。
- **・** 5Mバイトを超える着うたフル®やサイズが不明の着うたフル®は取得できません。

#### ミュージックプレーヤー画面の見かたと操作

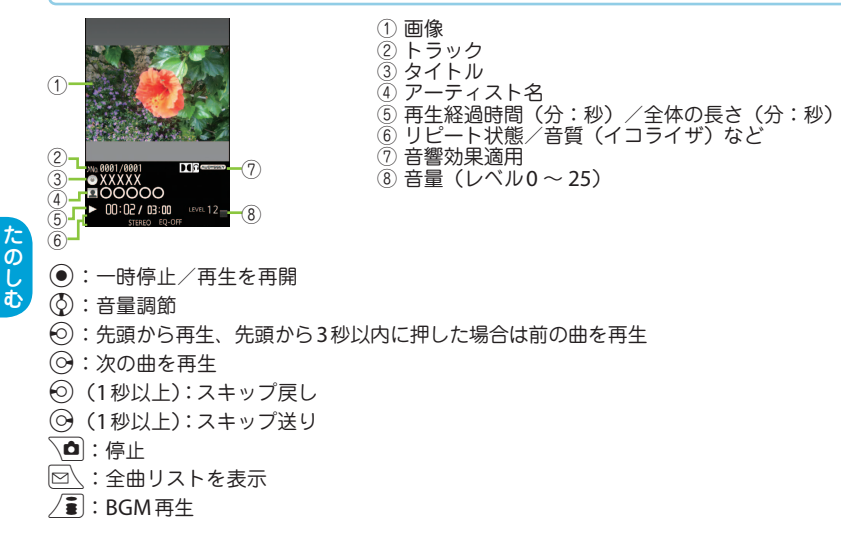

しゅう

しょ

#### -------**iアプリ/iウィジェット**E

iアプリとは、iモード対応携帯電話用のソフトです。iモードサイトからさまざまなソ フトをダウンロードすれば、自動的に株価や天気情報などを更新させたり、ネットワーク に接続していない状態でもゲームを楽しんだり、FOMA端末をより便利にご利用いただけ ます。さらに、リアルタイム通信やiアプリコールを用いた、多人数でのオンライン通信 が可能なiアプリオンラインにも対応しており、対戦ゲームやチャットアプリなども楽し むことができます。また、iアプリにはiウィジェット対応のものがあります。

**・** 海外でご利用の場合は、国内でのパケット通信料と異なります。

iウィジェットとは電卓・時計や、メモ帳、株価情報など頻繁に利用する任意のコンテ ンツおよびツール(ウィジェットアプリ)を簡単にアクセスすることができる便利な機 能です。iウィジェット画面には複数のウィジェットアプリ(最大8個)を貼り付ける ことができ、iウィジェット画面を表示するだけで、複数のアプリを一度に楽しむこと ができます。

さらに使いたいウィジェットアプリを選択すれば、より詳細な情報を取得することもで きます。ウィジェットアプリはサイトからダウンロードすることにより、追加すること が可能です。

- **・** iウィジェット画面を表示すると、複数のウィジェットアプリが通信することがあります。
- **・** 詳細情報を閲覧する場合は別途パケット通信料がかかります。
- **・** iアプリ、iウィジェットの詳細については『ご利用ガイドブック(iモード<FOMA> 編)』をご覧ください。

#### iアプリを起動する

**1** 待受画面で / 1 (1秒以上) > ソフトを選択

サイトからアプリをダウンロードする

iモードのサイトから、最大約**2M**バイトのiアプリやウィジェットアプリのソフト をダウンロードできます。

❶iアプリ、ウィジェットアプリがダウンロード可能なサイトでソフトを選 択s「**YES**」

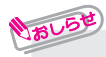

#### **・** お買い上げ時に登録されているiアプリは、削除できます(「iD設定アプリ」を除く)。削 除したiアプリは「みんなNらんど」から再びダウンロードできます。(→P.56) **・** iアプリとウィジェットアプリは合わせて最大200件保存できます。

# ウィジェットアプリを起動する

❶ 待受画面で ② ▶ ウィジェットアプリを選択

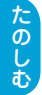
# **iモーション・ムービー**

iモーションは、映像や音声、音楽のデータです。iモーション対応サイトからFOMA端末 にダウンロードします。インターネット上のポータル系サイトや動画専門サイトなどで提供 されているさまざまなムービーをダウンロード、再生できます。

- ※ ムービーのダウンロード、ストリーミング時には容量の大きいデータを受信する可能性が あります。容量制限のないストリーミングタイプなど、送受信データが大きい場合はパケッ ト通信料が高額になりますのでご注意ください。
- **・** パケット通信料および料金プランの詳細については、『ご利用ガイドブック(iモー ド<FOMA>編)』をご覧ください。

# iモーション・ムービーを取得する

- ❶iモーションがダウンロード可能なサイトからiモーション・ムービーを選 |択 ▶ 保存が可能な場合は「保存」▶ 「YES」▶ フォルダを選択
	- ダウンロードの種類

うおしらせ

うおしらせ

- **・** ストリーミングタイプ:ダウンロードと同時に再生されます。
- **・** 標準タイプ(ダウンロードタイプ): ダウンロードが完了するとダウンロード画面が表示され、 データの再生、保存などの選択ができます。

# iモーション・ムービーを再生する

<mark>❶ <sup>MENU/</sup> ▶ 「データBOX」▶ 「iモーション・ムービー」▶ フォルダを選択 ▶ 動画を選択</mark>

■ ライセンス (WMDRM (Windows Media digital rights management)) について **・** ライセンスにより保護されたムービーで再生できるのはストリーミングタイプのみです。 ライセンスに保護されたダウンロードタイプのムービーは非対応です。 **・** ムービーのライセンス設定によってはムービーの再生ができない場合があります。

# **おサイフケータイ**

# おサイフケータイ/トルカについて

■ おサイフケータイ

おサイフケータイは、ICカードが搭載されておりお店などの読み取り機にFOMA端末をかざすだけで、 お支払いやクーポン券、スタンプラリーなどがご利用いただける機能です。

さらに、読み取り機にFOMA端末をかざしてサイトやホームページにアクセスしたり、通信を利用し て最新のクーポン券の入手、電子マネーの入金や利用状況の確認などができます。また、安心してご 利用いただけるよう、セキュリティ\*1も充実しています。おサイフケータイの詳細については『ご利用 ガイドブック(iモード<FOMA>編)』をご覧ください。

- ※ おサイフケータイ対応サービスをご利用いただくには、必要に応じておサイフケータイ対応サイ ト\*<sup>2</sup> よりおサイフケータイ対応iアプリをダウンロード後、設定を行ってください。なお、サー ビスによりおサイフケータイ対応iアプリのダウンロードが不要なものもあります。
- \*1 :おまかせロック、ICカードロックをご利用いただだけます。(→P.40)
- \*2:/■ ▶ 「メニューリスト」 ▶ 「【生活情報】おサイフケータイ」
- **・** FOMA端末の故障により、ICカード内データ(電子マネー、ポイントなど含む)が消失・変化し てしまう場合があります(修理時など、FOMA端末をお預かりする場合は、データが残った状態 でお預かりすることができませんので原則データをお客様自身で消去していただきます)。データ の再発行や復元、一時的なお預かりや移し替えなどのサポートは、iCお引っこしサービスによ る移し替えを除き、おサイフケータイ対応サービス提供者にご確認ください。重要なデータにつ いては必ずバックアップサービスのあるサービスをご利用ください。
- **・** 故障、機種変更など、いかなる場合であっても、ICカード内データが消失・変化、その他おサイ フケータイ対応サービスに関して生じた損害について、当社としては責任を負いかねます。
- **・** FOMA端末の盗難、紛失時は、すぐにご利用のおサイフケータイ対応サービス提供者に対応方法 をお問い合わせください。

■ トルカ

トルカとは、おサイフケータイで取得できる電子カードで、チラシやレストランカード、クーポン券 などの用途で便利にご利用いただけます。トルカは読み取り機やサイト、データ放送などから取得が 可能で、メールや赤外線通信、iC通信、microSDカードを使って簡単に交換できます。

**・** トルカの詳細は『ご利用ガイドブック(iモード<FOMA>編)』をご覧ください。

# おサイフケータイを利用する

FOMA端末のSalveのある読み取り機にかざし、電子マネーとし て支払いに利用したり、乗車券の代わりなどとしてご利用できます。

• 雷源が入っていないときや雷池残量が少なくなってからも、クマーク を読み取り機にかざしてICカード機能をご利用いただくことができます。

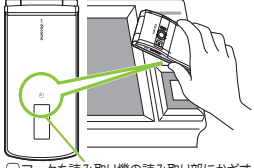

72

しかいます。

#### -------**iコンシェル** ē

iコンシェルとは、執事やコンシェルジュのように、お客様の生活をサポートするサービスです。 お客様のさまざまなデータ(お住まいのエリア情報、メモ、スケジュール、トルカ、電話帳など) をお預かりし、メモやスケジュールの内容、生活エリアやお客様の居場所、趣味嗜好にあわせた情 報を適切なタイミングでお届けします。FOMA端末に保存されたメモやスケジュールに対して、関 連する情報をお伝えしたり、スケジュールやトルカを自動で最新の情報に更新したり、電話帳にお 店の営業時間などの役立つ情報を自動で追加したりもします。また、お預かりしているスケジュー ルや画像を友達や家族などのグループと共有することができます。お預かりしている画像は簡単に プリントすることもできます。iコンシェルの情報は、待受画面上でマチキャラ(待受画面上のキャ ラクター)がお知らせします。

- iコンシェルのご利用にあたって
- **・** iコンシェルはお申し込みが必要な有料サービスです(お申し込みにはiモードの契約が必要 です)。
- **・** ケータイデータお預かりサービスのご契約をされていないお客様が、iコンシェルを新たにご契 約になる場合、同時にケータイデータお預かりサービスにもご契約いただいたことになります。
- **・** コンテンツ(インフォメーション、iスケジュールなど)によっては、iコンシェルの月額使 用料のほかに、別途情報料がかかる場合があります。
- **・** インフォメーションの受信には一部を除いて別途パケット通信料がかかります。
- **・** 詳細情報のご利用には別途パケット通信料がかかります。
- **・** 国際ローミングサービスご利用の際は、受信・詳細情報の閲覧共にパケット通信料がかかりま す。また、海外でご利用の場合は、国内でのパケット通信料と異なります。
- **・** iコンシェルを海外でご利用になる場合は海外利用設定が必要となります。
- **・** iスケジュール/トルカ/電話帳の自動更新時には別途パケット通信料がかかります。
- **・** iコンシェルの詳細は『ご利用ガイドブック(iモード<FOMA>編)』をご覧ください。

# インフォメーションを受信する

iコンシェルを表示する **1 MENU** ▶ 「iコンシェル」

インフォメーションを受信すると、画面の上部に 「CII が表示されます。

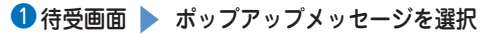

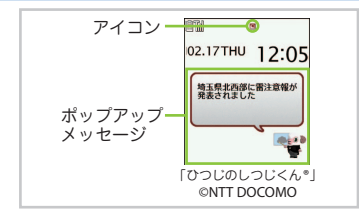

より便利に しかい しゅうしゅう しゅうしゅう しゅうしゅう しゅうしゅう しゅうしゅう しゅうしゅう しゅうしゅう しゅうしゅう しゅうしゅう しゅうしゅう しゅうしゅうしゅう しゅうしゅうしゅう

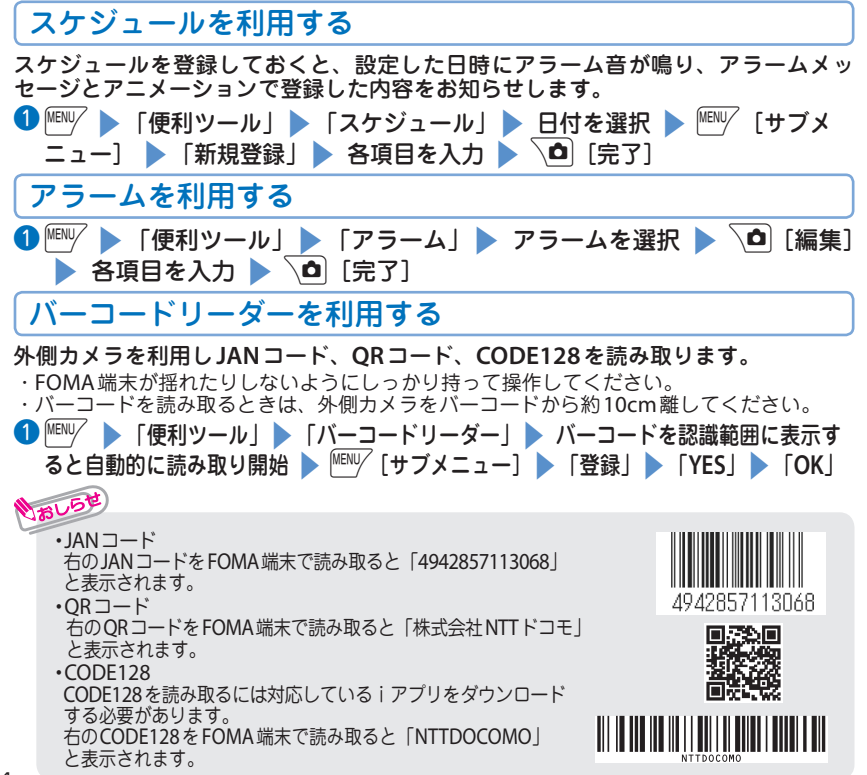

しかいます。

# **Bluetooth**機能

# **Bluetooth** 機器を**FOMA**端末に登録する

使用したいBluetooth機器が未登録のときは、最初に登録します。Bluetooth機器は10件ま で登録できます。登録したいBluetooth機器は、あらかじめ登録待機状態にしておきます。

❶is「便利ツール」s「**Bluetooth**」s「登録機器リスト」 「YES」 ▶ 「OK」 ▶ 登録する Bluetooth 機器を選択

**▶ 「YES」▶ Bluetoothパスキーを入力 ▶ 「確定」** 

# **Bluetooth** 機器と接続する

登録したBluetoothを利用してワイヤレスで接続し、通話をしたり音楽を聴いたりできます。

**1 MENV ▶ 「便利ツール」▶ 「Bluetooth」▶ 「登録機器リスト」▶ 接続** する Bluetooth 機器を選択 ▶ サービスを選択

### ■ さまざまな機器と接続するには

ヘッドセットやハンズフリーで通話するには「ヘッドセット」または「ハンズフリー」を選 択します。オーディオ機器で再生するには「オーディオ」を、ワイヤレスでBluetooth対応 パソコンなどと接続するには「ダイヤルアップ」を選択します。

**Bluetooth** 接続でデータを送受信する

Bluetooth通信機能を搭載したほかのBluetooth機器との間で電話帳や受信メールなどの データを送受信します。相手側の機器によっては送受信できないデータがあります。

❶送信したいデータを**1**件表示してi[サブメニュー]s「**Bluetooth**送信」 ▶ 相手側の機器を受信状態にする ▶ Bluetooth機器を選択 ▶ 「YES」

### ■ データを**1**件受信する場合

▶ 「便利ツール」▶ 「Bluetooth」▶ 「Bluetooth受信」▶ 「受信」▶ 相手の Bluetooth 機器からデータ送信 ▶ 「YES」

しかい しゅうしゅう しゅうしゅう しゅうしゅう しゅうしゅう しゅうしゅう しゅうしゅう しゅうしゅう しゅうしゅう しゅうしゅう しゅうしゅう しゅうしゅうしゅう しゅうしゅうしゅう

# **Wi-Fi**

自宅のブロードバンド回線や外出先のアクセスポイントを使って、高速無線LAN通信でさま ざまな機能をご利用できます。

■ Wi-Fi 音声電話

Wi-Fi 音声電話の発着信(内線、外線)ができます。

 $\blacksquare$  i  $\mp-\mathcal{K}$ 

Wi-Fi のネットワークを経由してiモードのサイトに接続できます。

**※**ホームUのご契約が必要です。ホームUは、ご自宅などのブロードバンド環境を利用して、 FOMA端末でおトクな通話と、高速パケット通信をご利用いただけるサービスです。外 出先では従来どおり、FOMAをご利用いただけます。ホームUでご利用いただく場合は、 ホームUウェブサイト(http://www.homeu.jp/)をご覧ください。また、ホームUに関 する設定や接続方法については、『ご利用ガイドブック(ホームU編)』をご覧ください。

■ フルブラウザ

Wi-Fi のネットワークを経由してインターネットのサイトに接続できます。

# アクセスポイントモード

N-02CをWi-Fiアクセスポイント(親機)とすることで、Wi-Fi対応機器(子機)でインター ネットに接続したり、ゲーム対戦などのサービスを利用できるようになります。

・パソコンやゲーム機など4台まで接続可能です。

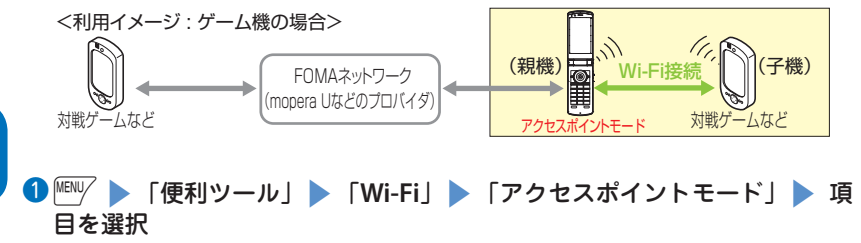

しかいます。

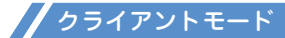

N-02Cをクライアント(子機)として、ホームUなどの無線LAN アクセスポイントに接続す ることで、Wi-Fi 経由で音声電話を利用したり、iモードやインターネットを高速に閲覧・利 用することができます。

**❶ <del>Wish supprint</del> set The Terminal Set Terminal Set Terminal Set Terminal Set Terminal Set Terminal Set Terminal** 選択

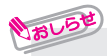

•設定など、その他詳細については「使いかたガイド」(
IIIIIIV) ▶ 「便利ツール」▶ 「使 いかたガイド | ▶ 「機能一覧検索 | ▶ 「便利な機能 | ▶ 「Wi-Fi設定 | )またはパソ コンで「NECカシオモバイルコミュニケーションズの製品ページ:(http://www.n-keitai. com/)」を参照してください。

# **データ管理**

本FOMA端末では市販の2GバイトまでのmicroSDカード、16GバイトまでのmicroSDHC カードに対応しています(2010年10月現在)。

- **・** フォーマットは必ずN-02Cで行ってください。ほかの端末やパソコンでフォーマットし たmicroSDカードは、使用できないことがあります。
- **・** microSDカードの製造メーカや容量など、最新の動作確認情報については下記のサイト をご覧ください。また、掲載されているmicroSDカード以外については、動作しない場 合がありますのでご注意ください。
	- iモードから(「みんなNらんど」への接続のしかた) ・デスクトップアイコンの 「 <mark>、</mark>|| (みんなNらんど) を選択→P.26 ・/■ ▶ 「メニューリスト」 ▶ 「ケータイ雷話メーカー」 ▶ 「みんな Nらんど」
	- パソコンから http://www.n-keitai.com/ なお、掲載されている情報は動作確認の結果であり、すべての動作を保証するもので はありませんので、あらかじめご了承ください。
- **・** microSDカードはFOMA端末の電源を切った状態で取り付け/取り外しを行ってください。
- **・** microSDカードにラベルやシールを貼らないでください。
- **・** microSDカードに保存されたデータは、バックアップを取るなどして別に保管してくだ さるようお願いします。万が一、保存されたデータが消失または変化しても、当社として は責任を負いかねますのであらかじめご了承ください。

# **microSD**カードを利用する

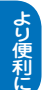

 **microSD**カードを取り付ける/取り外す

### **● リアカバーを取り外す**

❷金属のカバーを「**OPEN**」の矢印の方向にスライドさせて持ち上げる カバーを持ち上げる際は、FOMA端末の金属端子部分に触れないようにご注意ください。 また、カバーをスライドする際に、強い力をかけないようにご注意ください(カバーが破 損したり手や指を傷つける恐れがあります)。

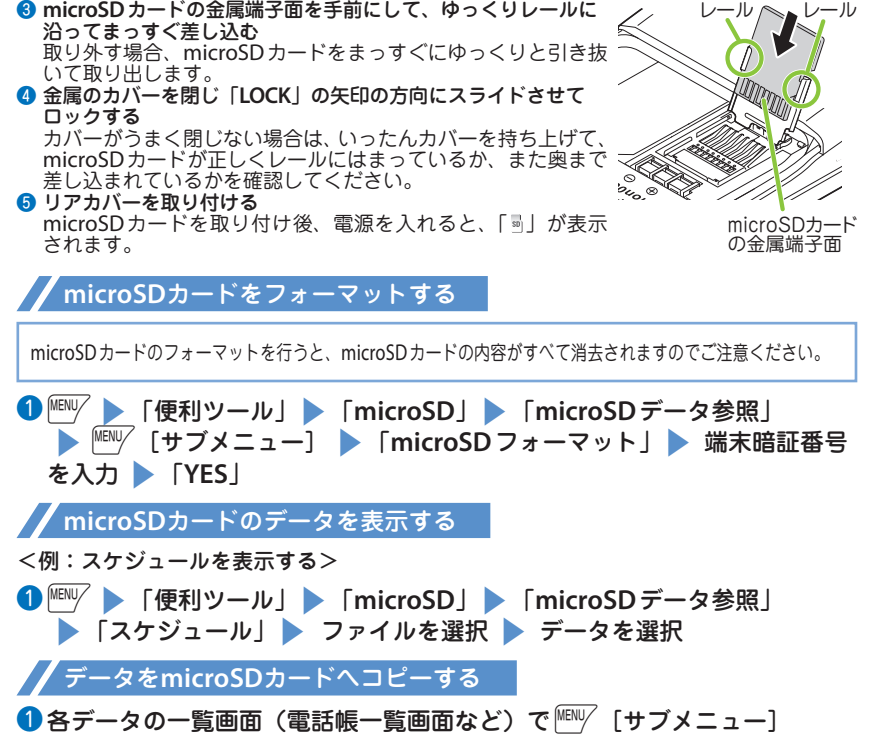

▶ 「microSDへコピー」▶ コピー方法を選択

しかい しゅうしゅう しゅうしゅう しゅうしゅう しゅうしゅう しゅうしゅう しゅうしゅう しゅうしゅう しゅうしゅう しゅうしゅう しゅうしゅう しゅうしゅうしゅう しゅうしゅうしゅう

より便利!

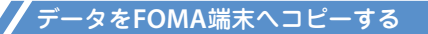

<例:スケジュールを**FOMA**端末へコピーする>

**❶**  $\text{^[HENU]}\triangleright$  **「便利ツール」▶ 「microSD」▶ 「microSDデータ参照」▶** 「スケジュール」▶ ファイルを反転 ▶  $^{\text{\tiny{[Hill]}}}/\text{[tJXI-1]]}$ 「本体へ追加コピー」または「本体へ上書きコピー」sコピー方法を選択 ■端末暗証番号を入力 ▶ 「YES」

データを**microSD**カードにバックアップする

すでにmicroSDカード内にバックアップされたデータが存在する場合は、そのデータは 上書きされますのでご注意ください。

**❶ \frac{|\mathbb{E}[\mathbb{E}[\math** 「microSDへバックアップ」▶ 端末暗証番号を入力 ▶ 「YES」

# 赤外線通信を使ってデータを送受信する

赤外線通信機能を搭載したほかの機器との間で電話帳や受信メールなどのデータを 転送します。 赤外線ポート

- ・ 相手側の機器を受信状態にしてください。
- ・ 相手側の機器によっては送受信できないデータがあります。
- ・ 本FOMA端末はIrMC ™ 1.1規格に準拠しています。

**■ データを1件送信する** 

● 送信したいデータの画面で $\stackrel{\text{(ICNV)}}{=}$ 「サブメニュー] ▶ 「赤外線送信」

**② 赤外線ポートを相手側の機器の赤外線ポートに向ける ▶ 「YES」** 

### ■ データを1件受信する場合

|MEM| ▶ 「便利ツール| ▶ 「赤外線受信| ▶ 「受信| ▶ 赤外線ポートを相手の機器に向け て受信 ▶ 受信が完了したら「YES」

約20cm以内

中心から  $^{\pm 15}$ 

しかいます。

# i**C**通信を使ってデータを送受信する

#### i**C**通信とは、**FOMA**端末とほかの**FOMA**端末を重ね合わせるだけで、電話帳など のデータを送受信できる機能です。

・ 相手側の機器によっては送受信できないデータがあります。

### ■ データ**を1件送信**する

❶送信したいデータの画面でi[サブメニュー]s「i**C**送信」 **②相手のFOMA端末の 2マークを重ね合わせる ▶ 「YES」** 

### ■ データを**1**件受信する場合

相手のFOMA端末と2 マークを重ね合わせる お相手のFOMA端末から データ送信の操作を行う

# パソコンと接続する

**FOMA**端末とパソコンを接続して、**microSD**カード内の**WMA**ファイルや画像など をやりとりすることができます。また、インターネットに接続して、データ通信を 行うこともできます。

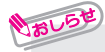

- **・** FOMA 充電機能付USB接続ケーブル 02(別売)またはFOMA USB接続ケーブル(別売) が必要です。
- **・** データ通信を行うには、付属のCD-ROMからFOMA通信設定ファイルをインストールする必 要があります。詳しくは付属のCD-ROM内の「パソコン接続マニュアル」をご覧ください。

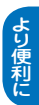

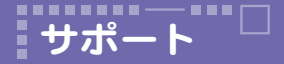

# 故障かな?と思ったら

- ・ まずはじめに、ソフトウェアを更新する必要があるかをチェックして、必要な場合にはソ フトウェアを更新してください。(→P.87)
- ・ 気になる症状のチェック項目を確認しても症状が改善されないときは、取扱説明書裏面の 「故障お問い合わせ先」または、ドコモ指定の故障取扱窓口までお気軽にご相談ください。

**FOMA**端末の電源が入らない

● 電池パックが正しく取り付けられていますか。→P.21 ● 電池切れになっていませんか。→ P.22

### 充電ができない(充電ランプが点灯しない/点滅する)

- FOMA端末に電池パックが正しく取り付けられていますか。→P.21
- アダプタの電源プラグがコンセントまたはシガーライターソケットに正しく差し込まれ ていますか。→P.22
- アダプタとFOMA端末が正しく取り付けられていますか (ACアダプタをお使いのとき、 ACアダプタのコネクタがFOMA端末または付属の卓上ホルダにしっかりと接続されてい ますか)。→P.22
- 卓上ホルダを使用する場合、FOMA端末の充電端子は汚れていませんか。汚れたときは、 端子部分を乾いた綿棒などで拭いてください。→P.22
- 充電しながら通話や通信、その他機能の操作を長時間行うと、FOMA端末の温度が上昇 して、電池アイコンが点滅している状態で、充電ランプが消える場合があります。その 場合は、FOMA端末の温度が下がってから再度充電を行ってください。→P.22
- ご使用の状況により充電が途中で停止する場合があります。使用しているすべての機能 を終了してから再度充電を行ってください。

### 操作中・充電中に熱くなる

● 操作中や充電中、また、充電しながらiアプリやテレビ電話、ワンセグ視聴などを長時間 行った場合などには、FOMA端末や電池パック、アダプタが温かくなることがありますが、 安全上問題ありませんので、そのままご使用ください。

**トラックス しゅうしゃ しゅうしゃ しゅうしゃ** 

### 電池の使用時間が短い

- 圏外の状態で長い時間放置されるようなことはありませんか。 圏外時は通信可能な状態にできるよう電波を探すため、より多くの電力を消費しています。 ● 電池パックの使用時間は、使用環境や劣化度により異なります。
- 電池パックは消耗品です。充電を繰り返すごとに、1回で使える時間が次第に短くなっ ていきます。十分に充電しても購入時に比べて使用時間が極端に短くなった場合は、指 定の電池パックをお買い求めください。

### 何もしないのに電源が切れる、再起動する

● 電池パックの端子が汚れていると接触が悪くなり、電源が切れることがあります。汚れ たときは、電池パックの端子を乾いた綿棒などで拭いてください。

### ボタン操作ができない

- 磁気を帯びた製品にFOMA端末を近づけると、ボタン操作が正しくできなくなることがあり ます。磁気からFOMA端末を離してご使用ください。
- **ダイヤルロック/おまかせロックを設定していませんか。→P.40**
- 自動キーロック中ではありませんか。→ P.40
- ●「サイドボタン設定」が「閉じた時無効」に設定されていませんか。

# ドコモ**UIM**カードが認識されない

- **ドコモUIMカードを正しい向きで挿入していますか。→P.21**
- FOMAカード (青色) を挿入していませんか。→ P.21

### 時計がずれる

● 長い間電源を入れた状態にしていると時計がずれる場合があります。自動時刻時差補正 が設定されているかを確認し、電波のよい場所で電源を入れ直してください。

そ<br>他<br>他

ダイヤルボタンを押しても発信できない

●「発信・メール送信」の「ダイヤル発信」がオリジナルロック中ではありませんか。→P.40 **● 自動キーロック中ではありませんか。→ P.40** 

● 指定発信制限設定中ではありませんか。

**● ダイヤルロックを設定していませんか。→P.40** 

● セルフモードを設定していませんか。

通話ができない(場所を移動しても「闘料」の表示が消えない、電波の状 態は悪くないのに発信または着信ができない)

● 電源を入れ直すか、電池またはドコモUIMカードを入れ直してください。

- 電波の性質により、 『 ~ 副を表示している状態でも発信や着信ができない場合があります。 場所を移動してかけ直してください。
- 指定着信拒否、指定着信許可など着信制限を設定していませんか。

● 電波の混み具合により、多くの人が集まる場所では電話やメールが混み合い、つながり にくい場合があります。その場合は「しばらくお待ちください」と表示され、話中音が 流れます。場所を移動するか、時間をずらしてかけ直してください。

### おサイフケータイが使えない

● FOMA端末の のマークがある位置を読み取り機にかざしていますか。 ● ICカードロック、ダイヤルロックやおまかせロックを設定していませんか。 ● 電池パックを取り外すと、ICカード機能は利用できなくなります。

保証とアフターサービス

# 保証について

- ・ FOMA端末をお買い上げいただくと、保証書が付いていますので、必ずお受け取りくださ い。記載内容および「販売店名・お買い上げ日」などの記載事項をお確かめのうえ、大切 に保管してください。必要事項が記載されていない場合は、すぐにお買い上げいただいた 販売店へお申し付けください。無料保証期間は、お買い上げ日より1年間です。
- ・ この製品は付属品を含め、改良のため予告なく製品の全部または一部を変更することがあ りますので、あらかじめご了承ください。

**トラックス しゅうしゃ しゅうしゃ しゅうしゃ** 

アフターサービスについて

● 調子が悪い場合は

修理を依頼される前に、本書または本FOMA端末に搭載の「使いかたガイド」の 「故障か な?と思ったら」をご覧になってお調べください。それでも調子がよくないときは、取扱 説明書裏面の「故障お問い合わせ先」にご連絡のうえ、ご相談ください。

- お問い合わせの結果、修理が必要な場合 ドコモ指定の故障取扱窓口にご持参いただきます。ただし、故障取扱窓口の営業時間内の 受付となります。なお、故障の状態によっては修理に日数がかかる場合がございますので、 あらかじめご了承ください。
- ・ 保証期間内は
	- 保証書の規定に基づき無料で修理を行います。
	- 故障修理を実施の際は、必ず保証書をお持ちください。保証期間内であっても保証書の 提示がないもの、お客様のお取り扱い不良(ディスプレイ・コネクタなどの破損)によ る故障・損傷などは有料修理となります。
	- ドコモの指定以外の機器および消耗品の使用に起因する故障は、保証期間内であっても 有料修理となります。
- ・ 以下の場合は、修理できないことがあります。
	- 故障取扱窓口にて水濡れと判断した場合(例:水濡れシールが反応している場合)
	- お預かり検査の結果、水濡れ、結露・汗などによる腐食が発見された場合や内部の基板 が破損・変形していた場合(外部接続端子(イヤホンマイク端子)・ディスプレイなど の破損や筐体亀裂の場合においても修理ができない可能性があります)
	- ※ 修理を実施できる場合でも保証対象外になりますので有料修理となります。
- ・ 保証期間が過ぎたときは ご要望により有料修理いたします。
- ・ 部品の保有期間は

FOMA端末の補修用性能部品(機能を維持するために必要な部品)の最低保有期間は、製 造打切り後6年間を基本としております。ただし、故障箇所によっては修理部品の不足な どにより修理ができない場合もございますので、あらかじめご了承ください。

### お願い

- **FOMA端末および付属品の改造はおやめください。**
- ・ 改造の内容によっては故障修理をお断りする場合があります。以下のような場合は改造と みなされる場合があります。
	- ディスプレイ部やボタン部にシールなどを貼る
	- 接着剤などによりFOMA端末に装飾を施す
	- 外装などをドコモ純正品以外のものに交換するなど
- ・ 改造が原因による故障・損傷の場合は、保証期間内であっても有料修理となります。
- ● **FOMA**端末に貼付されている銘版シールは、はがさないでください。 銘版シールの内容が確認できないときは、技術基準適合の判断ができないため、故障修理 をお受けできない場合がありますので、ご注意願います。
- 各種機能の設定や積算通話時間などの情報は、**FOMA** 端末の故障・修理やその他お取り扱 いによってクリア(リセット)される場合があります。お手数をおかけしますが、この場 合は再度設定を行ってくださるようお願いいたします。
- 修理を実施した場合には、故障箇所に関係なく、**Wi-Fi**用 の**MAC**アドレスおよび **Bluetooth**アドレスが変更される場合があります。
- ● **FOMA** 端末の下記の箇所に磁気を発生する部品を使用しています。キャッシュカードなど 磁気の影響を受けやすいものを近づけますとカードが使えなくなることがありますので、 ご注意ください。

使用箇所:ニューロポインターボタン、スピーカ、受話口部、送話口部付近

● **N-02C**は防水性能を有しておりますが、**FOMA**端末内部が濡れたり湿気を帯びてしまっ た場合は、すぐに電源を切って電池パックを外し、お早めに故障取扱窓口へご来店くださ い。ただし、**FOMA**端末の状態によって修理できないことがあります。

# iモード故障診断サイト

ご利用中の**FOMA**端末において、メール送受信や画像・メロディのダウンロードな どが正常に動作しているかを、お客様ご自身でご確認いただけます。ご確認の結果、 故障と思われる場合は、取扱説明書裏面の「故障お問い合わせ先」までお問い合わ せください。

■「iモード故障診断サイト」への接続方法

/■┃ ▶ 「お知らせ」 ▶ 「サポート情報」 ▶ 「お問い合わせ」 ▶ 「故障・電波状況お問い合わせ先| ▶ 「iモード故障診断」 ・ 海外からのアクセスの場合は有料となります。

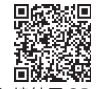

サイト接続用QRコード

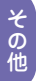

# ソフトウェア更新

FOMA端末のソフトウェアを更新する必要があるかどうかネットワークに接続してチェッ クし、必要な場合にはパケット通信を使ってソフトウェアの一部をダウンロードし、ソフト ウェアを更新する機能です。ソフトウェア更新が必要な場合は、ドコモのホームページおよ びiMenuの「お客様サポート」にてご案内いたします。更新方法には「自動更新」、「即時 更新」、「予約更新」の3つの方法があります。

- ※ ソフトウェア更新は、FOMA端末に登録された電話帳、カメラ画像、ダウンロードデータなどの データを残したまま行うことができますが、お客様のFOMA端末の状態(故障・破損・水濡れな ど)によってはデータの保護ができない場合がございますので、あらかじめご了承願います。必 要なデータはバックアップを取っていただくことをおすすめします。ただしダウンロードデータ などバックアップが取れないデータがありますので、あらかじめご了承願います。
- ご利用にあたって
- **・** ソフトウェア更新中は電池パックを外さないでください。更新に失敗することがあります。
- **・** ソフトウェア更新を行う際は、電池をフル充電しておいてください。
- **・** ソフトウェア更新(ダウンロード、書換え)には時間がかかることがあります。
- **・** ソフトウェア更新中は、電話の発信、着信、各種通信機能および、その他機能を利用でき ません(ダウンロード中は音声着信が可能です)。
- **・** ソフトウェア更新は、電波が強く、アンテナマークが3本表示されている状態で、移動せ ずに実行することをおすすめします。ソフトウェアダウンロード中に電波状態が悪くなっ たり、ダウンロードが中止された場合は、再度電波状態の良い場所でソフトウェア更新を 行ってください。
- **・** ソフトウェア更新の際、お客様のFOMA端末固有の情報(機種や製造番号など)が、自 動的にサーバ(当社が管理するソフトウェア更新用サーバ)に送信されます。当社は送信 された情報を、ソフトウェア更新以外の目的には利用いたしません。
- **・** ソフトウェア更新に失敗した場合、「書換え失敗しました」と表示され、一切の操作がで きなくなります。その場合には、大変お手数ですがドコモ指定の故障取扱窓口までお越し いただきますようお願いいたします。

## アイコンからソフトウェアを更新する

待受画面に表示された <u<br />
西新お知らせアイコン)を選択してソフトウェアを更新しま す。

そ<br>他<br>他

### 1 更新お知らせアイコンを選択 ▶ 「はい」▶ 端末暗証番号を入力

ソフトウェア更新が必要かどうかがチェックされます。

### ■チェックの結果が表示される

#### ■「更新が必要です」と表示された場合

すぐにソフトウェアを更新する場合は、「今すぐ更新」を選択するとソフトウェアのダウン ロードが開始されます。あとで更新する場合は「予約」を選択し、希望日時を設定します。

■「更新は必要ありません*。*このままご利用ください」と表示された場合 そのままFOMA端末をご使用ください。

### メニューからソフトウェアを更新する

メインメニューからソフトウェアを更新します。

### **1 |iew/ ▶ 「本体設定」▶ 「その他設定」▶ 「ソフトウェア更新」**

### ■ 端末暗証番号を入力 ▶ 「更新実行」

ソフトウェア更新が必要かどうかがチェックされます。「アイコンからソフトウェアを更新する」の操 作2へ進みます。

# 有害なデータをチェックする

FOMA端末に取り込んだデータやプログラムについて、データを検知して、障害を引き起こ す可能性を含むデータの削除やアプリケーションの起動を中止します。

- **・** スキャン機能は、ホームページの閲覧やメール受信などの際にFOMA端末に何らかの障 害を引き起こすデータの侵入から一定の防衛手段を提供する機能です。各障害に対応した パターンデータがFOMA端末にダウンロードされていない場合、または各障害に対応し たパターンデータが存在しない場合、本機能にて障害などの発生を防ぐことができません のであらかじめご了承ください。
- **・** パターンデータはFOMA端末の機種ごとにデータの内容が異なります。弊社の都合によ り端末発売開始後3年を経過した機種向けパターンデータの配信は、停止することがあり ますのであらかじめご了承ください。

その他 **トラックス しゅうしゃ しゅうしゃ しゅうしゃ** 

### パターンデータを更新する

まずはじめに、パターンデータの更新を行い、パターンデータを最新にしてください。

### **❶ <u>KEN</u>/ ▶ 「本体設定」 ▶ 「ロック・セキュリティ」 ▶ 「スキャン機能」**  $\begin{array}{ccc} \hline \multicolumn{3}{c} {\begin{tabular}{c} {\bf|}} \multicolumn{3}{c} {\bf|}} \end{tabular} & \multicolumn{3}{c} {\bf|}} \end{array} & \multicolumn{3}{c} {\bf|}} \end{array} & \multicolumn{3}{c} {\bf{|}} \end{array} & \multicolumn{3}{c} {\bf{|}} \end{array} \begin{array}{c} \multicolumn{3}{c} {\bf{|}} \end{array} & \multicolumn{3}{c} {\bf{|}} \end{array} \begin{array}{c} \multicolumn{3}{c} {\bf{|}} \end{array} & \multicolumn{3}{c} {\bf{|}} \end{array} \begin{array$

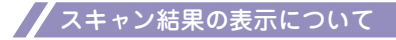

■ スキャンされた問題要素の表示について

他XXXX件 以下の問題を検出しました 問題要素名1 問題要素名2 問題要素名3 同題<del>女</del>衆名4<br>開簡要素名4 問題要素名5 スキャン機能で検出された問題要素の名前の一覧がレベルの高いものから順 に5件まで表示されます。 問題要素が6件以上検出された場合は、6件目以降の問題要素名は省略され ます。

### ■ スキャン結果の表示について

戻る

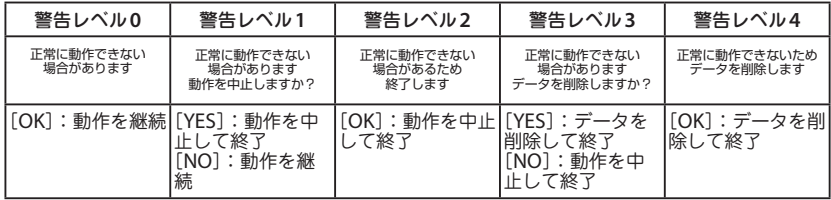

オプション・関連機器のご紹介

**FOMA**端末にさまざまな別売りのオプション機器を組み合わせることで、パーソナ ルからビジネスまでさらに幅広い用途に対応できます。なお、地域によってはお取 り扱いしていない商品もあります。

詳しくは、ドコモショップなど窓口へお問い合わせください。 また、オプションの詳細については各機器の取扱説明書などをご覧ください。

- ・ イヤホンマイク 01
- ・ ステレオイヤホンマイク 01
- ・ イヤホン変換アダプタ 01
- ・ スイッチ付イヤホンマイク P001※<sup>1</sup> / P002※<sup>1</sup>
- ・ ステレオイヤホンセット P001※<sup>1</sup>
- ・ イヤホンジャック変換アダプタ P001
- ・ 平型スイッチ付イヤホンマイク P01※<sup>2</sup> / P02※<sup>2</sup>
- ・ 平型ステレオイヤホンセット P01※<sup>2</sup>
- ・ Bluetoothヘッドセット F01※<sup>3</sup>
- ・ Bluetoothヘッドセット用ACアダプタ F01
- ・ ワイヤレスイヤホンセット P01 / 02
- ・ 骨伝導レシーバマイク 01※<sup>2</sup> / 02
- ・ FOMA USB接続ケーブル※<sup>4</sup>
- ・ FOMA ACアダプタ 01※<sup>5</sup> / 02※<sup>5</sup>
- ・ FOMA乾電池アダプタ 01
- ・ キャリングケース S 01
- ・ キャリングケース 02
- ・ FOMA充電機能付USB接続ケーブル02※<sup>4</sup>
- ・ FOMA補助充電アダプタ01 / 02
- ・ 車載ハンズフリーキット 01※<sup>6</sup>
- ・ FOMA車載ハンズフリー接続ケーブル 01
- ・ データ通信アダプタ N01
- ・ FOMA室内用補助アンテナ※<sup>7</sup>
- ・ FOMA室内用補助アンテナ(スタンドタイプ)※<sup>7</sup>
- ・ 車内ホルダ 01※<sup>8</sup>
- ・ FOMA海外兼用ACアダプタ 01※<sup>5</sup>
- ・ FOMA DCアダプタ 01 / 02
- ・ 外部接続端子用イヤホン変換アダプタ 01
- ・ 卓上ホルダ N31
- ・ 電池パック N16
- ・ リアカバー N50
- ※1: N-02Cと接続するには、イヤホンジャック変換アダプタ P001、外部接続端子用イヤホン変換アダプ タ 01が必要です。
- ※2: N-02Cと接続するには、外部接続端子用イヤホン変換アダプタ 01が必要です。
- ※3: Bluetoothヘッドセット用ACアダプタ F01が必要です。
- ※4: USB HUBを使用すると、正常に動作しない場合があります。
- ※5: ACアダプタでの充電方法について→P.22
- ※6: N-02Cを充電するためには、FOMA車載ハンズフリー接続ケーブル 01が必要です。
- ※7: 日本国内で使用してください。
- ※8: N-02Cを車内ホルダに取り付ける際は、「車内ホルダ 01取扱説明書」に記載されている使用方法②の 表「5段目」に取り付けてください。

**トラックス しゅうしゃ しゅうしゃ しゅうしゃ** 

その<br>他

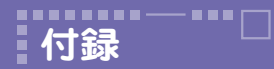

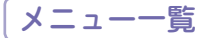

#### の項目は、「設定リセット」を行うと、お買い上げ時の設定に戻ります。

・\_\_\_\_の項目には、お買い上げ時の設定(またはお買い上げ時の状態)に戻らない機能が含まれて<br> いる場合があります。

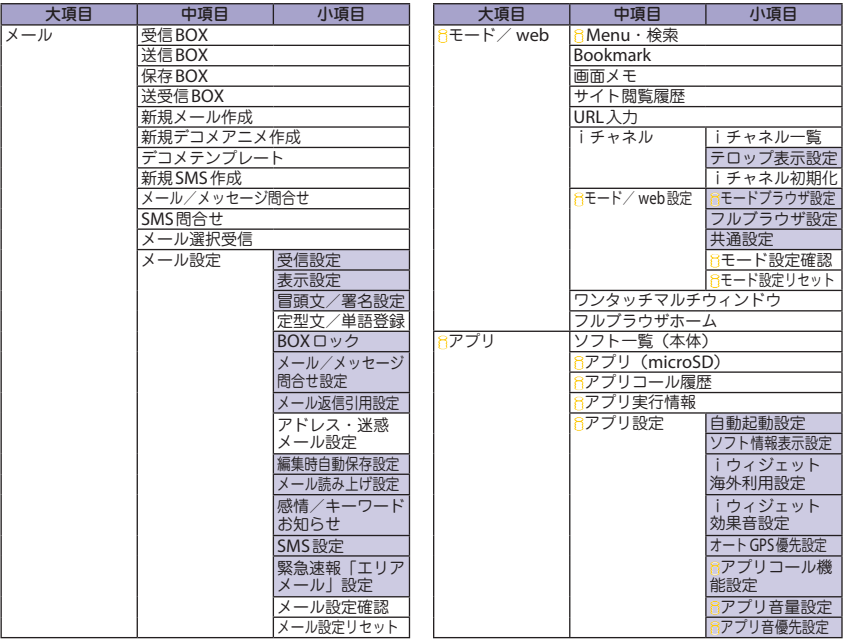

わる 他

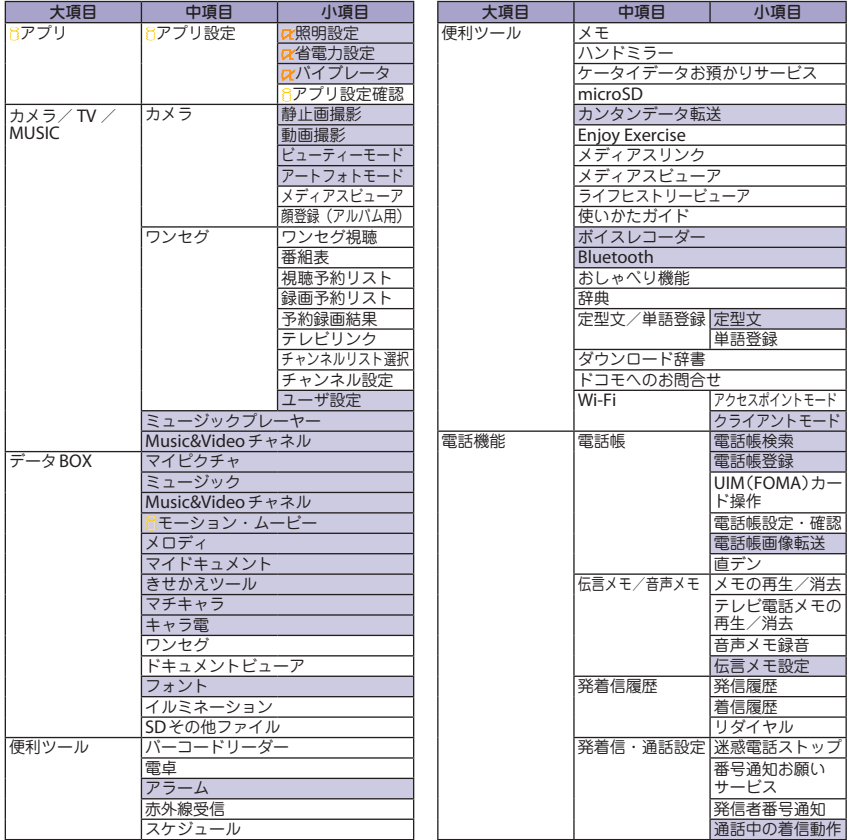

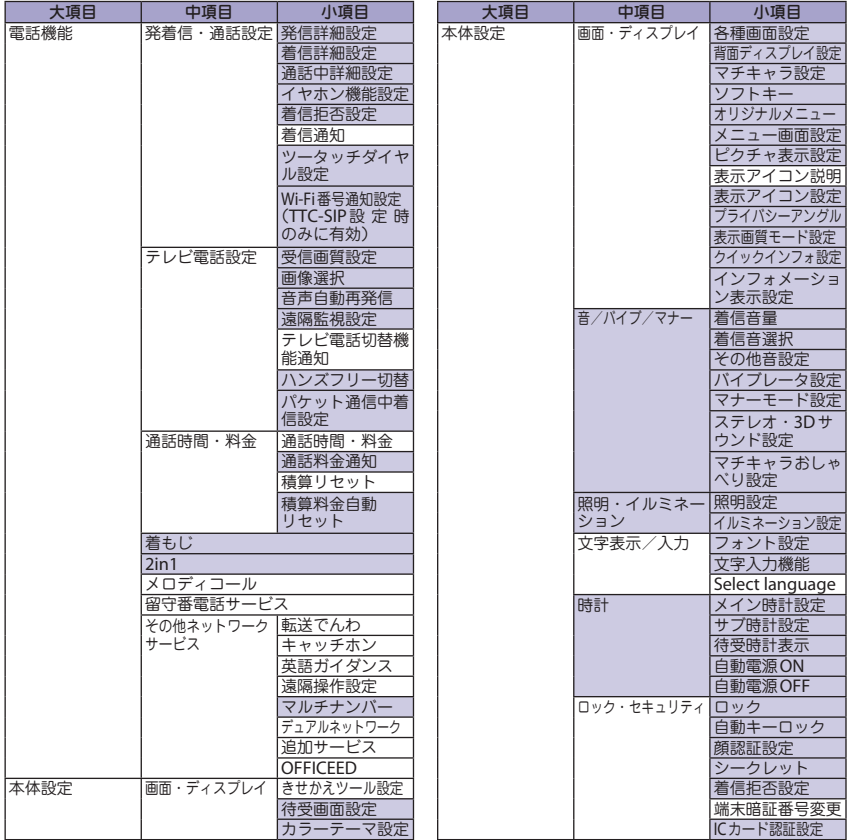

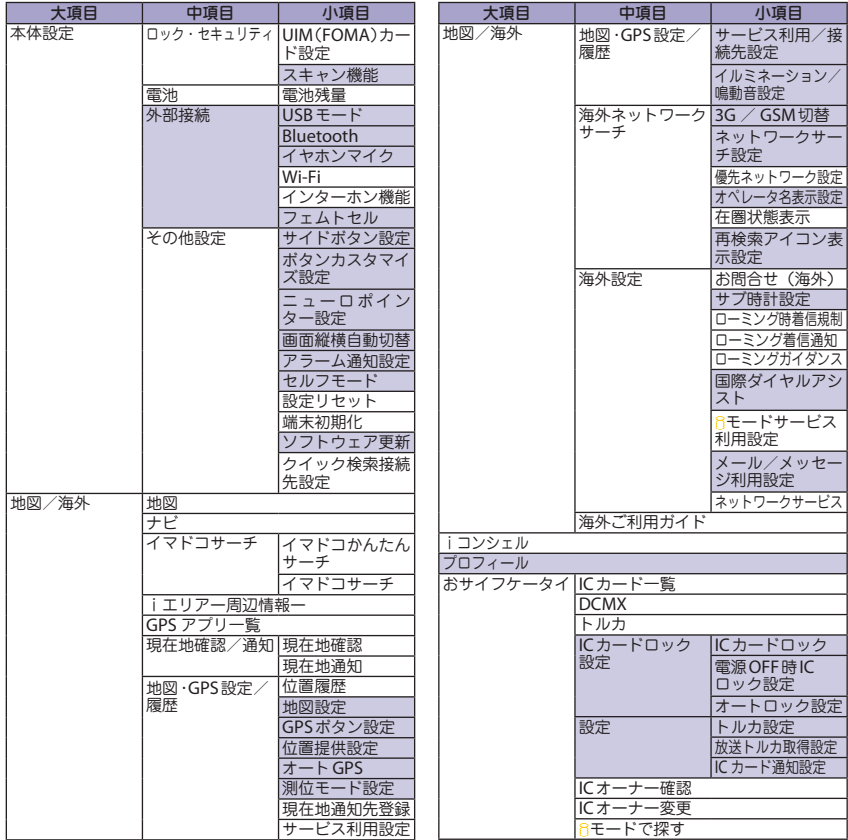

**トラックス しゅうしゃ しゅうしゃ しゅうしゃ** 

# 主な仕様

本 体

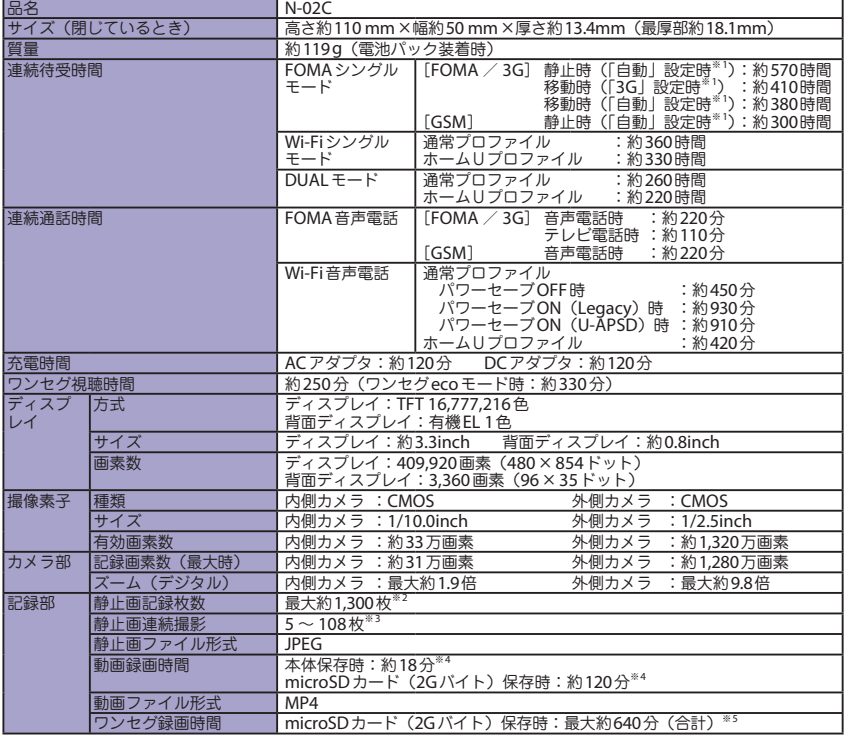

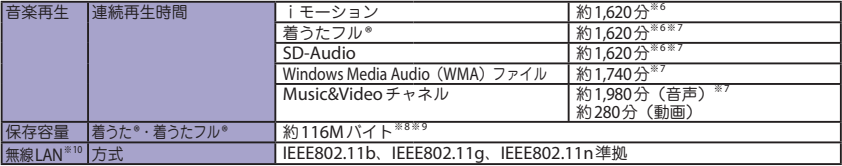

- ※1: ネットワークの接続切り替え設定は、「3G / GSM切替」で行います。
- ※2: サイズ=QVGA(320×240)、画質=ファイン (ファイルサイズ=25Kバイト)の場合です。
- ※3: サイズによって異なります。
- ※4: 以下の条件での1件あたりの録画時間です。 <本体> サイズ=QCIF(176×144)、画質/音質=標準、 ファイルサイズ=10MB、記録種別=映像+音声 <microSDカード (2Gバイト) > サイズ=QCIF(176×144)、画質/音質=標準、 ファイルサイズ=無制限、記録種別=映像+音声
- 電池パック
- ※5: 放送局、番組によって最大録画時間は異なります。<br>※6: ファイル形式=AAC形式 ファイル形式 = AAC形式
- ※7: バックグラウンド再生対応<br>※8: 着うた®としては、シーク 着うた®としては、シークレットフォルダには別 途最大約10Mバイトの保存容量があります。
- ※9: 画像、iモーション、メロディ、PDFデータ、画 面メモ、ミュージック、Music&Videoチャネル、 きせかえツール、マチキャラ、インターネット動 画、トルカ、iアプリ、フォントと共有
- ※10:本製品の無線LANはWi-Fi認証を取得しています。

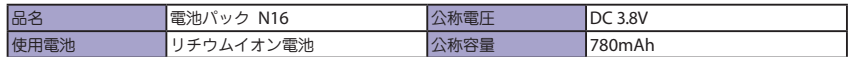

# **FOMA**端末の主な保存・登録・保護件数

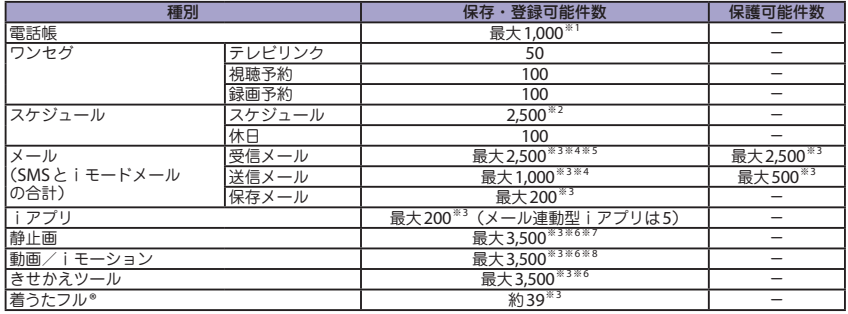

その他 **トラックス しゅうしゃ しゅうしゃ しゅうしゃ** 

- ※1: 50件までドコモUIMカードに保存できます。
- ※2: iスケジュールを含みます。
- ※3: データ量によって実際に保存・登録、保護できる 件数が少なくなる場合があります。
- ※4: SMSの場合は、さらに受信メールと送信メールを合 わせて20件までドコモUIMカードに保存できます。

# 携帯電話機の比吸収率(**SAR**)

### 携帯電話機の比吸収率(**SAR**)について

この機種N-02Cの携帯電話機は、国が定めた電波の人体吸収に関する技術基準および電波防護の国際ガイ ドラインに適合しています。

この携帯電話機は、国が定めた電波の人体吸収に関する技術基準※<sup>1</sup>ならびに、これと同等な国際ガイドラ インが推奨する電波防護の許容値を遵守するよう設計されています。この国際ガイドラインは世界保健機関 (WHO)と協力関係にある国際非電離放射線防護委員会(ICNIRP)が定めたものであり、その許容値は使 用者の年齢や健康状況に関係なく十分な安全率を含んでいます。

国の技術基準および国際ガイドラインは電波防護の許容値を人体頭部に吸収される電波の平均エネルギー 量を表す比吸収率(SAR:Specific Absorption Rate)で定めており、 携帯電話機に対するSARの許容値 は2.0W/kgです。この携帯電話機の側頭部におけるSARの最大値は0.789W/kgです。個々の製品によって SARに多少の差異が生じることもありますが、いずれも許容値を満足しています。

携帯電話機は、携帯電話基地局との通信に必要な最低限の送信電力になるよう設計されているため、実際に 通話している状態では、通常SARはより小さい値となります。一般的には、基地局からの距離が近いほど、 携帯電話機の出力は小さくなります。

この携帯電話機は、側頭部以外の位置でも使用可能です。NTTドコモ推奨のキャリングケース等のアクセ サリを用いて携帯電話機を身体に装着して使用することで、この携帯電話機は電波防護の国際ガイドライン を満足します。※<sup>2</sup> NTTドコモ推奨のキャリングケース等のアクセサリをご使用にならない場合には、身 体から1.5センチ以上の距離に携帯電話機を固定でき、金属部分の含まれていない製品をご使用ください。 世界保健機関は、モバイル機器の使用に関して、現在の科学情報では人体への悪影響は確認されていないと 表明しています。もし個人的に心配であれば、通話時間を抑えたり、頭部や体から携帯電話機を離して使用 することが出来るハンズフリー用機器を利用しても良いとしています。

さらに詳しい情報をお知りになりたい場合には世界保健機関のホームページをご参照ください。 http://www.who.int/docstore/peh-emf/publications/facts\_press/fact\_japanese.htm

SARについて、さらに詳しい情報をお知りになりたい方は、下記のホームページをご参照ください。 総務省のホームページ http://www.tele.soumu.go.jp/j/sys/ele/index.htm 社団法人電波産業会のホームページ http://www.arib-emf.org/index02.html ドコモのホームページ http://www.nttdocomo.co.jp/product/sar/ NECカシオモバイルコミュニケーションズのホームページ http://www.n-keitai.com/lineup/sar/

- ※1: 技術基準については、電波法関連省令(無線設備規則第14条の2)で規定されています。
- ※2: 携帯電話機本体を側頭部以外でご使用になる場合のSARの測定法については、平成22年3月に国際 規格(IEC62209-2)が制定されましたが、国の技術基準については、情報通信審議会情報通信技術 分科会に設置された局所吸収指針委員会にて審議している段階です。(平成22年10月現在)
- ※5:「受信BOX」フォルダに保存されている 「Welcome E★エブリスタ」、「N-02Cのココがすご
	- いやしのメール件数を含みます。
- ※6: お買い上げ時に登録されているデータを含みます。
- ※7: シークレットフォルダには別途最大250件保存できます。
- ※8: シークレットフォルダには別途最大10件保存できます。

# **Radio Frequency (RF) Signals**

THIS MODEL PHONE MEETS THE U.S. GOVERNMENT'S REQUIREMENTS FOR EXPOSURE TO RADIO WAVES. Your wireless phone contains a radio transmitter and receiver. Your phone is designed and manufactured not to exceed the emission limits for exposure to radio frequency (RF) energy set by the Federal Communications Commission of the U.S. Government. These limits are part of comprehensive guidelines and establish permitted levels of RF energy for the general population. The guidelines are based on standards that were developed by independent scientific organizations through periodic and thorough evaluation of scientific studies.

The exposure standard for wireless mobile phones employs a unit of measurement known as the Specific Absorption Rate (SAR). The SAR limit set by the FCC is 1.6 W/kg.\* Tests for SAR are conducted using standard operating positions accepted by the FCC with the phone transmitting at its highest certified power level in all tested frequency bands. Although the SAR is determined at the highest certified power level, the actual SAR level of the phone while operating can be well below the maximum value. This is because the phone is designed to operate at multiple power levels so as to use only the power required to reach the network. In general, the closer you are to a wireless base station antenna, the lower the output.

Before a phone model is available for sale to the public, it must be tested and certified to the FCC that it does not exceed the limit established by the U.S. government-adopted requirement for safe exposure. The tests are performed on position and locations (for example, at the ear and worn on the body) as required by FCC for each model. The highest SAR value for this model phone as reported to the FCC when tested for use at the ear is 0.97 W/kg, and when worn on the body, is 0.55 W/kg. (Bodyworn measurements differ among phone models, depending upon available accessories and FCC requirements). While there may be differences between the SAR levels of various phones and at various positions, they all meet the U.S. government requirement.

The FCC has granted an Equipment Authorization for this model phone with all reported SAR levels evaluated as in compliance with the FCC RF exposure guidelines. SAR information on this model phone is on file with the FCC and can be found under the Display Grant section at https://gullfoss2.fcc.gov/oetcf/ eas/reports/GenericSearch.cfm after search on FCC ID A98-GHF1946.

For body worn operation, this phone has been tested and meets the FCC RF exposure guidelines when used with an accessory designated for this product or when used with an accessory that contains no metal and that positions the handset a minimum of 1.5 cm from the body.

Non-compliance with the above restrictions may result in violation of FCC RF Exposure guidelines.

In the United States, the SAR limit for wireless mobile phones used by the public is 1.6 watts/kg (W/kg) averaged over one gram of tissue. SAR values may vary depending upon national reporting requirements and the network band.

# **FCC Regulations**

その<br>他 **トラックス しゅうしゃ しゅうしゃ しゅうしゃ** 

This mobile phone complies with part 15 of the FCC Rules. Operation is subject to the following two conditions: (1) This device may not cause harmful interference, and (2) this device must accept any interference received, including interference that may cause undesired operation.

This mobile phone has been tested and found to comply with the limits for a Class B digital device.

pursuant to Part 15 of the FCC Rules. These limits are designed to provide reasonable protection against harmful interference in a residential installation.

This equipment generates, uses and can radiate radio frequency energy and, if not installed and used in accordance with the instructions, may cause harmful interference to radio communications. However, there is no guarantee that interference will not occur in a particular installation; if this equipment does cause harmful interference to radio or television reception, which can be determined by turning the equipment off and on, the user is encouraged to try to correct the interference by one or more of the following measures:

- $\cdot$  Reorient or relocate the receiving antenna.
- $\cdot$  Increase the separation between the equipment and receiver.
- ・ Connect the equipment into an outlet on a circuit different from that to which the receiver is connected.
- $\cdot$  Consult the dealer or an experienced radio/TV technician for help.

Changes or modifications not expressly approved by the party responsible for compliance could void the user's authority to operate the equipment.

# **Declaration of Conformity**

**The product** "**N-02C**" **is declared to conform with the essential requirements of European Union Directive 1999/5/EC Radio and Telecommunications Terminal Equipment Directive 3.1 (a), 3.1 (b) and 3.2. The Declaration of Conformity can be found on http://www.n-keitai.com/lineup/index.html (Japanese only).**

This mobile phone complies with the EU requirements for exposure to radio waves. Your mobile phone is a radio transceiver, designed and manufactured not to exceed the SAR<sup>\*</sup> limits\*\* for exposure to radio-frequency (RF) energy, which SAR\* value, when tested for compliance against the standard was 0.928 W/kg. While there may be differences between the SAR\* levels of various phones and at various positions, they all meet\*\*\* the EU requirements for RF exposure.

- The exposure standard for mobile phones employs a unit of measurement known as the Specific Absorption Rate, or SAR.
- \*\* The SAR limit for mobile phones used by the public is 2.0 watts/kilogram (W/kg) averaged over ten grams of tissue, recommended by The Council of the European Union. The limit incorporates a substantial margin of safety to give additional protection for the public and to account for any variations in measurements.
- \*\*\* Tests for SAR have been conducted using standard operating positions with the phone transmitting at its highest certified power level in all tested frequency bands. Although the SAR is determined at the highest certified power level, the actual SAR level of the phone while operating can be well below the maximum value. This is because the phone is designed to operate at multiple power levels so as to use only the power required to reach the network. In general, the closer you are to a base station antenna, the lower the power output.

# 輸出管理規制

本製品および付属品は、日本輸出管理規制(「外国為替及び外国貿易法」およびその関連法令)の適用を受け る場合があります。本製品および付属品を輸出する場合は、お客様の責任および費用負担において必要となる 手続きをお取りください。詳しい手続きについては、経済産業省へお問い合わせください。

# 知的財産権

# 著作権・肖像権について

お客様が本製品を利用して撮影またはインターネット上 のホームページからのダウンロード等により取得した文 章、画像、音楽、ソフトウェアなど第三者が著作権を有 ——→<br>するコンテンツは、私的使用目的の複製や引用など著作 権法上認められた場合を除き、著作権者に無断で複製、

改変、公衆送信等することはできません。 実演や興行、展示物などには、私的使用目的であっても 撮影または録音を制限している場合がありますのでご注 意ください。

また、お客様が本製品を利用して本人の同意なしに他人 の肖像を撮影したり、撮影した他人の肖像を本人の同意 なしにインターネット上のホームページに掲載するなど して不特定多数に公開することは、肖像権を侵害するお それがありますのでお控えください。

# 商標について

- ・「FOMA」「着もじ」「ホームU」「iモード」「iアプリ」 「iモーション」「iコンシェル」「iウィジェット」「iア プリコール」「iスケジュール」「かんたんデコメ」「デコ メール®」「デコメ®」「デコメ絵文字®」「デコメアニメ®」 「キャラ電」「トルカ」「ケータイデータお預かりサービ ス」「おまかせロック」「mopera」「mopera U」「WORLD CALL」「デュアルネットワーク」「iチャネル」「おサイフ ケータイ」「DCMX」「セキュリティスキャン」「iエリア」 「WORLD WING」「公共モード」「メッセージF」「マルチ ナンバー」「イマドコサーチ」「イマドコかんたんサーチ」 「iCお引っこしサービス」「マチキャラ」「OFFICEED」 「2in1」「Music&Videoチャネル」「メロディコール」「エ リアメール」「きせかえツール」「iD」「docomo STYLE series」および「FOMA」ロゴ、「iC」ロゴはNTTドコ モの商標または登録商標です。
- ・ キャッチホンは日本電信電話株式会社の登録商標です。
- ・ McAfee®、マカフィー ®は米国法人McAfee,Inc.ま たはその関係会社の米国またはその他の国における 登録商標です。
- ・ Powered by JBlend ™ Copyright 2002-2010 Aplix Corporation. All rights reserved. JBlendおよび JBlendに関連する商標は、日本およ びその他の国における株式会社アプリック の商標または登録商標です。 **IBlend**
- つはフェリカネットワークス株式会社の登録商標で<br>す。
- す。 ・ QRコードは株式会社デンソーウェーブの登録商標で す。
- microSDHCロゴはSD-3C, LLCの商標です。 mgro
- ・「バザールでござーる」は日本電気株式会社の商標ま たは登録商標です。
- ・「ニューロポインター」「ピクトマジック」「感情お知らせ メール」「みんなNらんど」「ライフヒストリービューア」 「クイックインフォ」「メディアスピューア」「フォト文字 クリエイター」「Enjoy Exercise」「SP-VIEW」「クイック ショット」「アートフォト」「スイングイルミネーション」 「なめらかワンセグ」はNECカシオモバイルコミュニケー ションズ株式会社の商標または登録商標です。
- ・ QuickTimeは、米国および他の国々で登録された米 国Apple Inc.の登録商標です。
- ・ Microsoft®およびWindows®、Windows Media®、Windows Vista®は、米国Microsoft Corporationの、米国およびその他 の国における商標または登録商標です。
- T9<sup>®</sup>はNuance Communications, Inc., および米国そ の他の国におけるNuance 所有法人の商標または登 録商標です。
- ・ Powered By Mascot Capsule®/Micro3D Edition ™

MASCOT CAPSULE®は株式会社エイチアイの登録商 標です。

- ・ PhotoSolid®、MovieSolid®、QuickPanorama®お よびロゴマークは、株式会社モルフォの日本ならび にその他の国における登録商標または商標です。
- ・ IrSimple ™、IrSS ™またはIrSimpleShot ™は、 Infrared Data Association®の商標 です。

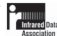

- ・ Googleは、Google Inc.の登録商標です。
- ・「CROSS YOU」ば、ソニー株式会社の商標です。<br>・ Wi-Fi® Wi-Fi Alliance® W/MM® WPA® Wi-F
- ・ Wi-Fi®、Wi-Fi Alliance®、WMM®、WPA®、Wi-Fiロゴ、 Wi-Fi CERTIFIED ロゴおよびWi-Fi Protected Setup ロゴは Wi-Fi Alliance の登録商標です。

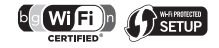

- ・ Wi-Fi CERTIFIED ™ およびWi-Fi Protected Setup ™ はWi-Fi Alliance の商標です。
- ・ らくらく無線スタートはNECアクセステクニカ株式 会社の登録商標です。
- AOSS™は株式会社パッファロー の商標です。

100

**トラックス しゅうしゃ しゅうしゃ しゅうしゃ** 

・ DLNA、DLNA認証ロゴはDigital Living Network Allianceの登録商標あるいは認定マークです。

edlna<sup>-</sup>

・ その他本文中に記載されている会社名および商品名 は、各社の商標または登録商標です。

# その他

- 本製品は、MPEG-4 Visual Patent Portfolio License に基づきライセンスされており、お客様が個人的か つ非営利目的において以下に記載する場合において のみ使用することが認められています。
	- MPEG-4 Visualの規格に準拠する動画(以下、 MPEG-4 Video)を記録する場合
	- 個人的かつ非営利的活動に従事する消費者によっ て記録されたMPEG-4 Videoを再生する場合
	- MPEG-LAよりライセンスをうけた提供者により 提供されたMPEG-4 Videoを再生する場合
	- プロモーション、社内用、営利目的などその他の用 途に使用する場合には、米国法人MPEG LA, LLCに お問い合わせください。
- ・ FeliCa は、ソニー株式会社が開発した非接触ICカードの技 術方式です。FeliCa は、ソニー株式会社の登録商標です。
- ・ 本製品はAdobe Systems IncorporatedのAdobe® Flash® Lite®およびAdobe Reader® Mobile テクノロ ジーを搭載しています。

Adobe Flash Lite Copyright© 2003-2010 Adobe Systems Incorporated. All rights reserved. Adobe Reader Mobile Copyright© 1993- 2010 Adobe Systems Incorporated. All rights reserved.

Adobe、Adobe Reader、Flash、およびFlash Lite は Adobe Systems Incorporated (アドビシステムズ社) の米国ならびにその他の国における登録商標<br>または商標です。

または商標です。

ADOBF<sup>®</sup> FLASH®

#### ・ コンテンツ所有者は、

WMDRM (Windows Media digital rights management) 技術によって著作権を含む知的財産を保護しています。本 製品は、WMDRMソフトウェアを使用してWMDRM保護 コンテンツにアクセスします。WMDRMソフトウェアがコ ンテンツを保護できない場合、保護コンテンツを再生また はコピーするために必要なソフトウェアのWMDRM機能 を無効にするよう、コンテンツ所有者はMicrosoftに要求 することができます。無効にすることで保護コンテンツ以 外のコンテンツが影響を受けることはありません。保護コ

ンテンツを利用するためにライセンスをダウンロードする 場合、Microsoftがライセンスに無効化リストを含める場 合がありますのであらかじめご了承ください。コンテンツ 所有者はコンテンツへのアクセスに際し、WMDRMのアッ プグレードを要求することがあります。アップグレードを 拒否した場合、アップグレードを必要とするコンテンツへ のアクセスはできません。

- ・ 本製品は、株式会社ACCESSのNetFront Browser、 NetFront Document Viewer、NetFront Sync Clientを搭載しています。ACCESS、ACCESSロゴ、 NetFront は、日本国、米国、およびその他の国にお ける株式会社ACCESSの登録商標または商標です。 Copyright© 2010 ACCESS CO., LTD. All rights reserved. ACCESS"
- ・ 本製品の一部分にIndependent **NetFront** JPEG Groupが開発したモジュール が含まれています。
- ・ 本製品は、株式会社ACCESSのIrFrontを搭載してい ます。

©2008 ACCESS CO., LTD. ALL right **IrFront** reserved.

ACCESS、IrFrontは、株式会社ACCESSの日本また はその他の国における商標または登録商標です。

日本語変換は、オムロンソフトウェア(株)のiWnnを使用 しています。

iWnn©OMRON SOFTWARE Co., Ltd. 2008-2010 All Rights Reserved.

- ・「AXISフォント」は株式会社アクシスの登録商標です。ま た、「AXIS」フォントは タイププロジェクト株式会社が 制作したフォントです。
- ・ ドルビーラボラトリーズからの実施権に基づき製造されて います。Dolby、ドルビー及びダブルD記号はドルビーラ ボラトリーズの商標です。

この製品はAudysseyからのライセンスに基づいて 製造されています。Audyssey技術は米国と各国の特 許で保護されています。

 2002年に設立されたAudysseyは、プロ用と民生用 のオーディオ研究に基づいたイコライゼーション技 術の業界リーダーです。

**AUDYSSEY** 

・ ハイパークリアボイスはSRS Labs, Inc. よりライセンスされたSRS VIP+技術に 基づき製品化されています。

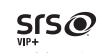

SRS. VIP+、および ● 記号はSRS Labs, Inc.の商標です。

そ<br>他<br>他

- ・ 本製品にはGNU General Public License(GPL)、GNU Lesser General Public License(LGPL)その他に基づきライセンスされ るソフトウェアが含まれています。当該ソフトウェアに関する詳 細は、本製品付属のCD-ROM内の「GPL・LGPL等について」フォ ルダ内の「readme.txt」をご参照ください。
- ・ 本製品に搭載しているHMM音声合成エンジンは、修正 BSDライセンスを使用しています。

 The HMM-Based Speech Synthesis System (HTS) hts\_engine API developed by HTS Working Group http://hts-engine.sourceforge.net/

 Copyright © 2001-2010 Nagoya Institute of Technology, Department of Computer Science 2001-2008 Tokyo Institute of Technology, Interdisciplinary Graduate School of Science and Engineering All rights reserved.

 Redistribution and use in source and binary forms, with or without modification, are permitted provided that the following conditions are met:

- Redistributions of source code must retain the above copyright notice, this list of conditions and the following disclaimer.
- Redistributions in binary form must reproduce the above copyright notice, this list of conditions and the following disclaimer in the documentation and/ or other materials provided with the distribution.
- Neither the name of the HTS working group nor the names of its contributors may be used to endorse or promote products derived from this software without specific prior written permission.

THIS SOFTWARE IS PROVIDED BY THE COPYRIGHT HOLDERS AND CONTRIBUTORS "AS IS" AND ANY EXPRESS OR IMPLIED WARRANTIES, INCLUDING, BUT NOT LIMITED TO, THE IMPLIED WARRANTIES OF MERCHANTARILITY AND FITNESS FOR A PARTICULAR PURPOSE ARE DISCLAIMED. IN NO EVENT SHALL THE COPYRIGHT OWNER OR CONTRIBUTORS BE LIABLE FOR ANY DIRECT, INDIRECT, INCIDENTAL, SPECIAL, EXEMPLARY, OR CONSEQUENTIAL DAMAGES (INCLUDING, BUT NOT LIMITED TO, PROCUREMENT OF SUBSTITUTE GOODS OR SERVICES; LOSS OF USE, DATA, OR PROFITS; OR BUSINESS INTERRUPTION) HOWEVER CAUSED AND ON ANY THEORY OF LIABILITY, WHETHER IN CONTRACT, STRICT LIABILITY, OR TORT (INCLUDING NEGLIGENCE OR OTHERWISE) ARISING IN ANY WAY OUT OF THE USE OF THIS SOFTWARE, EVEN IF ADVISED OF THE POSSIBILITY OF SUCH DAMAGE.

・ 本製品は、データ放送BMLブラウザとして、株式会社 ACCESSのNetFront DTV Profile Wireless Editionを搭載 しています。

本製品は、放送コンテンツ起動機能として、株式会社

ACCESSのMedia:/メディアコロン仕様を採用しています。 Copyright© 1996-2010 ACCESS CO., LTD.ACCESS、 NetFront及びMedia:/メディアコロンは、株式会社 ACCESSの日本国またはその他の国における商標または登 録商標です。

- ・ 本製品は、株式会社ACCESSのNetFront Living Connectを搭載しています。
- ・ フレーム補間機能には株式会社モルフォの FrameSolidTMを採用しております。FrameSolidTMは 株式会社モルフォの商標です。
- ・ Bluetoothとそのロゴマークは、Bluetooth SIG, INCの登録商 標で、株式会社NTTドコモはライセンスを受けて使用していま す。その他の商標および名称はそれぞれの所有者に帰属します。
- ・ 本製品はジェスチャーテックの技術を搭載しております。 Copyright ©2006-2010, GestureTek, Inc.All Rights Reserved.
- ©2010 O Entertainment Inc.
- ・ ©2004 BANDAI/NBGI
- ©Primeworks/catalyst mobile
- ©ATR-Trek Co.,Ltd.
- ・ ©MTI Ltd.
- ・ ©2010 Google
- ・ ©駅探
- ©team ROID
- ・ ©2010 S.M.E
- ・ ©1986-2010 NBGI
- ・ ©2004-2009 NBGI
- ・ ©タカラトミーエンタメディア
- ◎赤塚不二夫/ぴえろ
- ・ ©タツノコプロ
- ・ ©TOMY
- TM & ©Felix the Cat Productions, Inc. All Rights Reserved
- ・ ©DAIKIN.H.T., 2000
- ・ ©SUGAR
- ・ ©2010 CMP/CP

# **Windows**の表記について

- ・ 本書では各OS(日本語版)を次のように略して表記 しています。
	- Windows 7は、Microsoft® Windows® 7(Starter、 Home Basic、Home Premium、Professional、 Enterprise、Ultimate)の略です。
	- Windows Vistaは、Windows Vista®(Home Basic、Home Premium、Business、Enterprise、 Ultimate)の略です。
	- Windows XPは、Microsoft® Windows® XP Professional operating systemまたはMicrosoft® Windows® XP Home Edition operating system の略です。

102

**トラックス しゅうしゃ しゅうしゃ しゅうしゃ** 

その<br>他

# **English( Quick Manual)**

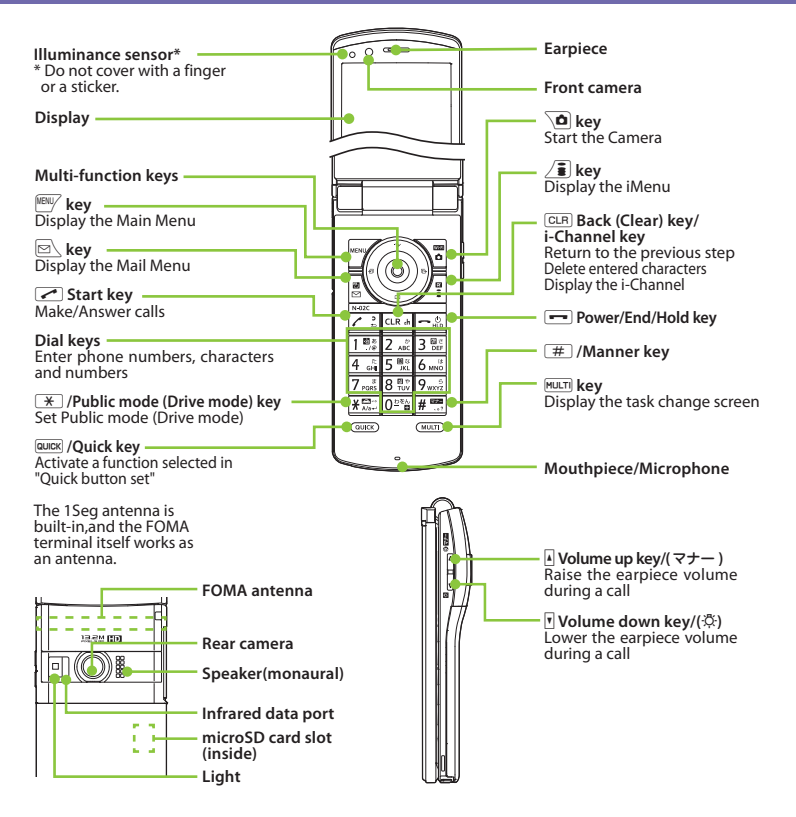

103

そ<br>他<br>他

# **Adding to phonebook**

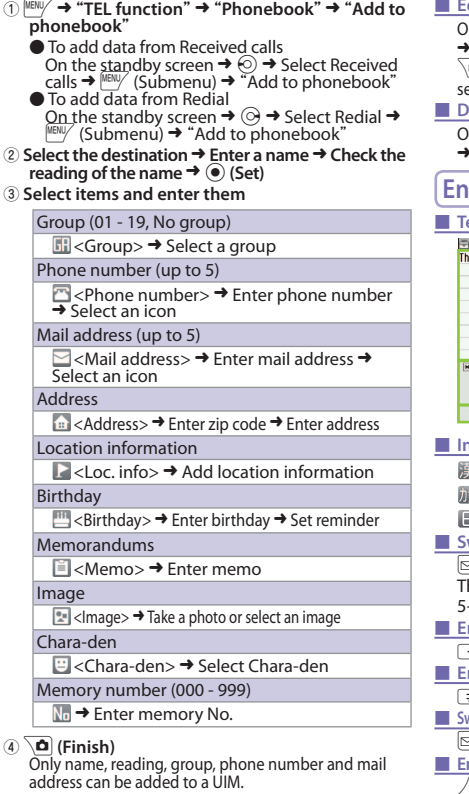

### **Editing/Deleting phonebook data**

#### ■ **Edit phonebook data**

 $pen$  the Phonebook detail screen  $\rightarrow$   $\stackrel{\text{MEMV}}{\longrightarrow}$  (Submenu)

"Edit phonebook"  $\rightarrow$  Edit the items if necessary  $\rightarrow$ 

 $\bullet$  (Finish)  $\rightarrow$  "YES" (For the UIM, press  $\circledcirc$  (Finish) and slect "Overwrite" → "YFS")

#### ■ **Delete phonebook data**

pen the Phonebook list screen → MENU/ (Submenu) "Delete data" → "Delete this" → "YES"

# **tering text**

#### ■ **Text entry (edit) screen**

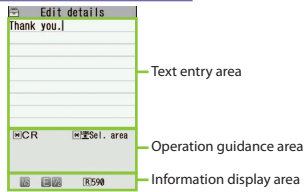

#### ■ **Input mode**

- **M**... Kanji/Hiragana **M...**. Number
- … Katakana … Kuten code
- ■… Alphabet
- ■ **Switch text entry modes**
	- $\overline{\triangle}$  (Chrct) (1 second or longer) he modes switch as follows:
	- -touch  $\rightarrow$  2-touch  $\rightarrow$  T9 input
- ■ **Enter dakuten, han-dakuten**  $\overline{X}$  (once or more)
- ■ **Enter punctuation marks**
- $\overline{\#}$  (once or more)
- **Switch to kanji/hiragana, katakana, alphabet or number mode**
	- $\overline{\mathbb{R}}\setminus\blacktriangleright$  Select input mode
- **Enter pictograms, symbols, face marks, URL**
	- **a** (PI  $\cdot$  SB)  $\rightarrow$  Press  $\boxdot \setminus$  or  $\diagup$  to change tabs  $\rightarrow$

104

**トラックス しゅうしゃ しゅうしゃ しゅうしゃ** 

Select pictograms, etc. (In case of pictograms or symbols, press **CLR** after entering) ■ **Clear character**

Use  $\bigotimes$  to move the cursor to the character to clear  $\rightarrow \square$ ■ **Enter space**

 $\odot$  (Only when the cursor is at the end of the text)

■ **Insert a line feed**

 $\sqrt{1 + \frac{1}{2}}$ 

 $\circled{Q}$  (Only when the cursor is at the end of the text)

■ **Switch the upper case/lower case of entered text** 

 $\overline{+}$ 

### **Entering** "携帯" **on Memo**

#### ■ Memo entry (edit) screen

<sup>|IENU</sup>/ → "Tool" → "Memo" → ∑**□** (New) → "詳細" → Select input mode ➜ Activate Kanji/Hiragana input mode ➜

 $\forall \rightarrow \boxed{2}$  four times,  $\forall \rightarrow \boxed{1}$  twice,

 $t \rightarrow \boxed{4}$  once, い→ $\boxed{1}$  twice

■ **Text conversion**

 $\sqrt{\frac{2}{\pi}}$  (CHG) →  $\textcircled{c}$  → Select "携帯" from the candidates

### **Camera**

#### ■ Photo mode

<sup>INENU</sup>/ → "CAMERA/TV/MUSIC" → "Camera" → "Still image shooting"  $\rightarrow$   $\odot$  (Shoot)  $\rightarrow$   $\odot$  (Save)

#### ■ **Continuous mode**

<sup>MENU</sup>/ → "CAMERA/TV/MUSIC" → "Camera" → "Still image shooting" → IFINI/ (Submenu) → "Continuous mode" →

 $\textcircled{\tiny{\textbullet}}$  (Cont.)  $\rightarrow$   $\textcircled{\tiny{\textbullet}}$  (Submenu)  $\rightarrow$  Select saving method

#### ■ Movie mode

<sup>MENU</sup>/ → "CAMERA/TV/MUSIC" → "Camera" → "Movie

shooting"  $\rightarrow$   $\circledast$  (Record)  $\rightarrow$   $\circledast$  (Stop)  $\rightarrow$   $\circledast$  (Save)

## **1Seg**

#### ■ **Register channel list**

<sup>IIENU</sup>/ → "CAMERA/TV/MUSIC" → "1Seg" → "Channel

setting" → "Select area" → Select an area → Select prefecture ➜"YES"

#### ■ Switch the channel list

<sup>MENU</sup>/ → "CAMERA/TV/MUSIC" → "1Seg" →

"Channel list"➜ Select a channel list

#### ■ **Watch 1Seg**

<sup>MENU</sup>/ → "CAMERA/TV/MUSIC" → "1Seg" → "Activate 1Seg"

#### ■ **Record 1Seg**

Press  $\odot$  (1 second or longer) while watching 1Seg: record 1Seg

Press  $\ddot{(\bullet)}$  while recording 1Seg : stop recording

Press  $\ddot{•}$  while watching 1Seg : capture 1Seg

# **Viewing photo, Playing moving picture/melody**

#### ■ Display a photo

- $\frac{|\text{MBW}|}{\text{PBW}}$  → "Data box" → "My picture" → Select folder → Select photo
- Play a moving picture

<sup>MENU</sup>/ → "Data box" → "i-motion/Movie" → Select folder ➜ Select moving picture

#### ■ **Play melody**

 $\frac{\sqrt{MENU}}{\sqrt{N}}$  → "Data box" → "Melody" → Select folder → Select melody

### **Using the music player**

- ■ **Play music**
	- <sup>MENU</sup>/ → "Data box" → "MUSIC" → Select folder → Highlight a track  $\rightarrow \overline{\mathbf{a}}$  (Play)

### **Making/Receiving videophone calls**

■ Make a videophone call

Enter a phone number  $\rightarrow \overline{\otimes}$  (V.phone)  $\rightarrow$  Press  $\overline{\bullet}$  after talking

■ **Receive a videophone call** 

When the ring tone sounds and the incoming call lamp flashes, press  $\bullet$  or  $\bullet$  (Subst.)  $\rightarrow$  Press  $\bullet$  after talking

 $\geq$  : Send your camera image to the caller  $\odot$  (Subst.) : Send your substitute image to the caller

#### ■ During a call

 $\Omega$  : Switch handsfree (ON/OFF)

### **i-mode mail**

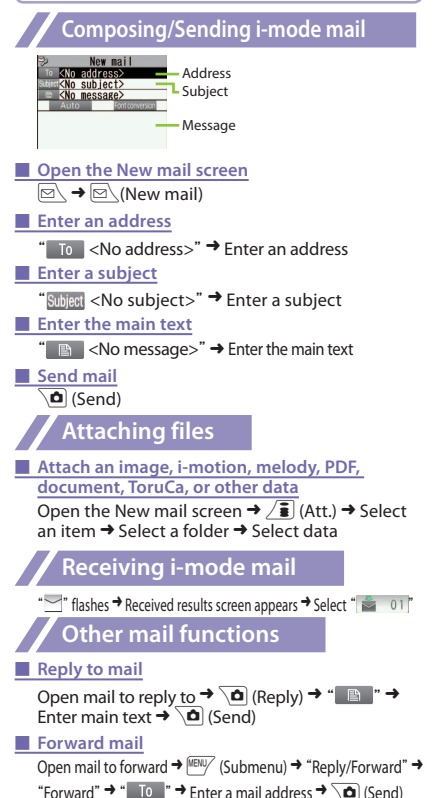

### **Check new messages**

 $\boxdot$  (1 second or longer)

# **Network Services**

## **Voice mail Service**

#### ■ **Activate**

<sup>IMENU</sup>/ → "TEL function" → "Voice mail service" → "Activate" → "YES" → "YES" → Enter the ring time (seconds)

#### ■ **Deactivate**

<sup>IMENU</sup>/ → "TEL function" → "Voice mail service" → "Deactivate"➜"YES"

#### ■ **Play messages**

<sup>IMENU</sup>/ → "TEL function" → "Voice mail service" → "Play  $m$ essages"  $\rightarrow$  "Play (voice call)" or "Play (videophone)"  $\rightarrow$ "YES" $\rightarrow$  Follow the voice instructions

# **Call waiting**

#### ■ **Activate**

<sup>IFENU</sup>/ → "TEL function" → "Other network serv." → "Call waiting" → "Activate" → "YES"

#### ■ Deactivate

<sup>INENU</sup>/ → "TEL function" → "Other network serv." → "Call waiting" → "Deactivate" → "YES"

#### ■ Answer another incoming call

Press  $\sqrt{\phantom{a}}$  to switch to incoming call To switch the calls, press  $\sqrt{\cdot}$ .

# **Call forwarding Service**

#### ■ **Activate**

 $\frac{|\text{NEIV}|}{\text{NEIV}}$  → "TEL function" → "Other network serv." → "Call forwarding"  $\rightarrow$  "Activate"  $\rightarrow$  Set a forwarding number and the ring time, then select "Activate"  $\rightarrow$  "YES"

#### ■ **Deactivate**

<sup>IFENI</sup>/ → "TEL function" → "Other network serv." → "Call forwarding" → "Deactivate" → "YES"

**トラックス しゅうしゃ しゅうしゃ しゅうしゃ** 

その<br>他
#### **Service available for the FOMA terminal**

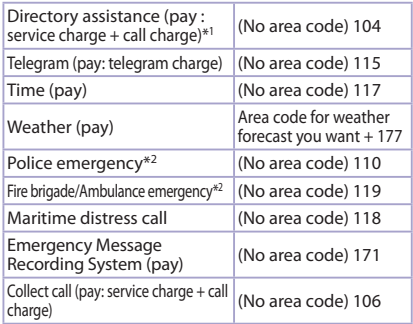

- \*1 : Unlisted phone numbers cannot be given.
- \*2 : Depending on the area you are calling from, you may not be connected with the nearest police or fire department. In this case, dial from a public or general subscriber phone.

#### **Main icons**

in<del>arithes.</del> **BBY OBA 29922020** 02.17THU  $12.05$ 

Icon display area

- : Battery level
- $\mathbb{\overline{H}}$  : FOMA signal strength
- $\mathbb{R}$ : Wi-Fi signal strength

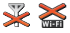

 $\mathbf{X}:$  Appears when you are out of FOMA/Wi-

Fi service area

- $\ddot{\bullet}$ : i-mode in progress
- : Unread mail
- : During a voice call
- : Dial lock
- : i-concier information
- $\equiv$ : Using Multitask
- $\ddot{\bm{x}}$ : Bluetooth
- $\frac{1}{50}$ : microSD card inserted
- W<sub>e</sub> 焰: Vibrator set
- : Ring volume set to "Silent"
- : Manner mode set
- : Public mode (Drive mode) set
	- : Alarm set
	- : Voice Mail message
	- : Record VP message set
	- : eco mode1 "ON"
- : eco mode2 "ON"
- <sup>2</sup> : Keypad lock set/ready
- : USB cable connected in communication mode

#### **For Overseas Use**

#### **Making a call**

**Making a call to outside your destination country (including Japan)**

■ **Make a call by dialing from the country code** 

On the standby screen,  $di = (0 (1 second or longer))$ 

➜ Country code\* ➜ Area code (City code) ➜ The other party's phone number  $\rightarrow$   $\rightarrow$  or  $\overline{a}$  (V.phone)

\* The country code for Japan is 81.

**Making a local call in the country of stay**

Dial the other party's phone number  $\rightarrow$   $\rightarrow$  or  $\rightarrow$  0) (V.phone)

**Receiving a call**

When you receive a voice/videophone call, press  $\sim$ .

#### **After returning to Japan**

When you return to Japan and turn on the power, the network will be automatically searched and connected to the FOMA network (DOCOMO).

#### ■ **Re-search the connectable operator**

<sup>IIENU</sup>/ → "Map/Overseas" → "Overseas NW search" →  $\overline{\text{``N}}$ etwork search setting"  $\rightarrow$  "Network re-search" When select "Manual", select an operator.

#### **Inquiries**

**General Inquiries <docomo Information Center>**

#### co 0120-005-250 (toll free)

**0120-005-250 (toll free)** \* Service available in: English, Portuguese, Chinese, Spanish, Korean.

\* Unavailable from part of IP phones. **(Business hours : 9:00a.m. to 8:00p.m.)**

■ From DOCOMO mobile phones (In Japanese only)

**(No prefix) 151 (toll free)** \* Unavailable from land-line phones, etc. **(Business hours : 9:00a.m. to 8:00p.m.(open all year round))**

#### ■ **From land-line phones**

(In Japanese only)

#### কৰ 0120-800-000 (toll free)

**0120-800-000 (toll free)** \* Unavailable from part of IP phones. **(Business hours : 9:00a.m. to 8:00p.m.(open all year round))**

## **Repairs**

■ **From DOCOMO mobile phones** 

# (In Japanese only)<br>**[] (No prefix) 113 (toll free)**

**(No prefix) 113 (toll free)** \* Unavailable from land-line phones, etc. **(Business hours : 24 hours(open all year round))**

■ **From land-line phones** 

(In Japanese only)

#### co 0120-800-000 (toll free)

\* Unavailable from part of IP phones. **(Business hours : 24 hours(open all year round))**

## **Lost & Stolen**

#### ■ **Omakase Lock**

• Charges will incur for application for Omakase Lock.

Application is free if made at the same time as application for service suspension or during service suspension.

Set/Release Omakase Lock

#### 00 0120-524-360

**0120-524-360 (Business hours : 24 hours(open all year round))**

(In Japanese only)

- \* Unavailable from part of IP phones.
- \* Omakase Lock can be set/released from the My docomo site on a PC, etc.
- Please confirm the phone number before you dial.

● For Applications or Repairs and After-Sales Service, please contact the above-mentioned information center or the docomo shop etc. near you on the NTT DOCOMO website or the i-mode site.

- s**NTT DOCOMO website** http://www.nttdocomo.co.jp/english/
- **→ i-mode site** iMenu⇒お客様サポート (user support) ⇒ドコモショップ (docomo Shop) \*In Japanese only

**トラックス かんきょう しゅうしゅう あんきゅう しゅうかん かんきゅう かいきょう かいきょう かいきょう かいきょう かいきょう かいきょう かいきょう かいきょう かいきょう かいきょう かいきょう かいきょう** 

その<br>他

#### **Loss or theft of FOMA terminal or payment of cumulative cost overseas**

#### **<docomo Information Center>**

(available 24 hours a day)

#### ■ **From DOCOMO** mobile phones

**International call access code for the country you stay**

#### -81-3-6832-6600\* (toll free)

- **-81-3-6832-6600\* (toll free)** \* You are charged a call fee to Japan when calling from a land-line phone, etc.
- \* If you use N-02C, you should dial the number +81-3- 6832-6600 (to enter "+", press and hold the "0" key for at least one second).

#### ■ **From land-line phones <Universal number>**

**Universal number international prefix**

#### $-8000120-0151*$

- **-8000120-0151\*** \* You might be charged a domestic call fee according to the call rate for the country you stay.
- \* For international call access codes for major countries and universal number international prefix, refer to DOCOMO International Services website.

#### **Failures encountered overseas**

#### **<Network Support and Operation Center>**  (available 24 hours a day)

■ From DOCOMO mobile phones

**International call access code for the country you stay**

#### -81-3-6718-1414\* (toll free)

- **-81-3-6718-1414\* (toll free)** \* You are charged a call fee to Japan when calling from a land-line phone, etc.
- \* If you use N-02C, you should dial the number +81-3- 6718-1414 (to enter "+", press and hold the "0" key for at least one second).
- ■ **From land-line phones <Universal number>**

**Universal number international prefix**

#### $-8005931 - 8600*$

- **-8005931-8600\*** \* You might be charged a domestic call fee according to the call rate for the country you stay.
- \* For international call access codes for major countries and universal number international prefix, refer to DOCOMO International Services website.
- If you lose your FOMA terminal or have it stolen, immediately take the steps necessary for suspending the use of the FOMA terminal.
- If the FOMA terminal you purchased is damaged, bring your FOMA terminal to a repair counter specified by DOCOMO after returning to Japan.

#### ぁ

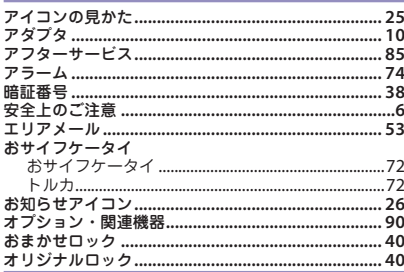

#### ゕ

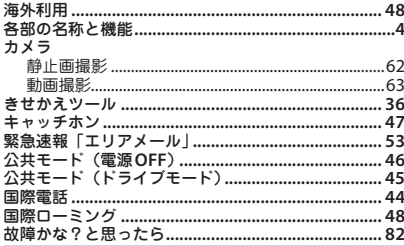

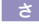

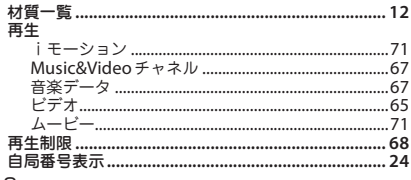

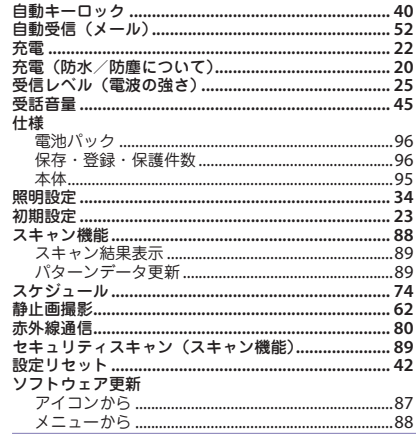

#### $\pm$

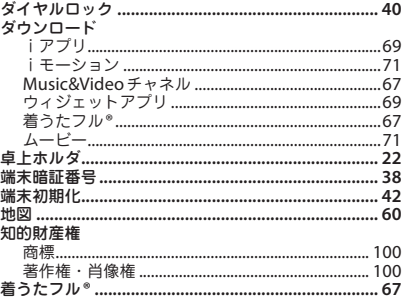

その他

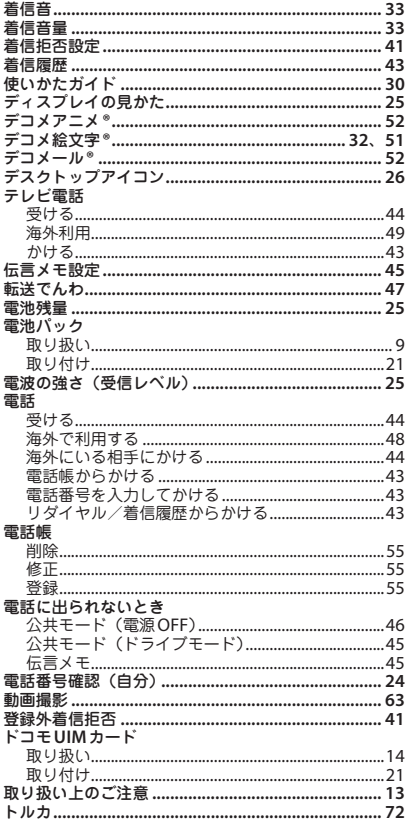

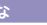

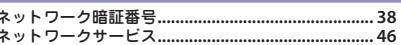

#### H

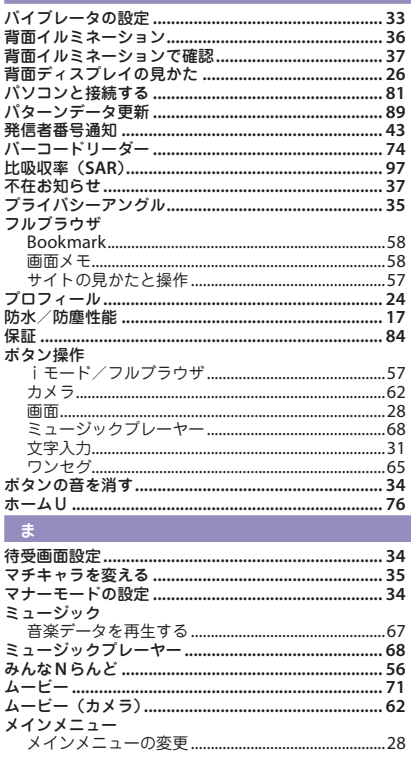

くその他

 $111$ 

 $.28$ 

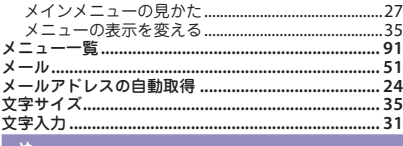

#### ٠ -re

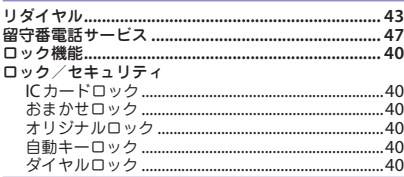

#### $\rightarrow$

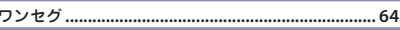

#### 英数字

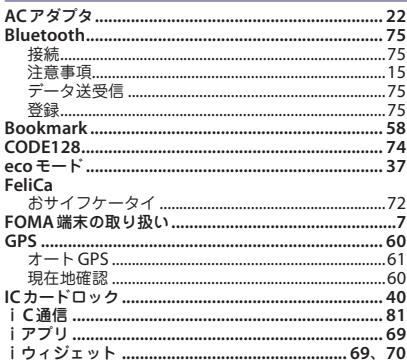

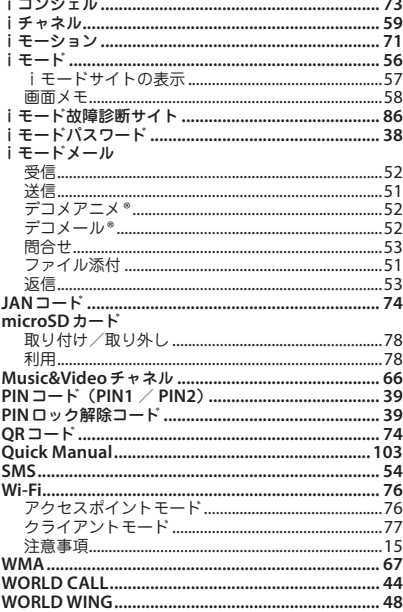

その他

ご契約内容の確認・変更、各種サービスのお申込、各種資料請求をオンライン上で承っております。

iモードから i Menu ⇒お客様サポート⇒お申込・お手続き⇒各種お申込・お手続き <u>バケット通信料無料</u>

パソコンから **My docomo**(**http://www.mydocomo.com/**)⇒各種お申込・お手続き

※ iモードからご利用になる場合、「ネットワーク暗証番号」が必要となります。

※ iモードからご利用になる場合のパケット通信料は無料です。海外からのアクセスの場合は有料となります。 ※ パソコンからご利用になる場合、「docomo ID /パスワード」が必要となります。

- ※「ネットワーク暗証番号」および「docomo ID /パスワード」をお持ちでない方・お忘れの方は取扱説明書
- 裏面の「総合お問い合わせ先」にご相談ください。
- ※ ご契約内容によってはご利用になれない場合があります。

※ システムメンテナンスなどにより、ご利用になれない場合があります。

#### マナーも一緒に携帯しましょう Œ.

公共の場所で携帯電話をご利用の際は周囲へ の心くばりを忘れずに。

#### こんな場合は必ず電源を切りましょう

#### ■ 使用禁止の場所にいる場合

・航空機内、病院内や電車などの優先席付近では、必 ず携帯電話の電源を切ってください。

#### こんな場合は公共モードに設定しましょう

#### ■ 運転中の場合

・運転中の携帯電話を手で保持しての使用は罰則の対 象となります。傷病者の救護または公共の安全の維 持など、やむを得ない場合を除きます。

■ 劇場・映画館・美術館など公共の場所にいる場合

#### プライバシーに配慮しましょう

カメラ付き携帯電話を利用して、撮影や画像送信 を行う際はプライバシーなどにご配慮ください。

 $\mathcal{Z}_{\mathcal{D}}$ 

ドコモの環境への取組み

#### 取扱説明書の薄型化

本書では、基本的な機能の操作について説明するこ とにより、取扱説明書の薄型化を図り、紙の使用量 を削減いたしました。

よく使われる機能や詳しい説明については、使いか たガイド(本FOMA端末に搭載)やドコモのホーム ページでご確認いただけます。

#### 携帯電話の回収・リサイクル

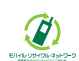

携帯電話・PHS事業者は、環境を保護し あかも品 ・・・。また日は、森坊と旅設) が不要となってお持ちになる電話機・電 池・充電器をブランド・メーカー問わず 左記マークのあるお店で回収し、リサイ クルを行っております。お近くのドコモ ショップへお持ちください。

・この印刷物はリサイクルに配慮して製本されています。 不要となった際は、回収・リサイクルに出しましょう。

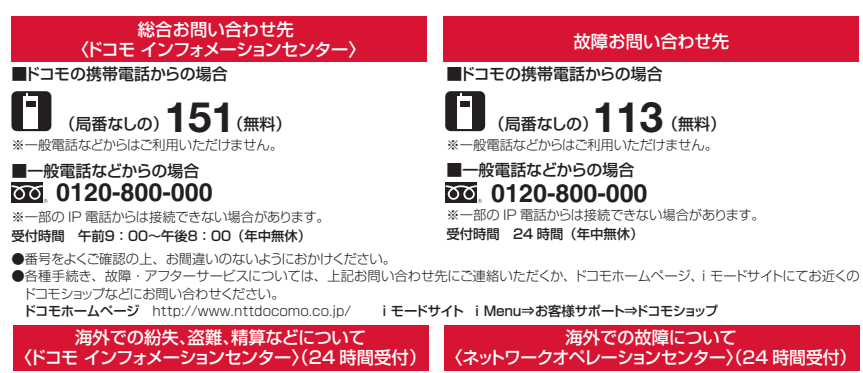

#### ドコモの携帯電話からの場合

滞在国の国際電話 アクセス番号 **-81-3-6832-6600**\* (無料)

\* 一般電話などでかけた場合には、日本向け通話料がかかります。

※N-02Cから、ご利用の場合は +81-3-6832-6600 でつながります。 (「+」は「0」ボタンを1秒以上押します。)

一般電話などからの場合

〈ユニバーサルナンバー〉 ユニバーサルナンバー用 国際識別番号

#### \* 滞在国内通話料などがかかる場合があります。

※主要国の国際電話アクセス番号/ユニバーサルナンバー用国際識別番号 については、ドコモの『国際サービスホームページ」をご覧ください。

#### \* 一般電話などでかけた場合には、日本向け通話料がかかります。 滞在国の国際電話 アクセス番号 **-81-3-6718-1414**\* (無料)

※N-02Cから、ご利用の場合は +81-3-6718-1414 でつながります。 (「+」は「0」ボタンを1秒以上押します。)

#### 一般電話などからの場合

ドコモの携帯電話からの場合

〈ユニバーサルナンバー〉 ユニバーサルナンバー用 国際識別番号 **-8000120-0151**\* **-8005931-8600**\*

> \* 滞在国内通話料などがかかる場合があります。 ※主要国の国際電話アクセス番号/ユニバーサルナンバー用国際識別番号 については、ドコモの『国際サービスホームページ』をご覧ください。

●紛失・盗難などにあわれたら、速やかに利用中断手続きをお取りください。 ●お客様が購入されたFOMA端末に故障が発生した場合は、ご帰国後にドコモ指定の故障取扱窓口へご持参ください。

VEGETABLE

 $QII$  INK

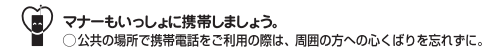

環境保全のため、不要になった 電池はNTT ドコモまたは代理店

リサイクル協力店等にお持ちく

ださい。

Li-ion00

販売元 株式会社NTTドコモ NECカシオモバイルコミュニケーションズ株式会社 型浩元

再生紙を使用しています

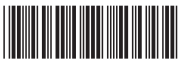

'10.11(2版) MDT-000152-JAA0

# **パソコン接続マニュアル**

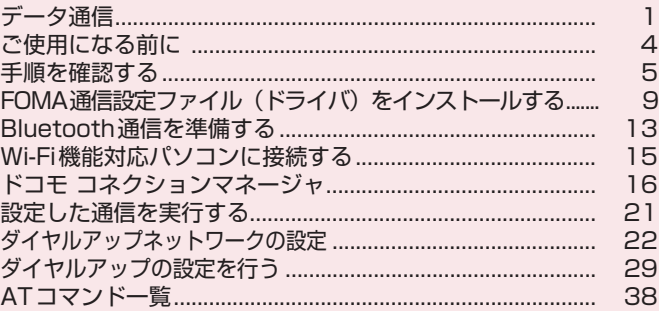

#### パソコン接続マニュアルについて

本マニュアルでは、N-02Cでデータ通信をする際に必要な事項についての説明をはじめ、付属のCD-ROM内の「FOMA通信設定ファイル」「ドコモ コネクションマネージャ」のインストール方法などを 説明しています。

お使いの環境によっては操作手順や画面が一部異なる場合があります。

## **データ通信**

## **FOMA端末から利用できるデータ通信**

FOMA端末とパソコンを接続して利用できるデータ通信は、データ転送(OBEXTM通信)、パ ケット通信と64Kデータ通信に分類されます。

#### データ転送(OBEXTM通信)

画像や電話帳、メールなどのデータを、他のFOMA端末やパソコンなどとの間で送受信します。

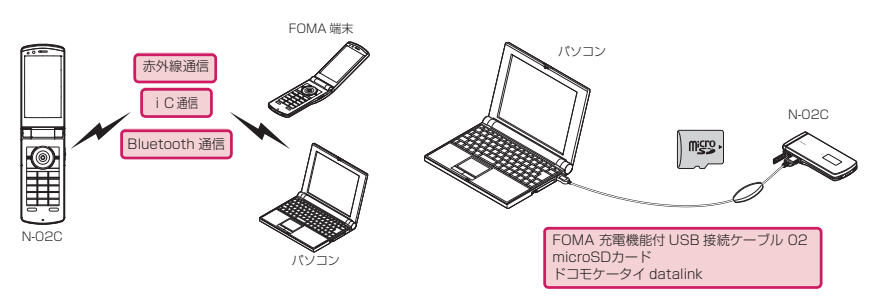

#### パケット通信

送受信されたデータ量に応じて課金され※1、FOMAハイスピードエリアでは受信最大7.2Mbps※2、送信 最大5.7Mbps※2の高速通信を行うことができます。通信環境や混雑状況の影響により通信速度が変化す るベストエフォート方式による提供です。少ないデータ量を高速でやりとりするのに適しています。

• ドコモのPDA「sigmarion Ⅲ | でパケット通信をご利用のときは、通信速度が遅くなる場合があります。 ハイスピードエリア対応の高速通信には対応しておりません。

FOMAネットワークに接続された社内LANにアクセスすることもできます。

ドコモのインターネット接続サービス「mopera U」など、FOMAパケット通信対応アクセスポイントを利 用します。

FOMA 充電機能付USB接続ケーブル 02 (別売)やBluetooth通信<sup>※3</sup>、Wi-Fi接続を使ってパソコンと接 続したり、専用ケーブルでPDAと接続することにより通信を行います。

※1:データ量の大きいファイルの送受信を行った場合、通信料金が高額になりますのでご注意ください。

- ※2:技術規格上の最大値であり、実際の通信速度は、ネットワークの混み具合や通信環境により異なりま す。また、FOMAハイスピードエリア外やHIGH-SPEEDに対応していないアクセスポイントに接続 するとき、またはドコモのPDA「sigmarionⅢ」などHIGH-SPEEDに対応していない機器をご利 用の場合、通信速度が遅くなる場合があります。
- ※3:Bluetooth 接続の場合、FOMA 端末の通信速度はハイスピード用の通信速度になりますが、 Bluetooth機器間の通信速度に限界があるため、最大速度では通信できない場合があります。

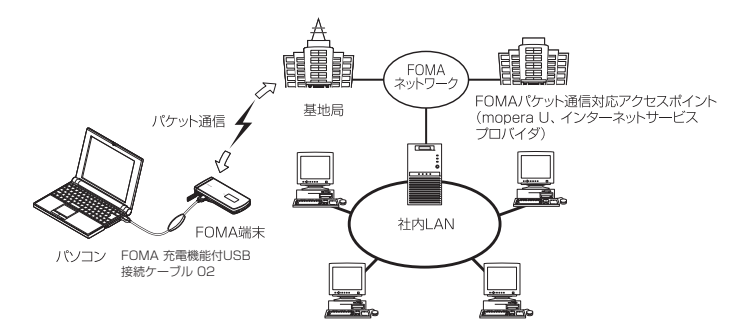

#### 64Kデータ通信

データ量に関係なく、接続された時間に応じて課金されます。

ドコモのインターネット接続サービス「mopera U」などのFOMA 64Kデータ通信対応アクセスポイント、 またはISDN同期64Kアクセスポイントを利用します。

FOMA 充電機能付USB接続ケーブル 02やBluetooth通信を使ってパソコンと接続したり、専用ケーブル でPDAと接続することにより通信を行います。

※長時間にわたる接続を行った場合、通信料金が高額になりますのでご注意ください。

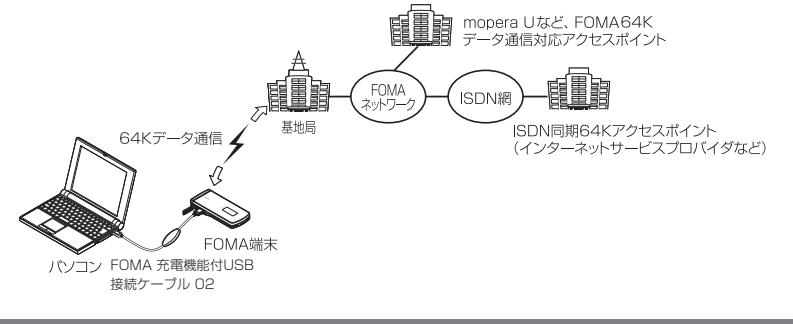

#### **おしらせ**

- 海外やFOMAサービスエリア外では、パケット通信は受信最大384kbps、送信最大64kbpsとなります。
- 海外でパケット通信を行う場合は、IP接続で通信を行ってください (PPP接続ではパケット通信できません)。
- Wi-Fi接続を利用してパケット通信を行う場合は、PPP接続で通信を行ってください (IP接続ではパケット通 信できません)。
- 海外で64Kデータ通信はご利用になれません。

## **ご利用にあたっての留意点**

#### インターネットサービスプロバイダの利用料について

インターネットを利用する場合は、ご利用になるインターネットサービスプロバイダに対する利用料が必要 となる場合があります。この利用料は、FOMAサービスの利用料とは別に直接インターネットサービスプロ バイダにお支払いいただきます。利用料の詳しい内容については、ご利用のインターネットサービスプロバ イダにお問い合わせください。

ドコモのインターネット接続サービス「mopera U」をご利用いただけます。「mopera U」をご利用いた だく場合は、お申し込みが必要(有料)となります。

#### 接続先(インターネットサービスプロバイダなど)の設定について

パケット通信と64Kデータ通信では接続先が異なります。パケット通信を行うときはパケット通信対応の 接続先、64Kデータ通信を行うときはFOMA 64Kデータ通信、またはISDN同期64K対応の接続先をご 利用ください。

- a DoPaのアクセスポイントには接続できません。
- a moperaのサービス内容および接続設定方法についてはmoperaのホームページをご覧ください。 http://www.mopera.net/mopera/index.html

#### ネットワークアクセス時のユーザ認証について

接続先によっては、接続時にユーザ認証(IDとパスワード)が必要な場合があります。その場合は、通信ソ フト(ダイヤルアップネットワーク)でIDとパスワードを入力して接続してください。 IDとパスワードは接 続先のインターネットサービスプロバイダまたは接続先のネットワーク管理者から付与されます。詳しい内 容については、インターネットサービスプロバイダまたは接続先のネットワーク管理者にお問い合わせくだ さい。

#### ブラウザ利用時のアクセス認証について

パソコンのブラウザでFirstPass対応サイトを利用する時のアクセス認証では FirstPass(ユーザ証明書) が必要です。ドコモのホームページからFirstPass PCソフトをダウンロードし、インストール、設定を 行ってください。詳しくはドコモのホームページをご覧ください。

#### パケット通信および64Kデータ通信の条件について

FOMA端末で通信を行うには、次の条件が必要です(日本国内で通信を行う場合です)。

- FOMA 充電機能付USB接続ケーブル 02 (別売) を利用できるパソコンであること。
- a FOMAサービスエリア内であること。
- a パケット通信の場合は接続先がFOMAのパケット通信に対応していること。

a 64Kデータ通信の場合は接続先がFOMA 64Kデータ通信、またはISDN同期64Kに対応していること。 ただし、上記の条件が整っていても、基地局が混雑していたり、電波状態が悪かったりする場合は通信でき ないことがあります。

# **ご使用になる前に**

## **動作環境**

#### データ通信を利用するためのパソコンの動作環境は以下のとおりです。

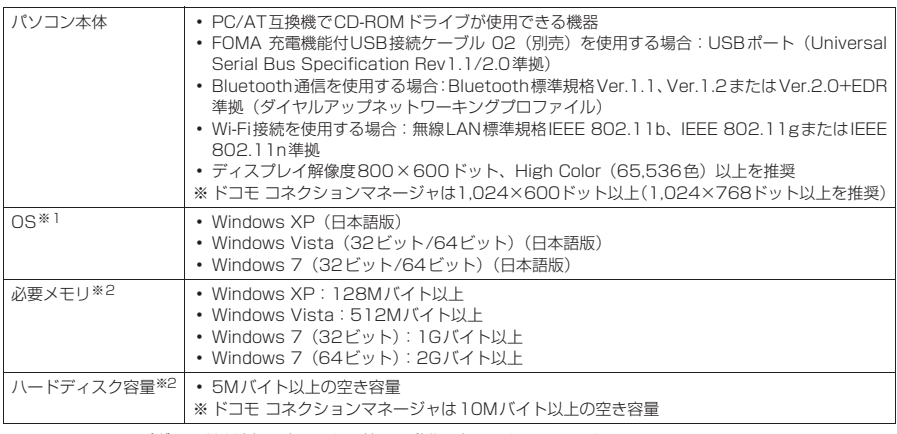

※1 : OSのアップグレードや追加・変更した環境での動作は保証いたしかねます。

- ※2 : パソコンのシステム構成によって異なることがあります。
- 動作環境の最新情報については、ドコモのホームページにてご確認ください。
- ドコモ コネクションマネージャを利用するための動作環境はInternet Explorer 6.0以上、メールソフトは「Windowsメー<br>- ル」、および「Outlook Express 6.0」です。<br>● メニューが動作する推奨環境はMicrosoft Internet Explorer 7.0以降です(Windows XPの場合,推奨環境はMicrosoft
- Internet Explorer 6.0以降です)。CD-ROMをセットしてもメニューが表示されない場合は次の手順で操作してください。 ① Windows 7の場合は「 」→「コンピューター」を開く
	- Windows Vistaの場合は「●」→ |コンピュータ」を開く<br>Windows XPの場合は「スタート」→「マイコンピュータ」を開く
- ② CD-ROMアイコンを右クリックし、「開く」を選択する
- ③「index.html」をダブルクリックする
- CD-ROM をパソコンにセットすると、警告画面が表示される場合があります。この警告は、Internet Explorerのセキュ リティの設定によって表示されますが、使用には問題ありません。「はい」をクリックしてください。

#### **おしらせ**

- FOMA端末をドコモのPDA「sigmarion Ⅲ」と接続してデータ通信を行うことができます。
- FOMA端末は、Remote Wakeupには対応していません。
- FOMA 端末は、FAX 通信には対応していません。

## **必要な機器**

FOMA端末とパソコン以外に以下のハードウェア、ソフトウェアを使います。

- a「FOMA 充電機能付USB接続ケーブル 02」(別売)または「FOMA USB接続ケーブル」(別売)※
- 付属のCD-ROM「N-02C用CD-ROM」
- ※:USB接続の場合

#### **おしらせ**

● USBケーブルは専用の「FOMA 充電機能付USB接続ケーブル 02」または「FOMA USB接続ケーブル」を お買い求めください。パソコン用のUSBケーブルはコネクタ部の形状が異なるため使用できません。 ● USB HUBを使用すると、正常に動作しない場合があります。

## **手順を確認する**

データ通信ではダイヤルアップ接続によって、FOMAデータ通信に対応したインターネット サービスプロバイダやLANに接続できます。

#### ■「N-02C用CD-ROM」について

● FOMA通信設定ファイル (ドライバ)、ドコモ コネクションマネージャが入っています。

● FOMA通信設定ファイルとは、FOMA端末とパソコンをFOMA 充電機能付USB接続ケーブル 02 (別売)で接続して、パケット通信、64Kデータ通信やデータ転送(OBEXTM通信)を行うとき に必要なソフトウェア(ドライバ)です。FOMA通信設定ファイルをインストールすることで、 Windowsに各ドライバが組み込まれます。

ドコモ コネクションマネージャを使うと、パケット通信、64Kデータ通信の設定やダイヤルアッ プ作成を簡単に行うことができます。

## **設定完了までの流れ**

#### ■データ転送 (OBEXTM通信) の場合

FOMA 充電機能付USB接続ケーブル 02をご利用になる場合には、FOMA通信設定ファイル をインストールしてください。

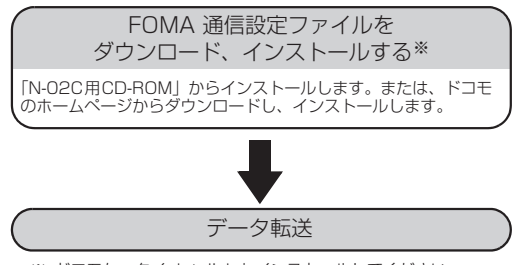

※:ドコモケータイ datalink もインストールしてください。

#### ■パケット通信/64Kデータ通信の場合

#### USB接続の場合 Bluetooth接続の場合

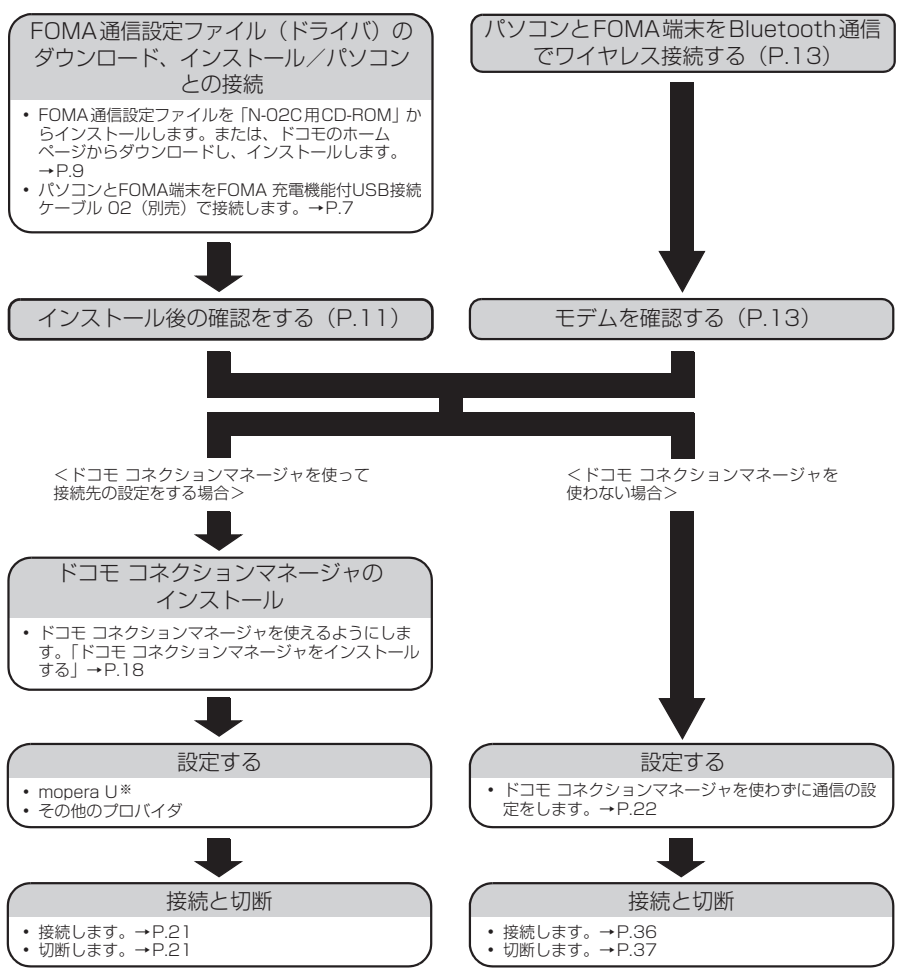

※: FOMA端末とバソコンを接続してインターネットをするには、フロードバンド接続等に対応した | mopera U」(お申し<br>、、込み必要)が便利です。使用した月だけ月額使用料がかかるプランもございます。 詳しくはドコモのホームページをご覧ください。

#### Wi-Fi接続の場合(パケット通信のみ)

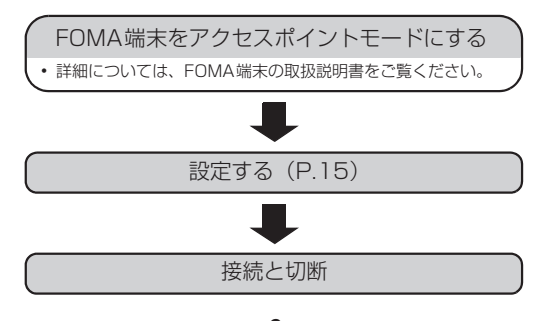

## **USBモードを「通信モード」にする**

●パソコンに取り付ける前に設定してください。 ●Bluetooth接続やWi-Fi接続を利用する場合は、設定を行う必要はありません。

**1** <sup>i</sup>X「本体設定」X「外部接続」X「USBモード」X「通信モード」

## **取り付け方法**

FOMA 充電機能付USB接続ケーブル 02(別売)の取り付け方法について説明します。

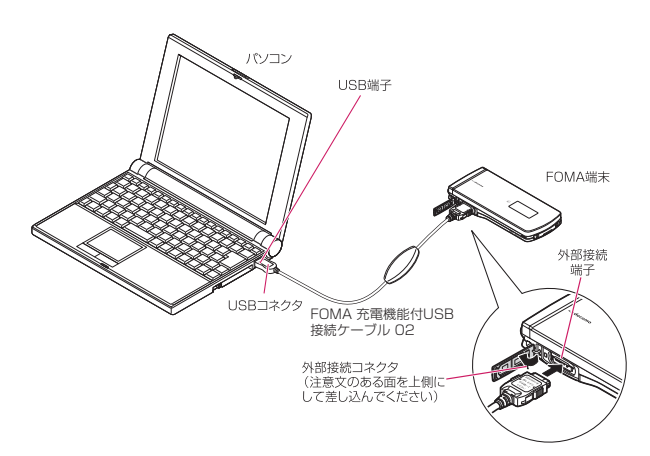

- **1** FOMA端末の外部接続端子の端子キャップを開ける **2** FOMA端末の外部接続端子の向きを確認して、FOMA 充電機能付USB接 続ケーブル 02の外部接続コネクタを水平に「カチッ」と音がするまで差 し込む
	- **3** FOMA 充電機能付USB接続ケーブル 02のUSBコネクタを、パソコン のUSB端子に接続する

FOMA 充電機能付USB接続ケーブル 02を接続するとFOMA端末に「 o 」が表示されます。

#### **おしらせ**

● FOMA端末に表示される「 | | は、FOMA通信設定ファイルのインストールを行い、パソコンとの接続が認識された ときに表示されます。

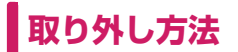

FOMA 充電機能付USB接続ケーブル 02 (別売) の取り外し方法について説明します。

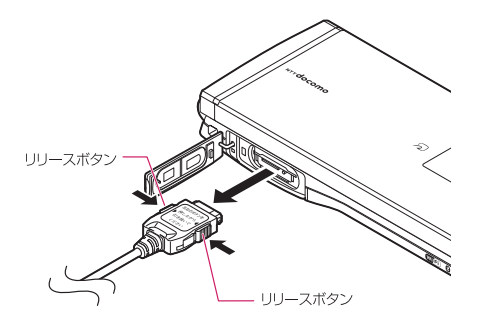

**1** パソコンのUSB端子からFOMA 充電機能付USB接続ケーブル 02を引 き抜く

**2** FOMA 充電機能付USB接続ケーブル 02の外部接続コネクタのリリース ボタンを押しながら、水平に引き抜く

**3** FOMA端末の外部接続端子の端子キャップを閉じる

#### **おしらせ**

- FOMA 充電機能付USB接続ケーブル 02の取り付け・取り外しを連続して行うと、FOMA端末がパソコンに 正しく認識できなくなることがありますので間隔をおいて行ってください。
- 通信の切断·誤動作·データ消失の原因となるため、データ通信中にFOMA 充電機能付USB接続ケーブル 02 の取り外しは行わないでください。
- FOMA 充電機能付USB接続ケーブル 02の外部接続コネクタをFOMA端末の外部接続端子から引き抜くとき は、コネクタのリリースボタンを押しながら引き抜いてください。無理に引っ張ろうとすると故障の原因とな ります。

## **FOMA通信設定ファイル(ドライバ)をインス トールする**

- ここでは、FOMA通信設定ファイル(ドライバ)のインストール手順を説明します。
- FOMA通信設定ファイルをインストールする前に、他のプログラムが実行中でないことを確認し、 実行中のプログラムがある場合には終了してください。※
- FOMA通信設定ファイルのインストールを行う場合は、必ずパソコンの管理者権限を持ったユー ザアカウントで行ってください。それ以外のアカウントでインストールを行うとエラーとなる場 合があります。パソコンの管理者権限の設定操作については、各パソコンメーカ、マイクロソフ ト社にお問い合わせください。
- FOMA通信設定ファイルはドコモのホームページからダウンロードすることもできます。
- d FOMA 充電機能付USB接続ケーブル 02を使用して接続するとき以外は、FOMA通信設定ファイ ルをインストールする必要はありません。
- ※:ウイルス対策ソフトを含む、Windows上に常駐しているソフトも終了してください。 例:タスクバーに表示されているアイコンをクリックし、「閉じる」または「終了」をクリックし ます。

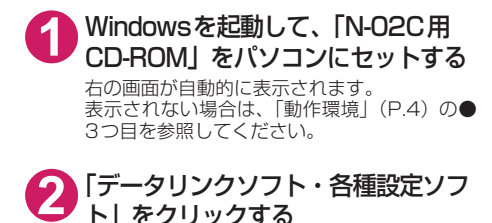

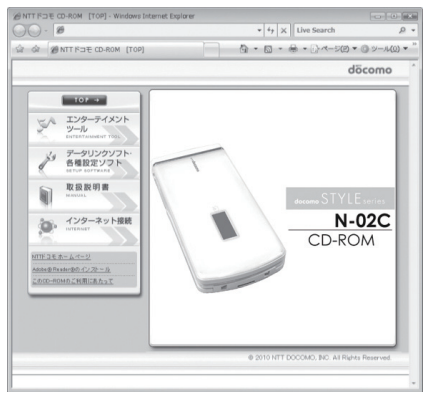

**3** 「FOMA通信設定ファイル(USBドライバ)」の項目で、ご利用のパソコンの OSをクリックする

■「ファイルのダウンロードーセキュリティの警告」画面が表示された場合 「実行」をクリックする

#### **4** ユーザーアカウント制御画面が表示されたら、Windows 7の場合は「は い」を、Windows Vistaの場合は「続行」をクリックする

Windows XPの場合、ユーザーアカウント制御画面は表示されません。

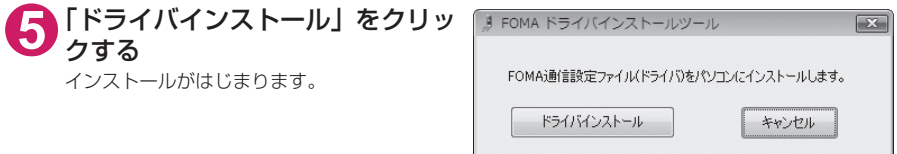

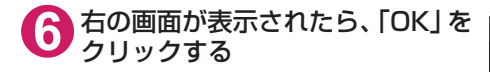

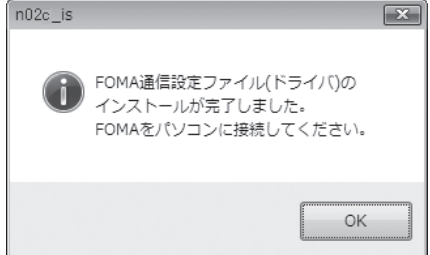

#### **7** FOMA端末の電源を入れて、FOMA 充電機能付USB接続ケーブル 02 (別売)をFOMA端末に接続する

#### **8** FOMA 充電機能付USB接続ケーブル 02をパソコンのUSB端子に接続 する

パソコンのタスクバーのインジケータにメッセージが表示され、インストールがはじまります。メッ セージをクリックしてインストールの進行状況を表示します。

**9** 右の画面が表示された場合は、「閉 じる」をクリックする

4種類のドライバが表示されていれば、ドライ バのインストールは終了です。「インストールし たドライバを確認する」(P.11)に進みます。

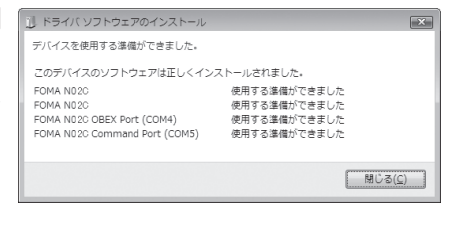

## **インストールしたドライバを確認する**

FOMA通信設定ファイル (ドライバ) が正しくインストールされていることを確認します。 ここではWindows 7を例にして説明します。

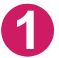

#### **1** 「 」→「コントロールパネル」を選択

Windows XPの場合

「スタート」→「コントロールパネル」を選択

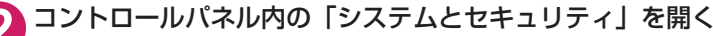

#### Windows Vistaの場合

コントロールパネル内の「システムとメンテナンス」を開く

#### Windows XPの場合

「パフォーマンスとメンテナンス」から「システム」アイコンをクリックする

## **3** 「デバイスマネージャー」を選択

ユーザーアカウント制御画面が表示されたら、「はい」をクリックします。

#### Windows Vistaの場合

「デバイスマネージャ」を選択 ユーザーアカウント制御画面が表示されたら、「続行」をクリックします。

#### Windows XPの場合

「ハードウェア」タブをクリックし、「デバイスマネージャ」をクリックする

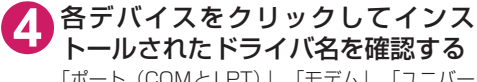

|ポート(COMとLPT)」、|モデム」、|ユニバー<br>サルシリアルバスコントローラー」<sup>※</sup>または「USB<br>(Universal Serial Bus)コントローラー」 <sup>※</sup>の下 にすべてのドライバ名が表示されていることを確 認します。

※:Windows VistaおよびWindows XPでは、 「ユニバーサルシリアルバスコントローラ」ま たは「USB(Universal Serial Bus)コント ローラ」と表示されます。

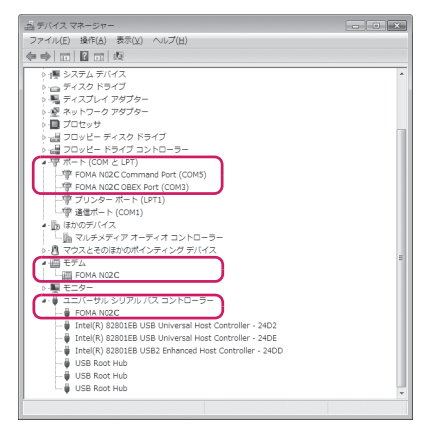

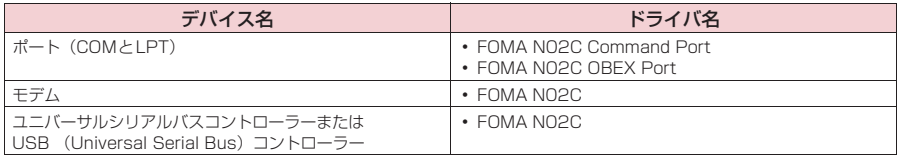

#### **おしらせ**

● 上記の確認を行った際、すべてのドライバ名が表示されない場合は、アンインストール (P.12) の手順に従っ てFOMA通信設定ファイルを削除してから、再度インストールしてください。

## **FOMA通信設定ファイル(ドライバ)をアンインストールする**

ドライバのアンインストールが必要な場合(ドライバをバージョンアップする場合など)は、 以下の手順で行ってください。ここではWindows 7とWindows Vistaを例にしてアンイン ストールを説明します。

● FOMA端末とパソコンを接続している状態では、アンインストールを実行できません。

● FOMA通信設定ファイルのアンインストールを行う場合は、必ずパソコンの管理者権限を持った ユーザアカウントで行ってください。それ以外のアカウントでアンインストールを行うとエラー となる場合があります。パソコンの管理者権限の設定操作については、各パソコンメーカ、マイ クロソフト社にお問い合わせください。

#### **1** FOMA端末とパソコンがFOMA 充電機能付USB接続ケーブル 02(別 売)で接続されている場合は、FOMA 充電機能付USB接続ケーブル 02 を取り外す

#### **2** Windowsの「プログラムと機能」を起動する

「 」→「コントロールパネル」→「プログラムのアンインストール」をクリックする

#### Windows XPの場合

「スタート」→「コントロールパネル」→「プログラムの追加と削除」をクリックする

#### **3** 「FOMA N02C USB」を選択して「アンインストールと変更」をクリッ クする

Windows XPの場合 「FOMA N02C USB」を選択

#### **4** ユーザーアカウント制御画面が表示されたら、Windows 7の場合は「は い」を、Windows Vistaの場合は「続行」をクリックする

#### Windows XPの場合

「変更と削除」をクリックする Windows XPの場合、ユーザーアカウント制御画面は表示されません。

#### **5** 「OK」をクリックしてアンインストールする

アンインストールを中止する場合は「キャンセル」をクリックします。

#### **6** 「はい」をクリックしてWindowsを再起動する

以上でアンインストールは終了です。 「いいえ」をクリックした場合は、手動で再起動をしてください。

#### **おしらせ**

- Windowsの「プログラムと機能」に「FOMA NO2C USBI が表示されていない場合は、次のように操作を してください。 ①「N-02C用CD-ROM」をパソコンにセットする ② Windows 7の場合は「 → 「コンピューター」を開く
- Windows Vistaの場合は「●」→「コンピュータ」を開く Windows XPの場合は「スタート」→「マイコンピュータ」を開く
- ③ CD-ROMアイコンを右クリックし、「開く」を選択する
- **4 Windows 7 (32ビット) の場合は「N-02C\_driver」→「N02C\_Win7\_32」フォルダを開く** Windows 7 (64ビット) の場合は「N-02C\_driver」→「N02C\_Win7\_64」フォルダを開く Windows Vista (32ビット) の場合は「N-02C\_driver」→「N02C\_WinVista32」フォルダを開く Windows Vista (64ビット) の場合は「N-02C\_driver」→「N02C\_WinVista64」フォルダを開く Windows XPの場合は「N-02C\_driver」→「N02C\_Win\_XP」フォルダを開く ⑤「n02c\_un.exe」※をダブルクリックする ※:お使いのパソコンの設定によっては「n02c\_un」と表示されることがあります。

## **Bluetooth通信を準備する**

Bluetooth通信対応パソコンとFOMA端末をワイヤレス接続し、データ通信を行います。

## **パソコンをFOMA端末に登録し接続する**

はじめてFOMA端末に接続するパソコンの場合、パソコンをFOMA端末に登録します。

## |<u>MEN</u>≫ 「便利ツール」▶ 「Bluetooth」▶ 「ダイヤルアップ登録待機」

FOMA端末が接続待機状態となり、ディスプレイに「83(青色)」が点灯します。 約5分間接続がなかった場合は、自動的に接続待機は解除されます。

#### **2** パソコンからBluetoothデバイスの検索と機器登録を行う

FOMA端末が接続待機中に、パソコンで機器登録を行ってください。 パソコンの操作方法については、ご使用のパソコンの取扱説明書をご覧ください (ご覧になる取扱説) 明書によっては、「検索」の代わりに「探索」または「サーチ」、「機器登録」の代わりに「ペアリング」と 表記されています)。

**3** FOMA端末に機器登録するかどうかのメッセージが表示されたら「YES」

4 Bluetoothパスキーを入力<br>パソコンが機器登録され、パソコンとFOMA端末がワイヤレスで接続されます。接続が完了すると ディスプレイに「 (青色)」が点滅します。

#### ■ 登録済のパソコンと接続する場合

FOMA端末から「ダイヤルアップ登録待機」を選択後、パソコンから接続操作を行うと、FOMA 端末に接続できます。

「便利ツール」の「Bluetooth」から「接続待機」を選択し、「ダイヤルアップ」を接続待機状 態にしているときにパソコンから接続操作を行った場合も接続可能です。

## **モデムを確認する**

通信の設定を行う前に、ご使用になるモデム名やダイヤルアップ接続用に設定されたCOM ポート番号を確認します。

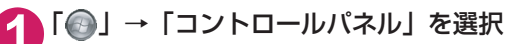

#### Windows XPの場合

「スタート」→「コントロールパネル」を選択

**2** コントロールパネル内の「システムとセキュリティ」を開く Windows Vistaの場合 コントロールパネル内の「システムとメンテナンス」を開く

#### Windows XPの場合

「パフォーマンスとメンテナンス」から「システム」アイコンをクリックする

## **3** 「デバイスマネージャー」を選択する

ユーザーアカウント制御画面が表示されたら、「はい」をクリックします。

#### Windows Vistaの場合

「デバイスマネージャ」を選択する ユーザーアカウント制御画面が表示されたら、「続行」をクリックします。

Windows XPの場合

「ハードウェア」タブをクリックし、「デバイスマネージャ」をクリックする

**4** 各デバイスをクリックしてモデム名またはCOMポート番号を確認する 「ポート(COMとLPT)」、「モデム」の下にモデム名またはCOMポート番号が表示されています。

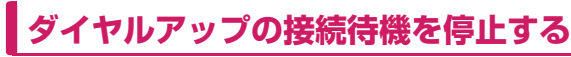

接続中のダイヤルアップ通信サービスを停止します。

**IEN/▶「便利ツール」▶「Bluetooth」▶「接続待機」** 

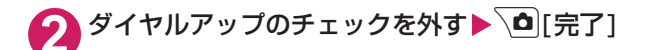

## **Wi-Fi機能対応パソコンに接続する**

FOMA端末をアクセスポイントとすることで、Wi-Fi機能対応パソコンとWi-Fi接続しパケッ ト通信を行うことができます。

● あらかじめ FOMA端末をアクセスポイントモードにしておく必要があります。アクセスポイント モードにする方法やアクセスポイントモード設定については、FOMA端末の取扱説明書をご覧く ださい。

<例:Windows 7の場合>

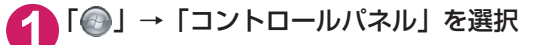

- **2** 「ネットワークとインターネット」→「ネットワークの状態とタスクの表 示」を選択
- **3** 「ワイヤレスネットワークの管理」を クリックする

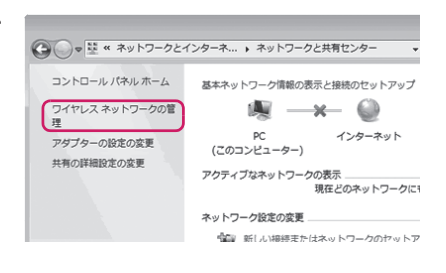

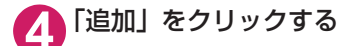

**5** 「ネットワークプロファイルを手動で作成します」を選択する

**6** 「ネットワーク名」、「セキュリティ の種類」に、N-02Cに設定されて いるESSID、セキュリティ方式を それぞれ設定し、「次へ」をクリッ クする

> 「セキュリティの種類」の「WPA2- パーソナ ル」は「WPA2-PSK」と同じ意味です。

> N-02Cに暗号化機能が設定されている場合 「暗号化の種類」、「セキュリティキー」をN-02Cと同じ設定にします。

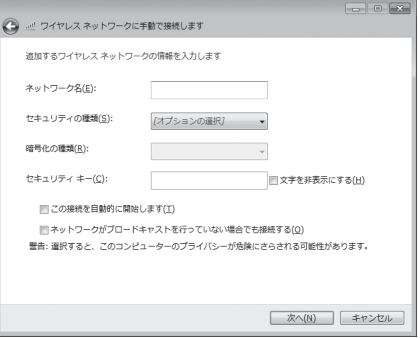

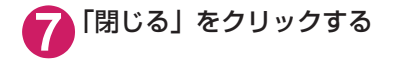

# **ドコモ コネクションマネージャ**

「ドコモ コネクションマネージャ」は、定額データ通信および従量データ通信を行うのに便利 なソフトウェアです。mopera Uのお申し込みや、お客様のご契約状況に応じたパソコンの設 定を簡単に行うことができます。

また、料金カウンタ機能でデータ通信量や利用金額の目安を確認することもできます。

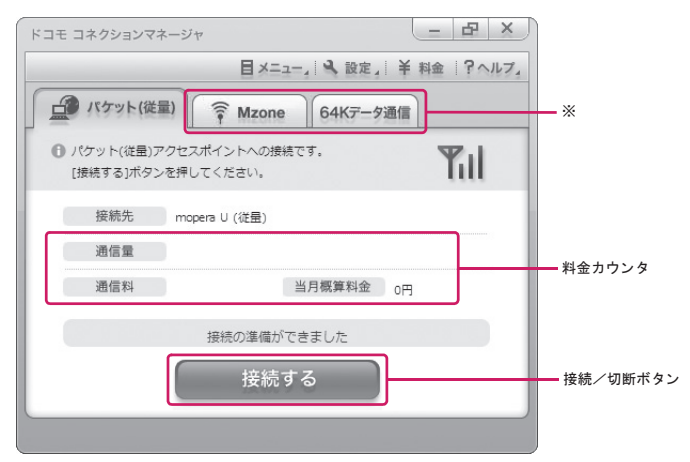

※: 初期設定では表示されません。詳しくは「ドコモ コネクションマネージャのヘルプ」をご覧ください。

#### 本書では、ドコモ コネクションマネージャのインストール方法までをご案内いたします。

#### **おしらせ**

● FOMA端末を使ってインターネットに接続するためには、サービスおよびデータ通信に対応したインターネッ トサービスプロバイダ(mopera Uなど)のご契約が必要です。詳しくはドコモのホームページをご覧ください。

#### 従量データ通信(iモードパケット定額サービスなど含む)のご利用について

「パケット通信」を利用して画像を含むサイトやインターネットホームページの閲覧、ファイルのダウンロー ドなどのデータ量の多い通信を行うと、通信料が高額となりますのでご注意ください。 なお、本FOMA端末をパソコンなどにUSB接続ケーブルで接続してデータ通信を行う場合は、FOMAのパ ケット定額サービス「パケ・ホーダイ」、「パケ・ホーダイフル」の定額対象外通信となりますのでご注意く ださい。

#### 定額データプランのご利用について

定額データプランを利用するには、定額データ通信に対応した料金プランやインターネットサービスプロバ イダのご契約が必要です。詳しくはドコモのホームページをご覧ください。

#### moperaのご利用について

接続設定方法についてはmoperaのホームページをご覧ください。 http://www.mopera.net/mopera/support/index.html

## **ドコモ コネクションマネージャをインストールする前に**

- ドコモ コネクションマネージャをインストールする前に、以下を確認してください。 ①FOMA端末とFOMA 充電機能付USB接続ケーブル 02(別売)またはFOMA USB接続ケー ブル(別売)を用意する
	- ②サービスおよびインターネットサービスプロバイダの契約内容を確認する
	- ③ドコモ コネクションマネージャ以外の接続ソフトがインストールされている場合は、必要に応 じて自動的に起動しないように設定を変更する
		- 「ドコモ コネクションマネージャ以外の接続ソフトのご利用について」→P.17

#### **● Internet Explorerの設定について**

ドコモ コネクションマネージャをインストールする前に、Internet Explorerのインターネットオプ ションで、接続の設定をしてください。

**1** Internet Explorerを起動し、「ツール」→「インターネットオプション」 を開く

**2** 「接続」タブをクリックし、「ダイヤル しない」を選択する

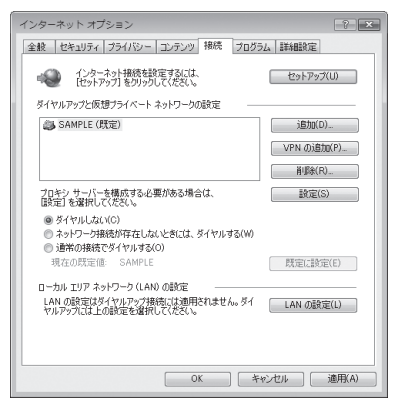

# **3** 「OK」をクリックする

#### d **ドコモ コネクションマネージャ以外の接続ソフトのご利用について**

● ドコモ コネクションマネージャには、以下のソフトと同様の機能が搭載されているため、以下の ソフトを同時にご利用いただく必要はありません。必要に応じて、起動しない設定への変更やア ンインストールを実施してください。

#### ■同時にご利用いただく必要のないソフト

- mopera Uかんたんスタート
- U かんたん接続設定ソフト
- FOMA PC設定ソフト
- FOMAバイトカウンタ
- ドコモ コネクションマネージャでMzone (ドコモ公衆無線LANサービス) を利用する場合は、以 下の公衆無線LAN接続ソフトをアンインストールしてください。以下のソフトを同時にインス トールした場合、ドコモ コネクションマネージャでのMzone接続はご利用いただけません。
	- U公衆無線LANユーティリティソフト
	- aドコモ公衆無線LANユーティリティソフト
	- •ドコモ公衆無線LANユーティリティプログラム

#### **おしらせ**

● Windows XPで、MSXML6・Wireless LAN APIが環境にない場合は、ドコモ コネクションマネージャをイ ンストールする前に、それらをインストールする必要があります。インストール時に確認の画面が表示された ときは「Install」をクリックして、MSXML6・Wireless LAN APIをインストールしてください。 MSXML6・Wireless LAN APIのインストール完了後、Windowsを再起動すると、自動的にドコモ コネク ションマネージャのインストールがはじまります。

## **ドコモ コネクションマネージャをインストールする**

- 「ドコモ コネクションマネージャ」のインストールを行う場合は、必ずパソコンの管理者権限を持っ たユーザアカウントで行ってください。それ以外のアカウントでインストールを行うとエラーとなる 場合があります。パソコンの管理者権限の設定操作については、各パソコンメーカ、マイクロソフト 社にお問い合わせください。
- インストールを開始する前に、現在使用中または常駐している他のプログラムがないことを確認 してください。使用中のプログラムがあった場合は、終了してからインストールを行ってくださ い。

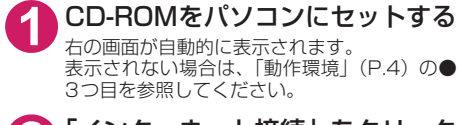

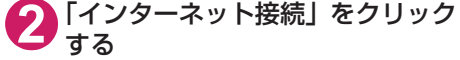

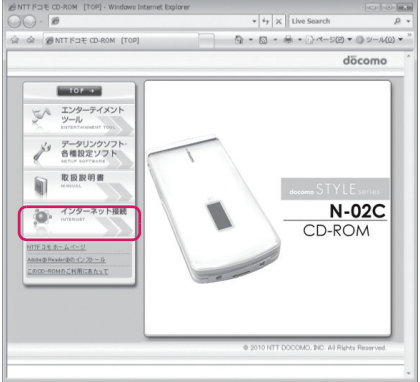

- **3** 「本CD-ROMからのFOMAデータ通信の設定方法」の項目の「③ドコモ コネクションマネージャのインストール」の「インストール」をクリック する
	- ■「ファイルのダウンロード-セキュリティの警告」画面が表示された場合 「実行」をクリックする

**4** ユーザーアカウント制御画面が表示されたら、Windows 7の場合は「は い」を、Windows Vistaの場合は「続行」をクリックする

Windows XPの場合、ユーザーアカウント制御画面は表示されません。すぐにセットアッププログ ラムが起動します。

Windows 7の場合 **Windows Vistaの場**合

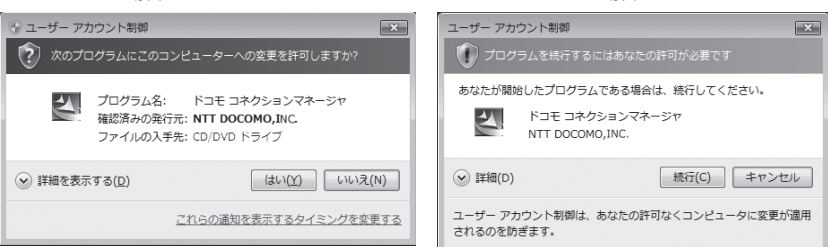

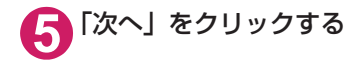

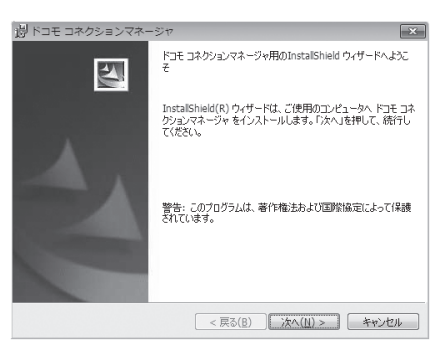

#### **6** 注意事項を確認し、「次へ」をク リックする

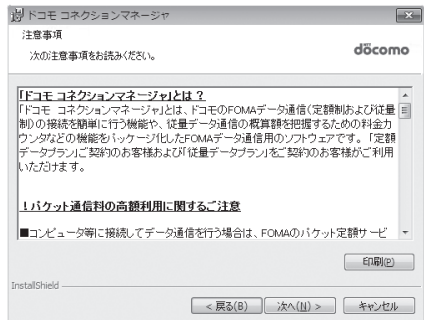

## **7** 使用許諾契約書の内容を確認の 上、契約内容に同意する場合は「使 用許諾契約の条項に同意します」 を選択し、「次へ」をクリックする

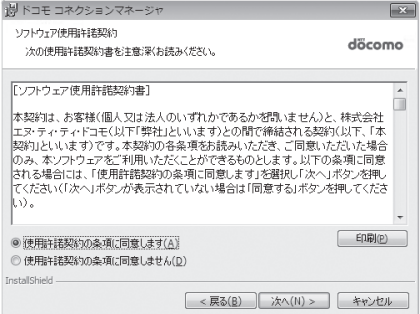

## 8 インストール先を確認し、「次へ」 をクリックする

変更がある場合は「変更」をクリックし、任意 のインストール先を指定して「次へ」をクリッ クしてください。

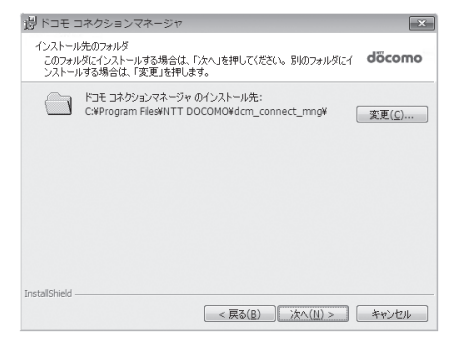

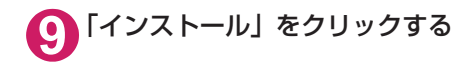

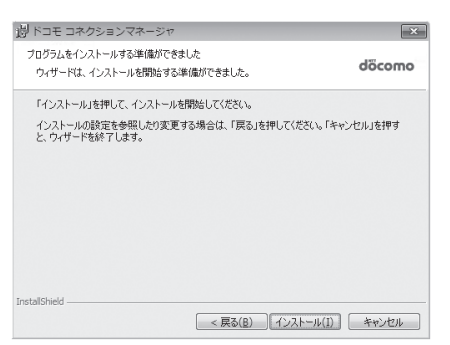

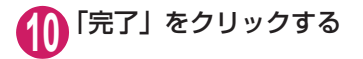

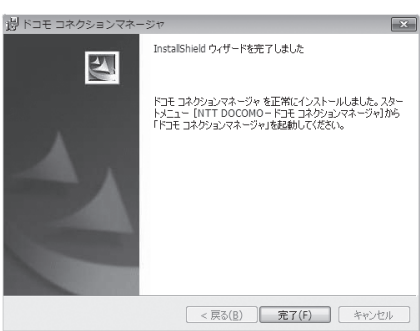

## **ドコモ コネクションマネージャを起動する**

#### **1** ドコモ コネクションマネージャを開く

「 」または「スタート」→「すべてのプログラム」→「NTT DOCOMO」→「ドコモ コネク ションマネージャ」→「ドコモ コネクションマネージャ」の順に開く

**2** 設定ウィザードに従い設定を行う はじめて起動したときには、自動的に設定ウィ ザードが表示されます。 以降はソフトの案内に従って操作・設定をする ことで、インターネットに接続する準備が整い ます。 詳しくは「ドコモ コネクションマネージャ 操 作マニュアル」をご覧ください。

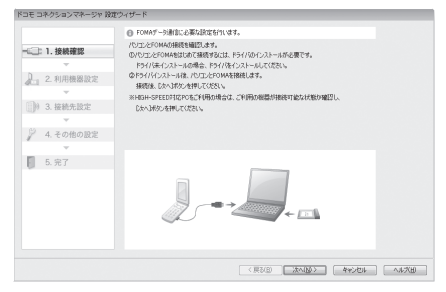

# **設定した通信を実行する**

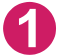

#### **1** ドコモ コネクションマネージャを開く

「ドコモ コネクションマネージャを起動する」→P.20

#### **2** 目的の通信の種類のタブをクリックし、「接続する」をクリックする

詳しくは「ドコモ コネクションマネージャ 操作マニュアル」をご覧ください。 接続できない場合は、「ダイヤルアップネットワークの設定」(P.22)、「ダイヤルアップの設定を行 う」(P.29)を確認してください。

● パケット通信中には、通信状態によってFOMA端末にアイコンが表示されます。

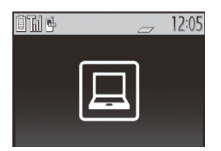

- (通信中、データ送信中) △ (通信中、データ受信中) (通信中、データ送受信なし) (発信中、または切断中) (着信中、または切断中)
- 64Kデータ通信中には、FOMA端末に「 i 」が表示されます。

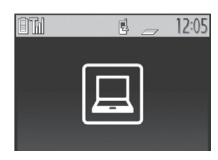

#### **おしらせ**

● FOMA 充電機能付USB接続ケーブル 02(別売)でデータ通信をする場合、異なるFOMA端末を接続すると きは、再度、FOMA通信設定ファイル(ドライバ)のインストールが必要となります。

## **切断のしかた**

インターネットブラウザやメールソフトを終了しただけでは、通信は切断されません。 通信をご利用にならない場合は、必ず以下の操作で通信を切断してください。

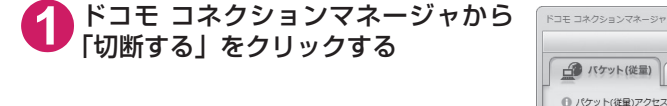

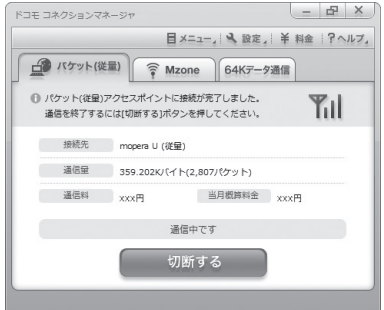

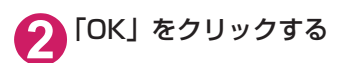

#### **おしらせ**

- OSアップデートなどにおいて自動更新を設定していると、自動的にソフトウェアが更新され、パケット通信料 が高額となる場合がございますのでご注意ください。
- ●パソコンに表示される通信速度は、実際の通信速度とは異なる場合があります。

# **ダイヤルアップネットワークの設定**

ドコモ コネクションマネージャを使わずに、パケット通信/64Kデータ通信のダイヤルアッ プ接続の設定を行う方法について説明します。以下のような流れになります。

● 64Kデータ通信を行う場合は「ダイヤルアップネットワークの設定」は不要です。「ダイヤルアッ プの設定を行う」(P.29)に進んでください。

ATコマンドについて

- ATコマンドとは、モデム制御用のコマンドです。FOMA端末はATコマンドに準拠し、さらに拡 張コマンドの一部や独自のATコマンドをサポートしています。
- ATコマンドを入力することによって、「データ通信」やFOMA端末の詳細な設定、設定内容の確 認(表示)をすることができます。

## **COMポートを確認する**

接続先(APN)の設定を行う場合、FOMA通信設定ファイル(ドライバ)のインストール後 に組み込まれた「FOMA NO2C」(モデム)に割り当てられたCOMポート番号を指定する必 要があります。ここではCOMポート番号の確認方法について説明します。ここで確認した COMポートは接続先(APN)の設定(P.25)で使用します。

d **準備**

ここではFOMA 充電機能付USB接続ケーブル 02を利用した場合を例にして説明します。 Bluetooth通信で接続する場合はP.13を参照してください。

**1** FOMA端末とFOMA 充電機能付USB接続ケーブル 02(別売)を接続する

**2** FOMA端末の電源を入れてFOMA端末と接続したFOMA 充電機能付USB 接続ケーブル 02をパソコンに接続する

d **Windows 7でCOMポートを確認する場合**

- **1** 「 」→「コントロールパネル」を開く
- **2** コントロールパネル内の「デバイスとプリンターの表示」を開く

**3** 「docomo STYLE series N-02C」を右クリックして、「モデムの設定」 を選択する

**4** 「所在地情報」画面が表示された場合は、「市外局番/エリアコード」を入 力して「OK」をクリックする

**5** 「モ デ ム」タ ブ を ク リ ッ ク し て 「FOMA N02C」の「接続先」欄の COMポートを確認し、「OK」をク リックする

Bluetooth通信でワイヤレス接続する場合は、 ご使用のBluetoothリンク経由標準モデムまた は Bluetooth 機器メーカが提供している Bluetoothモデムの「接続先」欄のCOMポー ト番号を確認してください。

確認したCOMポート番号は、接続先(APN) の設定(P.25)で使用します。

画面に表示される内容およびCOMポートの番 号は、お使いのパソコンによって異なります。

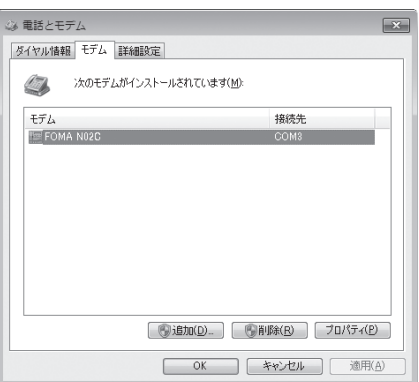

## d **Windows VistaでCOMポートを確認する場合**

**1** 「 」→「コントロールパネル」を開く

**2** コントロールパネル内の「ハードウェアとサウンド」→「電話とモデムの オプション」を開く

**3** 「所在地情報」画面が表示された場合は、「市外局番/エリアコード」を入 力して「OK」をクリックする

**4** 「モ デ ム」タ ブ を ク リ ッ ク し て 「FOMA N02C」の「接続先」欄の COMポートを確認し、「OK」をク リックする

> Bluetooth通信でワイヤレス接続する場合は、 ご使用のBluetoothリンク経由標準モデムまた は Bluetooth 機器メーカが提供している Bluetoothモデムの「接続先」欄のCOMポー ト番号を確認してください。

> 確認したCOMポート番号は、接続先(APN) の設定(P.25)で使用します。

> 画面に表示される内容およびCOMポートの番 号は、お使いのパソコンによって異なります。

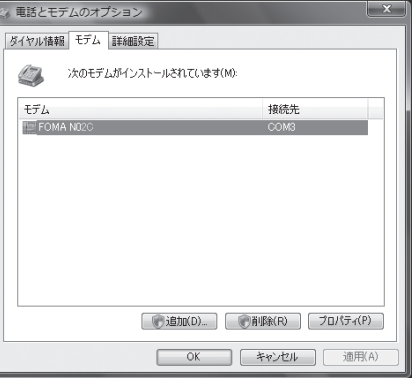

#### d **Windows XPでCOMポートを確認する場合**

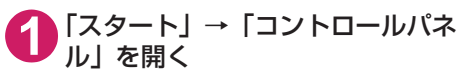

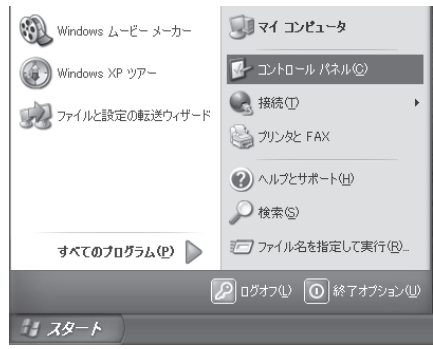

**2** コントロールパネル内の「プリン タとその他のハードウェア」から、 「電話とモデムのオプション」を開 く

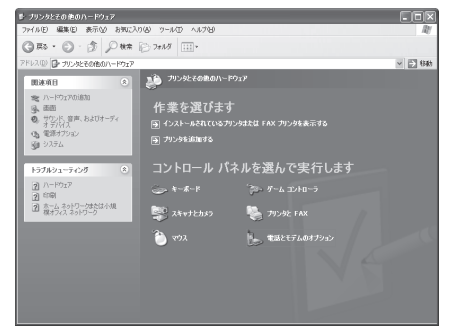

**3** 「所在地情報」画面が表示された場合は、「市外局番/エリアコード」を入 力して「OK」をクリックする

**4** 「モ デ ム」タ ブ を ク リ ッ ク し て 「FOMA N02C」の「接続先」欄の COMポートを確認し、「OK」をク リックする

> Bluetooth通信でワイヤレス接続する場合は、 ご使用のBluetoothリンク経由標準モデムまた は Bluetooth 機器メーカが提供している Bluetoothモデムの「接続先」欄のCOMポー ト番号を確認してください。

> 確認したCOMポート番号は、接続先(APN) の設定(P.25)で使用します。

> 画面に表示される内容およびCOMポートの番 号は、お使いのパソコンによって異なります。

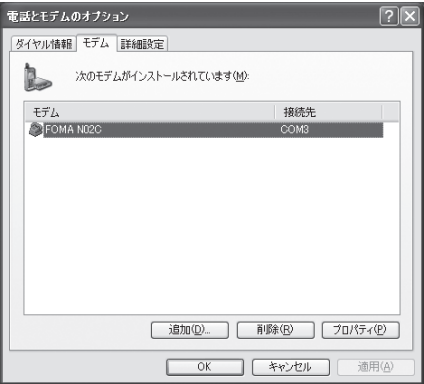

## **接続先(APN)を設定する**

**お買い上げ時 cid1:mopera.ne.jp(PPP) cid2:mopera.net(PPP) cid3:mopera.net(IP) cid4:mpr.ex-pkt.net(PPP) cid5~10:設定なし**

設定を行うためには、ATコマンドを入力するための通信ソフトが必要です。ここではWindows XP標準添付の「ハイパーターミナル」を使った設定方法を説明します。

● Windows 7およびWindows Vistaは「ハイパーターミナル」に対応していません。Windows 7お よびWindows Vistaの場合は、Windows 7およびWindows Vista対応のソフトを使って設定して ください(ご使用になるソフトの設定方法に従ってください)。

接続先について<APN/cid>

- パケット通信の接続先には、64K データ通信と異なり、電話番号を使用しません。接続には電話 番号の代わりにAPNを設定して接続します。
- APN設定とは、パソコンからパケット通信用の電話帳を登録するようなもので、登録するときは、 1から10の登録番号(cid)を付与して登録し、その登録番号(cid)を接続先番号の一部として 使用します。お買い上げ時、cid1にはmoperaの接続先(APN)「mopera.ne.jp」が、cid2、3 にはmopera Uの接続先(APN)「mopera.net」が、cid4にはmopera Uの接続先(APN)「mpr.expkt.net」が登録されていますので、cid5~10に接続先 (APN) を設定してください。※1
- APNは「cid(1~10までの管理番号)」によって管理されます。接続する接続先番号を「\*99 \*\*\*<cid番号>#」とするとcid番号の接続先に接続します。
- moperaに接続する場合は接続先番号を「\*99 \* \* \* 1#1に、mopera Uに接続する場合は、「\* 99 \* \* \* 3# Lにすると、簡単にmoperaまたはmopera Uを利用することができます。※2
- APN設定は、携帯電話に相手先情報(電話番号など)を登録するのと同じように接続先をFOMA 端末に登録します。携帯電話の電話帳と比較すると以下のようになります。

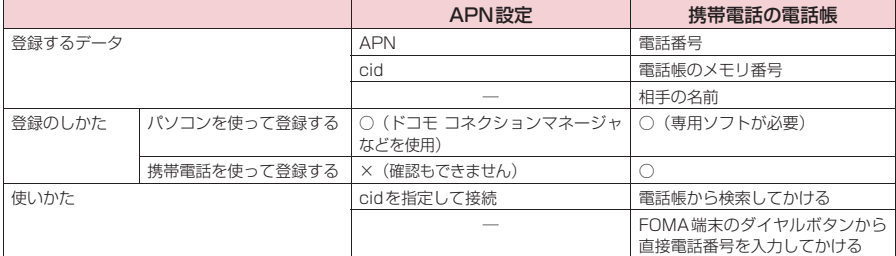

● 登録したcidはダイヤルアップ接続設定での接続番号となります。

- mopera Uまたはmopera以外の接続先(APN)については、インターネットサービスプロバイ ダまたはネットワーク管理者にお問い合わせください。
- ※1:「ダイヤルアップネットワーク」の電話番号欄に APN を入力して接続するのではなく、FOMA 端末側に接続先(イン ターネットサービスプロバイダ)についてあらかじめAPN設定を行います。
- ※2: 他のインターネットサービスプロバイダなどに接続する場合は、APNを設定し、cidの5~10番に登録してください。

<例:Windows XPでFOMA 充電機能付USB接続ケーブル 02を利用する場合>

**1** FOMA端末とFOMA 充電機能付USB接続ケーブル 02(別売)を接続する **2** FOMA端末の電源を入れてFOMA端末と接続したFOMA 充電機能付USB 接続ケーブル 02をパソコンに接続する

- **3** パソコンで、「スタート」→「すべてのプログラム」→「アクセサリ」→ 「通信」→「ハイパーターミナル」をクリックしてハイパーターミナルを 起動する
- **4** 「今後、このメッセージを表示しない」をチェックし、「はい」をクリック する

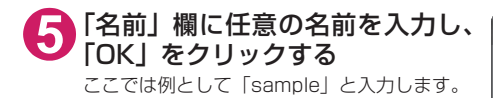

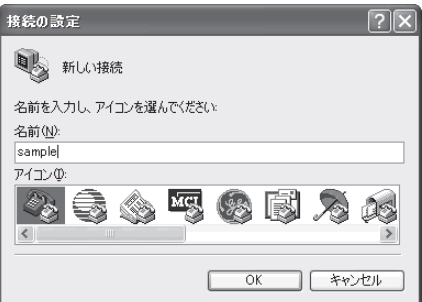

### **6** 「接続方法」から「FOMA N02C」を 選択し、「OK」をクリックする

接続画面が表示されるので、「キャンセル」をク リックする

#### 「FOMA N02C」のCOMポートを選択できる 場合

COMポートのプロパティが表示されるので 「OK」をクリックする

ここでは例として「COM3」を選択します。 実 際 に「接 続 方 法」で 選 択 す る「FOMA N02C」のCOMポート番号は、「COMポー トを確認する」(P.22)を参照して確認して ください。

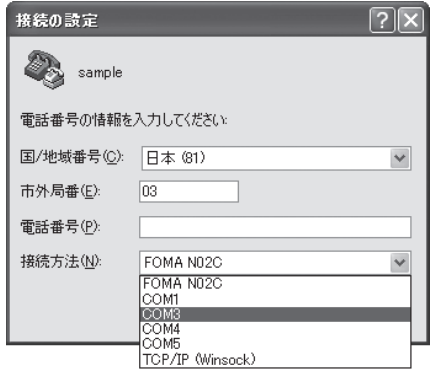

#### 「FOMA N02C」のCOM ポートを選択できな い場合

「キャンセル」をクリックして「接続の設定」 画面を閉じ、以下の操作を行ってください。 (1) 「ファイル」→「プロパティ」を選択

- (2) 「sampleのプロパティ」画面の「接続の 設定」タブの「接続方法」欄で「FOMA N02C」を選択
- (3) 「国/ 地域番号と市外局番を使う」の
- チェックを外す (4) 「OK」をクリックする

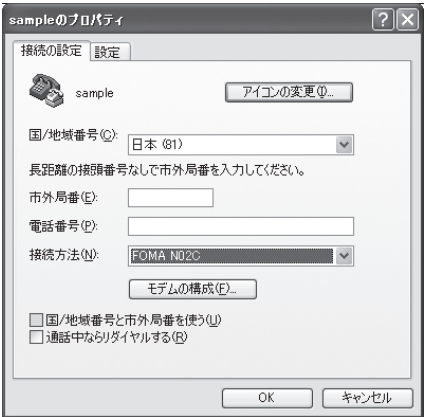

**7** 接続先(APN)を入力し、 を押す AT+CGDCONT=<cid>, "PDP\_type", "APN" の形式で入力する <cid>:5~10までのうち任意の番号を入力 する すでにcidが設定してある場合は設定が上書き されますので注意してください。 "PDP\_type": "PPP"または"IP"と入力し ます。<br>"APN":接続先(APN)を" "で囲んで入力 します。 「OK」と表示されれば、接続先(APN)の設定 は完了です。 例:cidの2番にXXX.abcというAPNを設定 する場合 AT+CGDCONT=2,"PPP","XXX.abc"

e sample - ハイパーターミナル CIFIX **DB 83 08 8** RT+CGDCONT=2. "PPP", "XXX.abc" 接続 001:00 自動検出 2400 8-N-1

#### **8** 「OK」と表示されることを確認し、「ファイル」メニューを開き、「ハイ パーターミナルの終了」をクリックしてハイパーターミナルを終了する

「"sample"と名前付けされた接続を保存しますか?」と表示されますが、とくに保存する必要はあ りません。

#### **おしらせ**

- P.27の操作7以降、「ハイパーターミナル」で入力したATコマンドが表示されないことがあります。このよう なときは、 ATE1 と入力すれば、以降に入力するATコマンドが表示されるようになります。
- ATコマンドで接続先 (APN)設定をリセットする場合 ・ リセットを行った場合、cid=1 の接続先(APN)設定が「mopera.ne.jp」(初期値)に、cid=2、3 の接続先(APN)設 定が「mopera.net」(初期値)に、cid=4の接続先(APN)設定が「mpr.ex-pkt.net」(初期値)に戻り、cid=5~10 の設定は未登録となります。 <入力方法> AT+CGDCONT= (すべてのcidをリセットする場合) AT+CGDCONT= 〈cid〉 (特定のcidのみリセットする場合) ● ATコマンドで接続先 (APN) 設定を確認する場合 現在の設定内容を表示させます。 <入力方法>
	- AT+CGDCONT?

■ と入力します。

## **発信者番号の通知/非通知を設定する**

- パケット通信を行うときに、通知/非通知設定(接続先にお客様の発信者番号を通知する、しな いの設定)を行うことができます。発信者番号はお客様の大切な情報なので、通知する際には十 分にご注意ください。
- ●発信者番号の通知/非通知設定は、ダイヤルアップ接続を行う前にATコマンドで設定できます。
- 発信者番号の通知/非通知、または「設定なし」(初期値) に戻すには\*DGPIRコマンド (P.39) で設定します。

#### **1** 「ハイパーターミナル」を起動する

ハイパーターミナルの起動方法については、「接続先(APN)を設定する」(P.25)を参照してくだ さい。
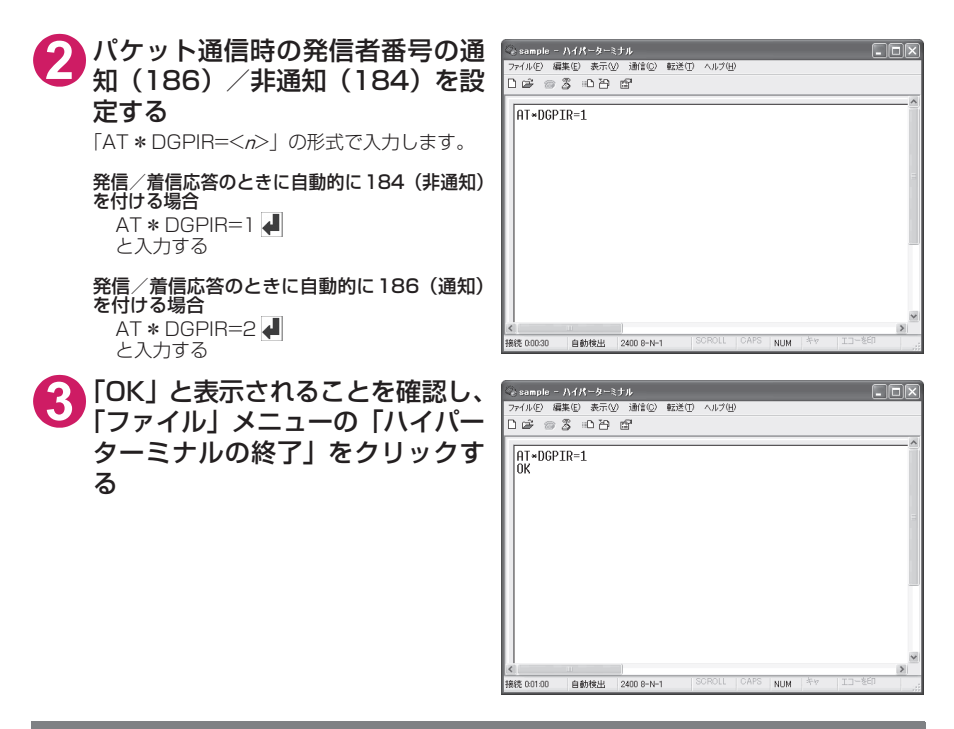

#### **おしらせ**

d ドコモのインターネット接続サービスmopera Uまたはmoperaをご利用になる場合は、発信者番号を「通知」 に設定する必要があります。

#### ダイヤルアップネットワークでの186(通知) /184 (非通知)設定について

ダイヤルアップネットワークの設定でも、接続先の番号に186/184を付けることができます。 \*DGPIRコマンド、ダイヤルアップネットワークの設定の両方で186/184の設定を行った場合、以下 のようになります。

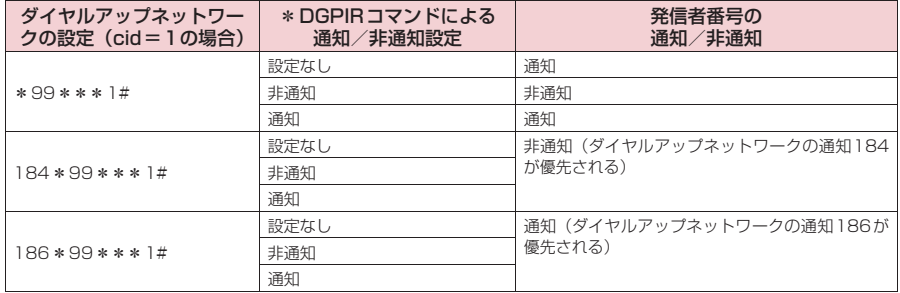

# **ダイヤルアップの設定を行う**

- ここではパケット通信でmopera Uに接続する場合を例に説明しています。
- d パケット通信で接続する場合、mopera Uでは「\*99\*\*\*3#」、moperaでは「\*99\*\*\* 1#」を接続先の電話番号に入力してください。64Kデータ通信で接続する場合、mopera Uでは 「\*8701」、moperaでは「\*9601」を接続先の電話番号に入力してください。

### **Windows 7でダイヤルアップの設定を行う**

- **1** 「 」→「コントロールパネル」を選択
- **2** 「ネットワークとインターネット」→「ネットワークの状態とタスクの表 示しを選択
- **3** 「新しい接続またはネットワークのセットアップ」をクリックする
- **4** 「ダイヤルアップ接続をセットアップします」を選択し、「次へ」をクリッ クする

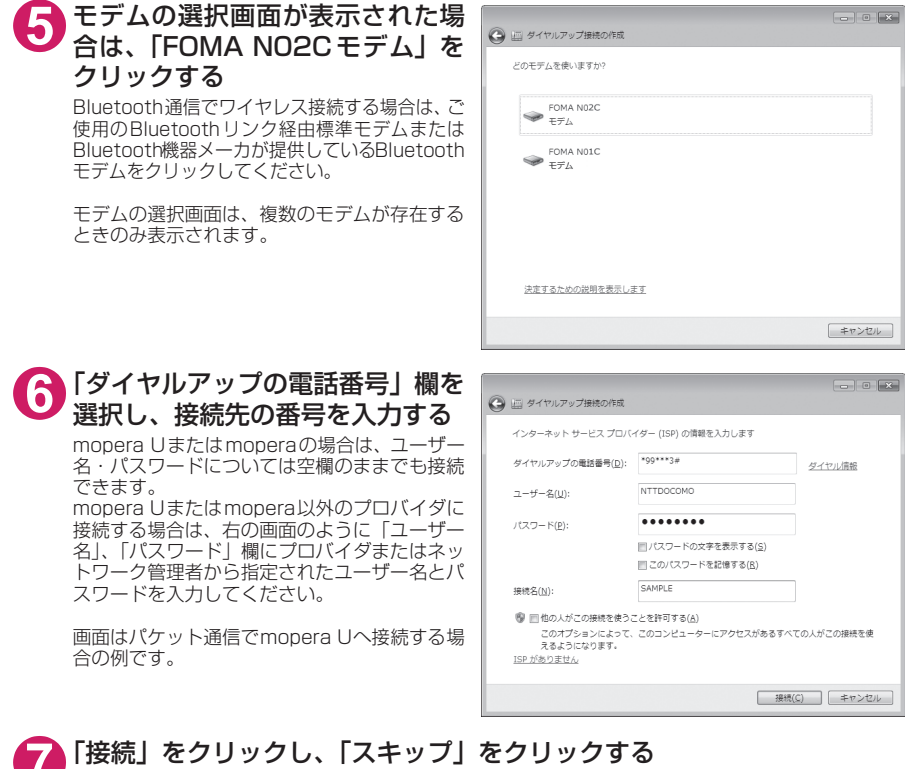

ここではすぐに接続せずに設定の確認のみ行います。

**8** 「閉じる」をクリックする

# **9** コントロールパネルの「ネットワークとインターネット」→「ネットワー クの状態とタスクの表示」→「ネットワークに接続」をクリックする

**10** 作成したダイヤルアップのアイコンを右クリック し、「プロパティ」をクリックする

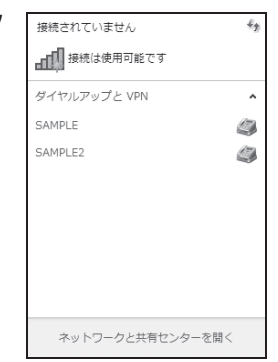

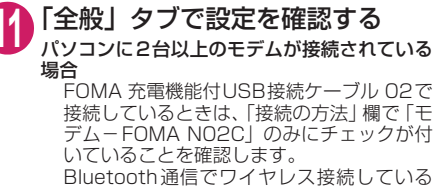

ときは、「接続の方法」欄で「モデム-ご使 用のBluetoothリンク経由標準モデムまた は Bluetooth 機器メーカが提供している Bluetoothモデムの名前」のみにチェックが 付いていることを確認します。

チェックが付いていない場合には、チェック を付けます。

「ダイヤル情報を使う」にチェックが付いていな いことを確認します。チェックが付いている場 合には、チェックを外します。

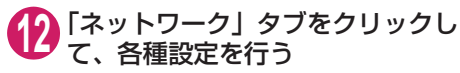

「この接続は次の項目を使用します」欄は、「イ ンターネット プロトコル バージョン4(TCP/ IPv4)」のみにチェックを付けます。

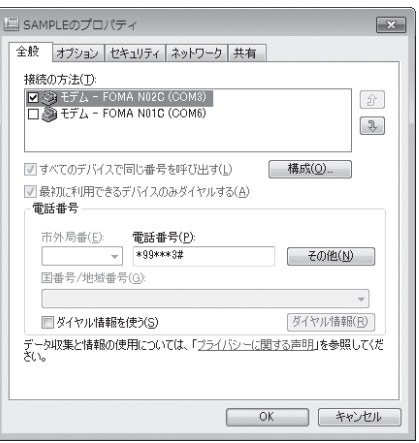

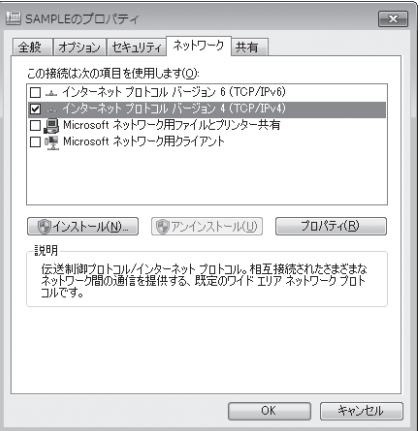

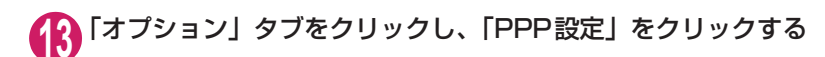

**14** すべてのチェックを外し、「OK」を クリックする

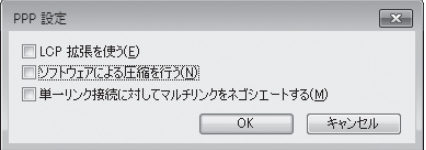

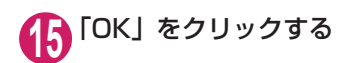

### **16Windows Vistaでダイヤルアップの設定を行う**

**12 』→「接続先」を開く** 

**2** 「接続またはネットワークをセットアップします」をクリックする

**3** 「ダイヤルアップ接続をセットアップします」を選択し、「次へ」をクリッ クする

**4** モデムの選択画面が表示された場 合は、「FOMA N02Cモデム」を クリックする

> Bluetooth通信でワイヤレス接続する場合は、ご 使用のBluetoothリンク経由標準モデムまたは Bluetooth機器メーカが提供しているBluetooth モデムをクリックしてください。

> モデムの選択画面は、複数のモデムが存在する ときのみ表示されます。

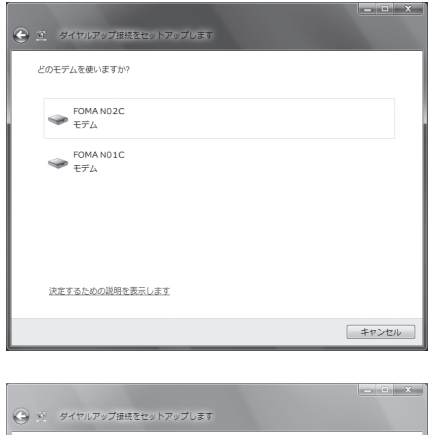

選択し、接続先の番号を入力する mopera Uまたはmoperaの場合は、ユーザー 名・パスワードについては空欄のままでも接続 できます。

**5** 「ダイヤルアップの電話番号」欄を

mopera Uまたはmopera以外のプロバイダに 接続する場合は、右の画面のように「ユーザー 名」、「パスワード」欄にプロバイダまたはネッ トワーク管理者から指定されたユーザー名とパ スワードを入力してください。

画面はパケット通信でmopera Uへ接続する場 合の例です。

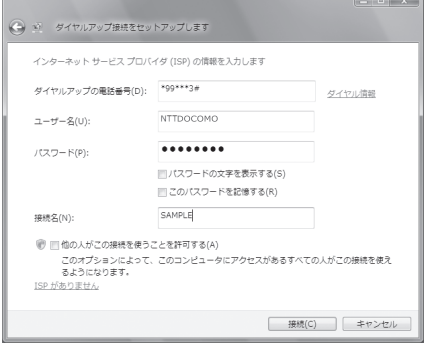

**6** 「接続」をクリックし、「スキップ」をクリックする ここではすぐに接続せずに設定の確認のみ行います。

**7** 「接続をセットアップします」をクリックし、「閉じる」をクリックする

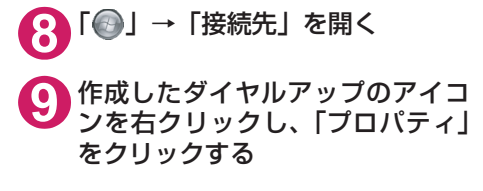

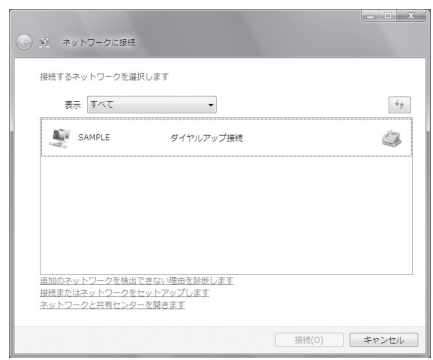

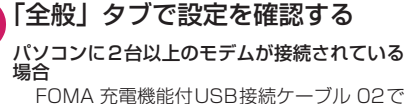

接続しているときは、「接続の方法」欄で「モ デム-FOMA N02C」のみにチェックが付 いていることを確認します。 Bluetooth通信でワイヤレス接続している

ときは、「接続の方法」欄で「モデム-ご使 ことは、i技術の方法」欄とコヒノムーと医<br>用のBluetoothリンク経由標準モデムまた は Bluetooth 機器メーカが提供している Bluetoothモデムの名前」のみにチェックが 付いていることを確認します。 チェックが付いていない場合には、チェック を付けます。

「ダイヤル情報を使う」にチェックが付いていな いことを確認します。チェックが付いている場 合には、チェックを外します。

### **11** 「ネットワーク」タブをクリックし て、各種設定を行う

「この接続は次の項目を使用します」欄は、「イ ンターネット プロトコル バージョン4(TCP/ IPv4)」のみにチェックを付けます。ご利用に なるプロバイダの指示がある場合は、「QoS パ ケットスケジューラ」および、その他の項目に チェックを付けます。

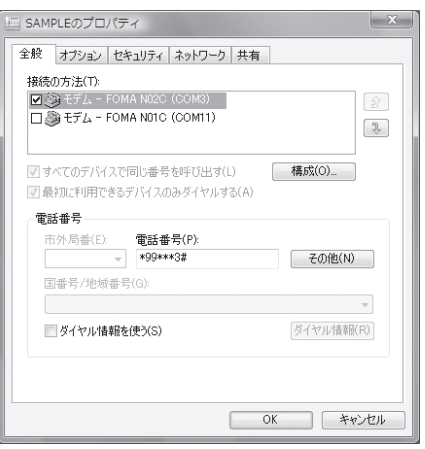

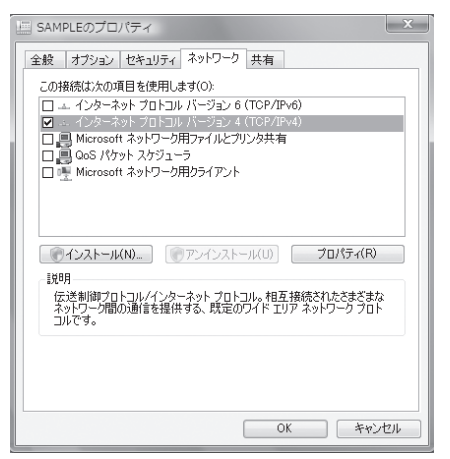

**12**「オプション」タブをクリックし、「PPP設定」をクリックする **13** すべてのチェックを外し、「OK」を クリックする

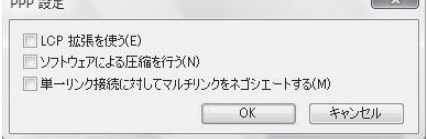

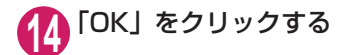

### **Windows XPでダイヤルアップの設定を行う**

**1** 「スタート」→「すべてのプログラム」→「アクセサリ」→「通信」→「新 しい接続ウィザード」の順に開く

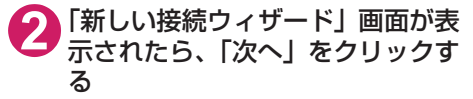

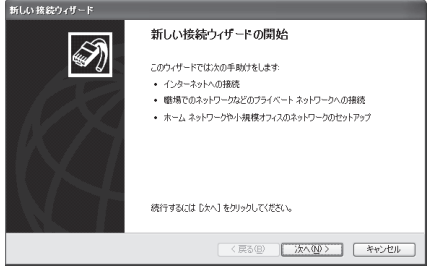

**3** 「インターネットに接続する」を選択し、「次へ」をクリックする

**4** 「接続を手動でセットアップする」を選択し、「次へ」をクリックする

**5** 「ダイヤルアップモデムを使用して接続する」を選択し、「次へ」をクリッ クする

**6** 「デバイスの選択」画面が表示された 場合は、「モデム-FOMA N02C (COMx)」のみを選択し、「次へ」を クリックする

> Bluetooth通信でワイヤレス接続する場合は、ご 使用のBluetoothリンク経由標準モデムまたは Bluetooth機器メーカが提供しているBluetooth モデムのみを選択してください。

「デバイスの選択」画面は、複数のモデムが存在 するときのみ表示されます。<br>(COMx)は、「COMポートを確認する」(P.22) で表示されるCOM ポートの番号です。

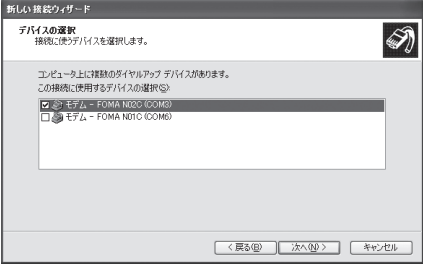

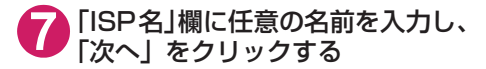

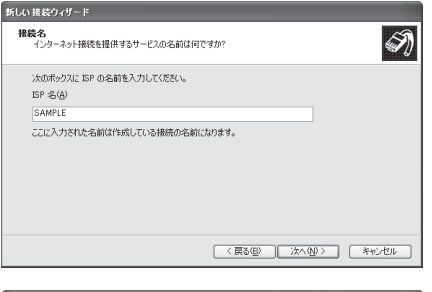

### **8** 「電話番号」欄に接続先の番号を入 力し、「次へ」をクリックする

画面はパケット通信でmopera Uへ接続する場 合の例です。

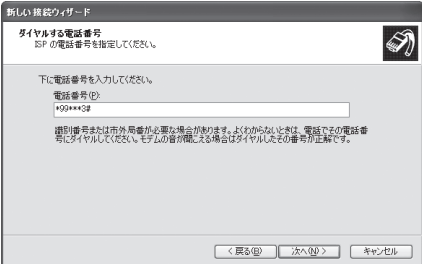

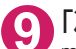

### **9** 「次へ」をクリックする

mopera Uまたはmoperaの場合は、ユーザー 名・パスワードについては空欄のままでも接続 できます。

mopera Uまたはmopera以外のプロバイダに 接続する場合は、右の画面のように「ユーザー 名」、「パスワード」、「パスワードの確認入力」 欄にプロバイダまたはネットワーク管理者から 指定されたユーザー名とパスワードを入力して ください。

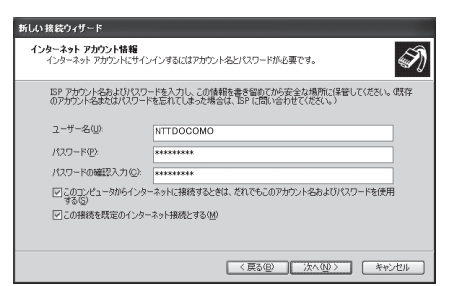

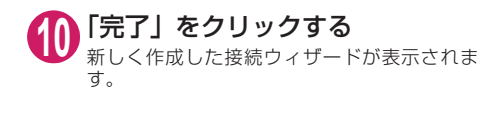

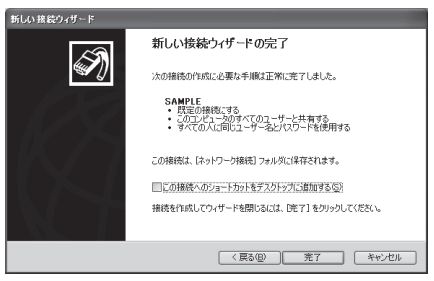

# **11** 「スタート」→「すべてのプログラム」→「アクセサリ」→「通信」→ 「ネットワーク接続」を開く

**12** 作成したダイヤルアップのアイコ ン を 選 択 し て、「フ ァ イ ル」メ ニューの「プロパティ」を開く

場合

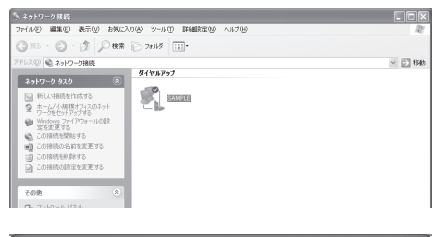

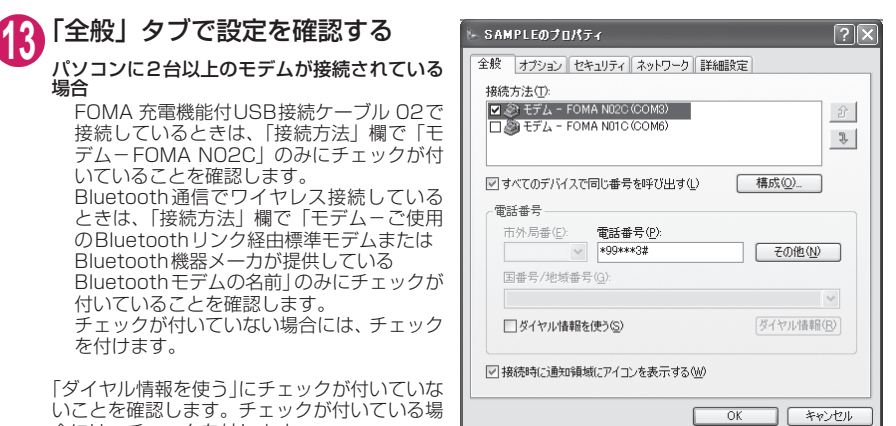

画面はパケット通信でmopera Uへ接続する場合の例です。

### **14**「ネットワーク」タブをクリックし て、各種設定を行う

合には、チェックを外します。

「呼び出すダイヤルアップサーバーの種類」欄 は、「PPP:Windows 95/98/NT4/2000, Internet」を選択します。

「この接続は次の項目を使用します」欄は、「イ ンターネットプロトコル(TCP/IP)」を選択し ます。「QoSパケットスケジューラ」は設定変 更ができませんので、そのままにしておいてく ださい。

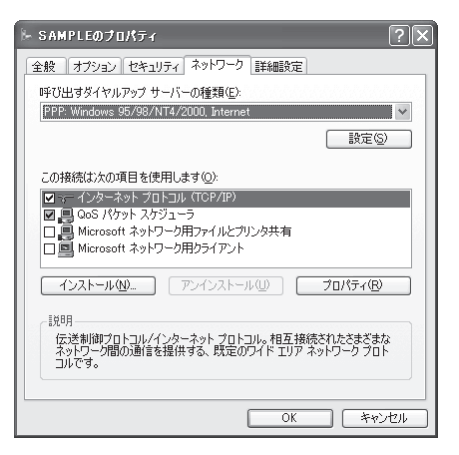

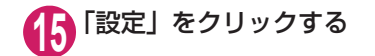

**16** すべてのチェックを外し、「OK」を クリックする

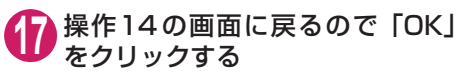

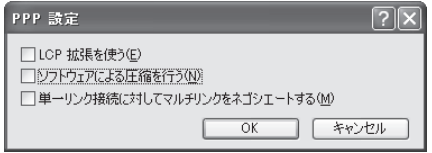

# **ダイヤルアップ接続を実行する**

ここでは、設定したダイヤルアップを使って、パケット通信のダイヤルアップ接続をする方法につい て説明しています。

<例:Windows 7でFOMA 充電機能付USBケーブル 02を利用する場合>

### **1** FOMA 充電機能付USB接続ケーブル 02(別売)でFOMA端末とパソコ ンを接続する

「取り付け方法」→P.7

**2** 「 」→「コントロールパネル」→「インターネットへの接続」を開く

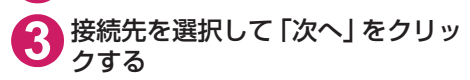

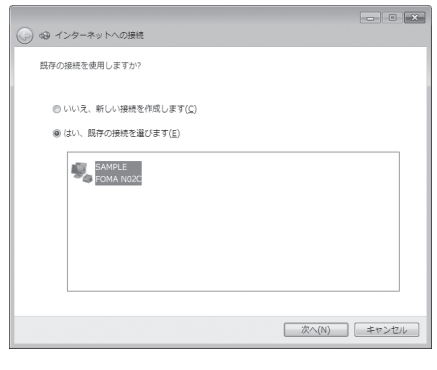

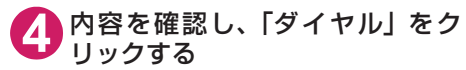

右の画面はmopera Uに接続する場合の例で す。mopera Uまたはmoperaの場合は、ユー ザー名・パスワードについては空欄のままでも 接続できます。

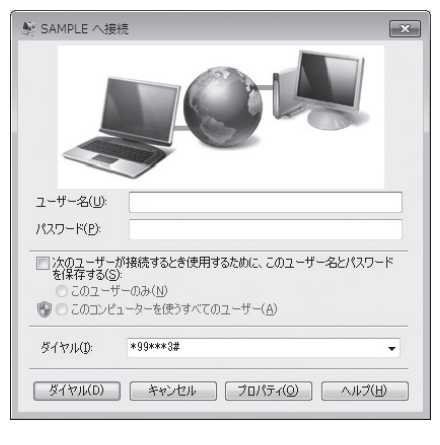

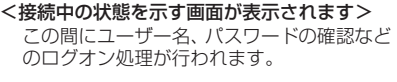

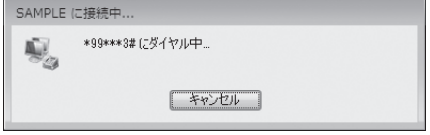

#### <接続の完了>

接続が完了し、接続完了画面が表示された場合は、「閉じる」をクリックしてください(OSによっ てはデスクトップ右下のタスクバーのインジケータから、接続したことを通知するメッセージが 数秒間表示されます)。 ブラウザソフトを起動してサイトやインターネットホームページを閲覧したり、電子メールなど を利用できます。 接続できない場合は、「ダイヤルアップネットワークの設定」(P.22)、「ダイヤルアップの設定を 行う」(P.29)を再度確認してください。 通信状態については、P.21を参照してください。

### **切断のしかた**

インターネットブラウザを終了しただけでは、通信回線が切断されない場合があります。以下の操作 で確実に切断してください。ここではWindows 7を例に説明します。

**1** タスクトレイのダイヤルアップアイコンをクリックする

インターネット接続の状態画面が表示されます。

**2** 接続中の項目を選択し、「切断」をクリックする

#### **おしらせ**

●パソコンに表示される通信速度は実際の通信速度とは異なる場合があります。

# **こんなときは**

● ネットワークに接続できない (ダイヤルアップ接続ができない) 場合は、まず以下の項目につい て確認してください。

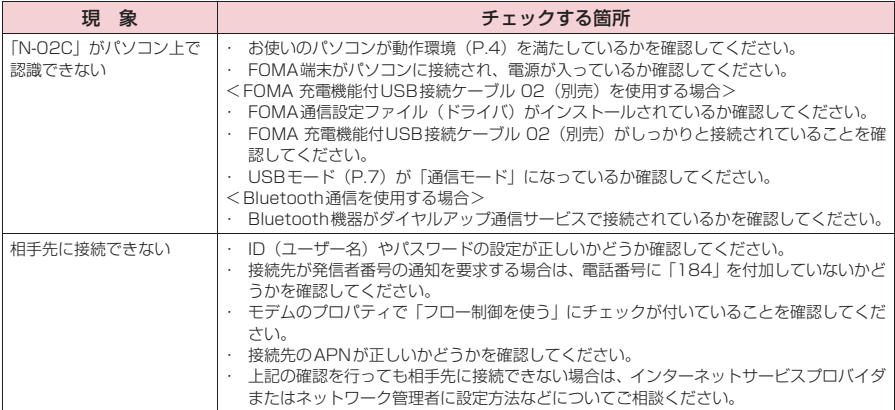

# **ATコマンド一覧**

# **FOMA端末から使用できるATコマンド**

● ATコマンド一覧では、以下の略を使用しています。 [&F] :AT&Fコマンドで設定が初期化されるコマンドです。 [&W] :AT&Wコマンドで設定が保存されるコマンドです。ATZコマンドで設定値を呼び戻すこ とができます。

● 外部機器から発信・ATコマンド発信を行った場合、Aモード/デュアルモードのときはAナンバー で、BモードのときはBナンバーで発信します。

# **モデムポートコマンド一覧**

FOMA N02C(モデム)で使用できるコマンドです。

● Bluetooth接続で実行する場合、「:」の後ろに半角スペースが付いてリザルトが表示されます。

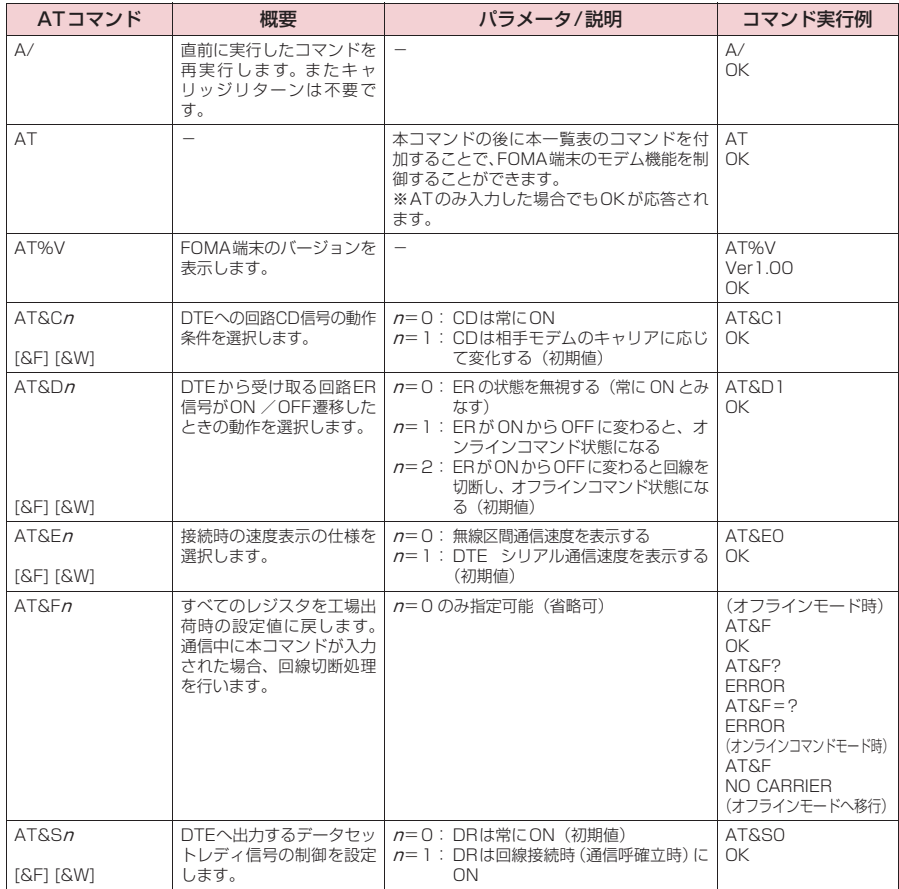

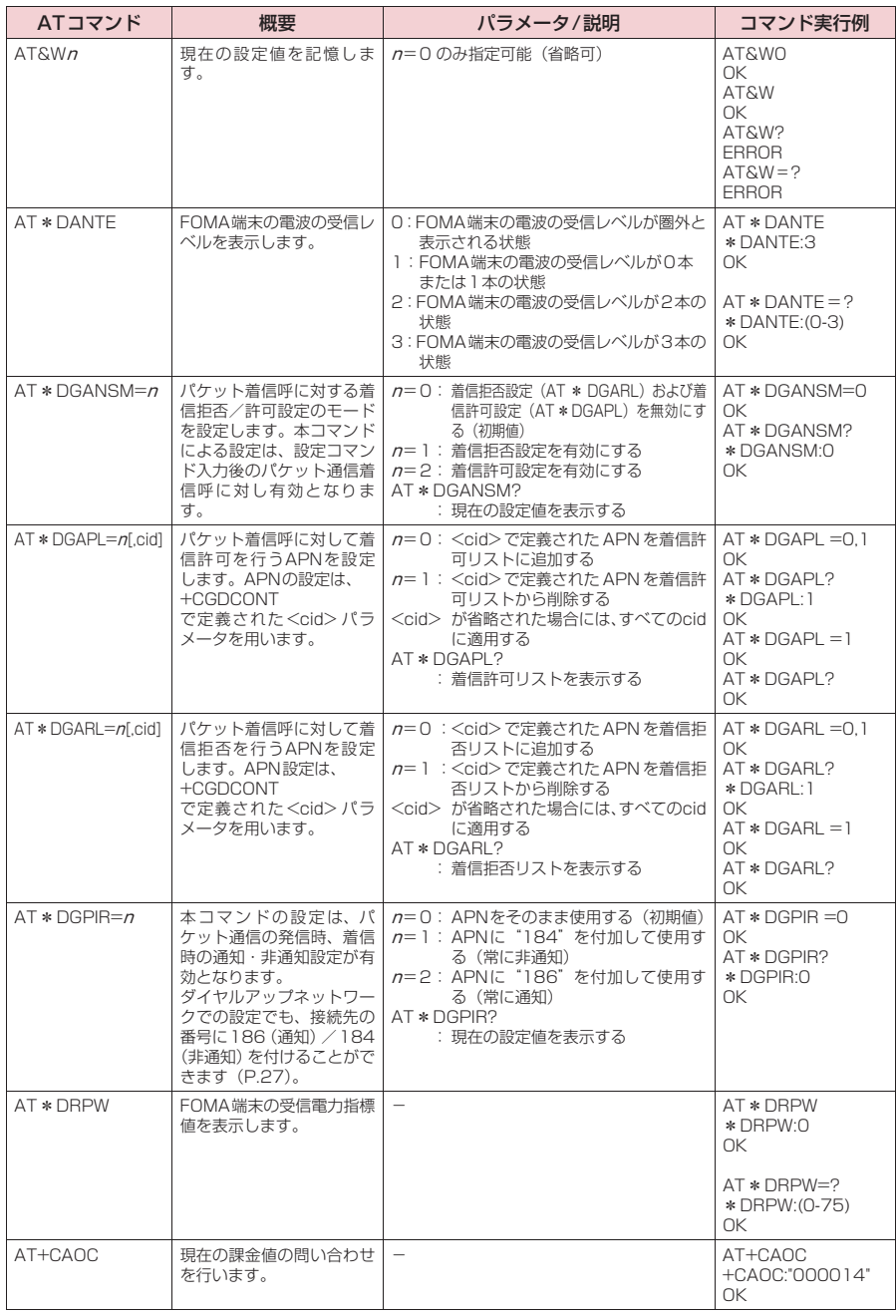

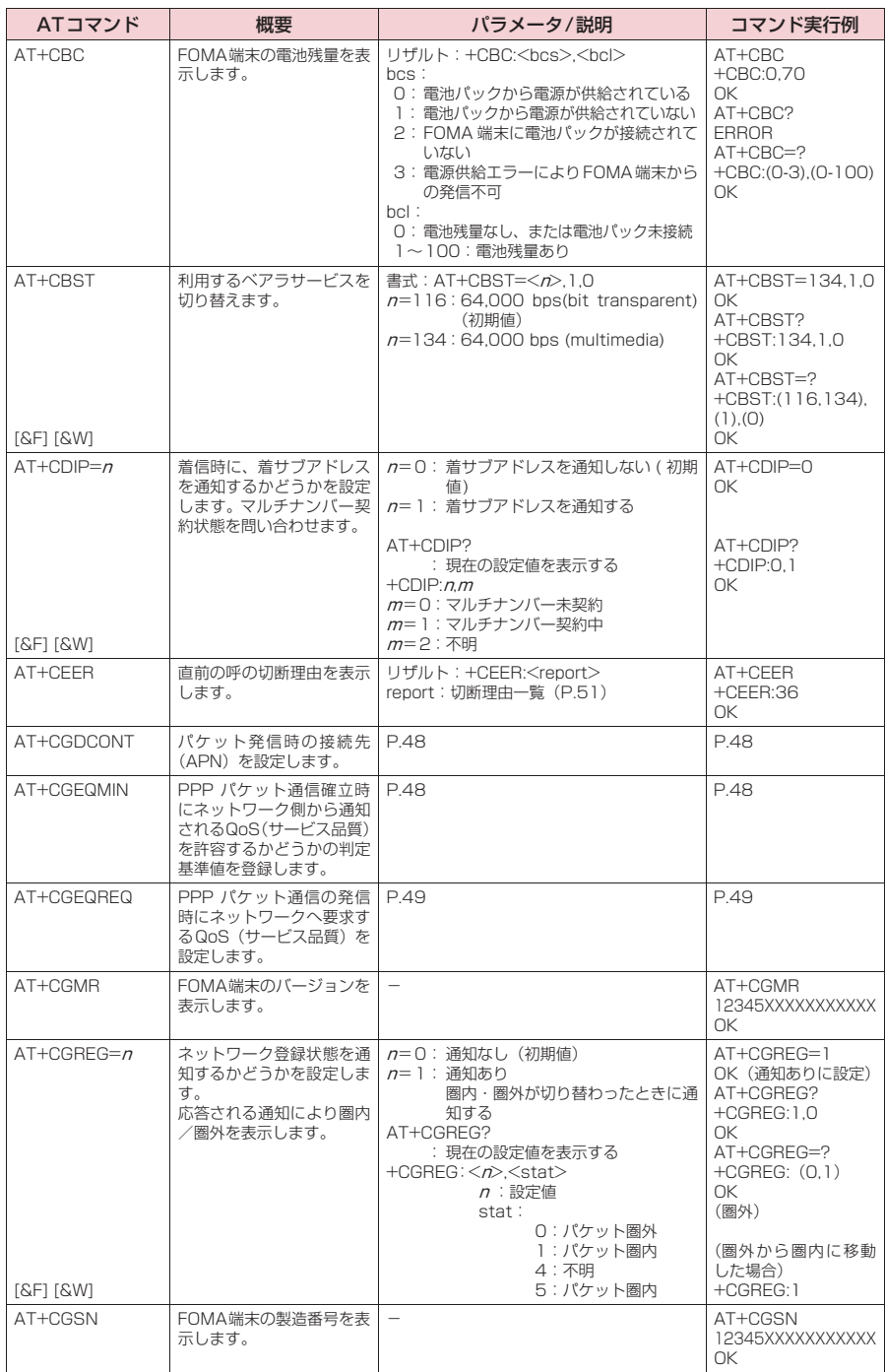

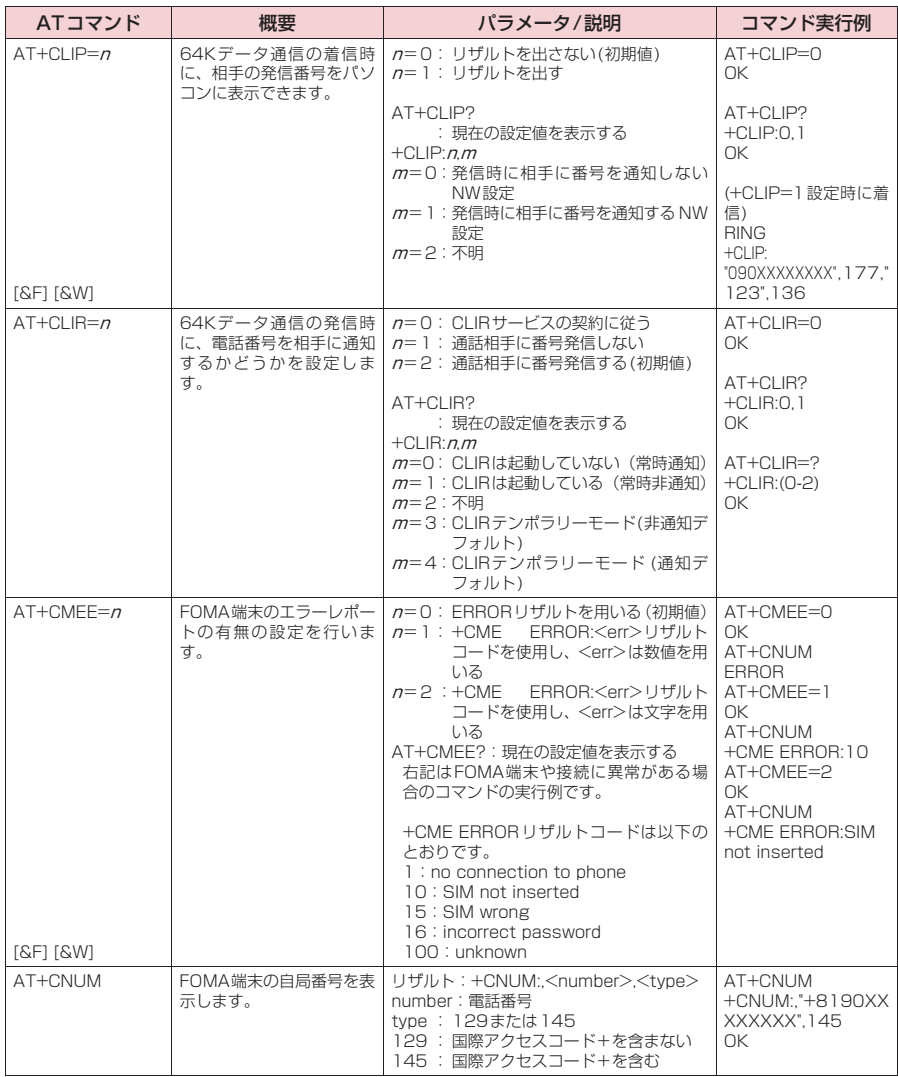

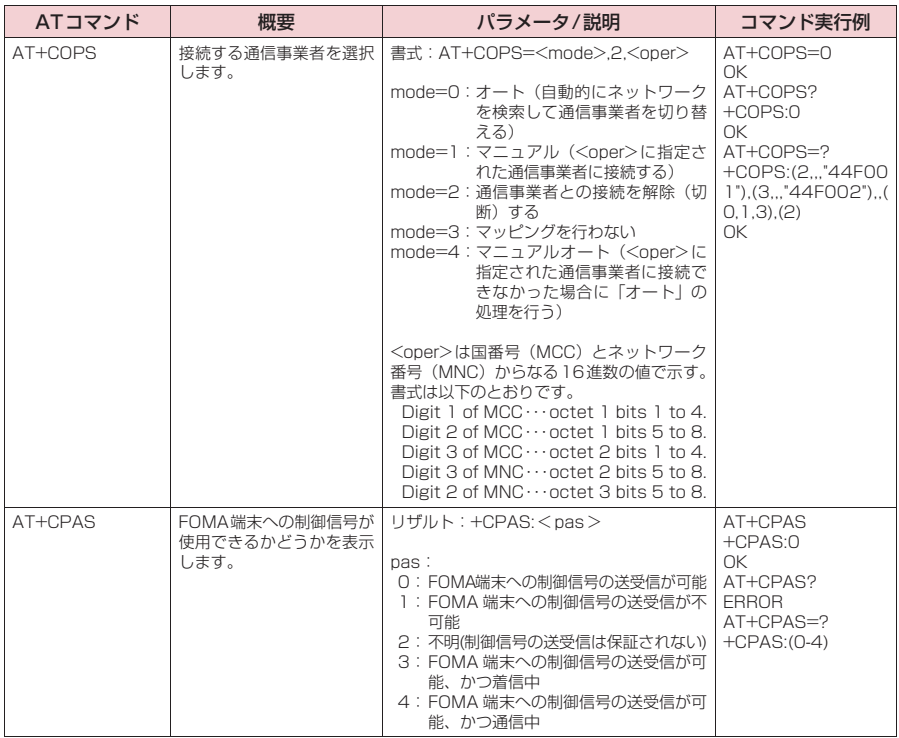

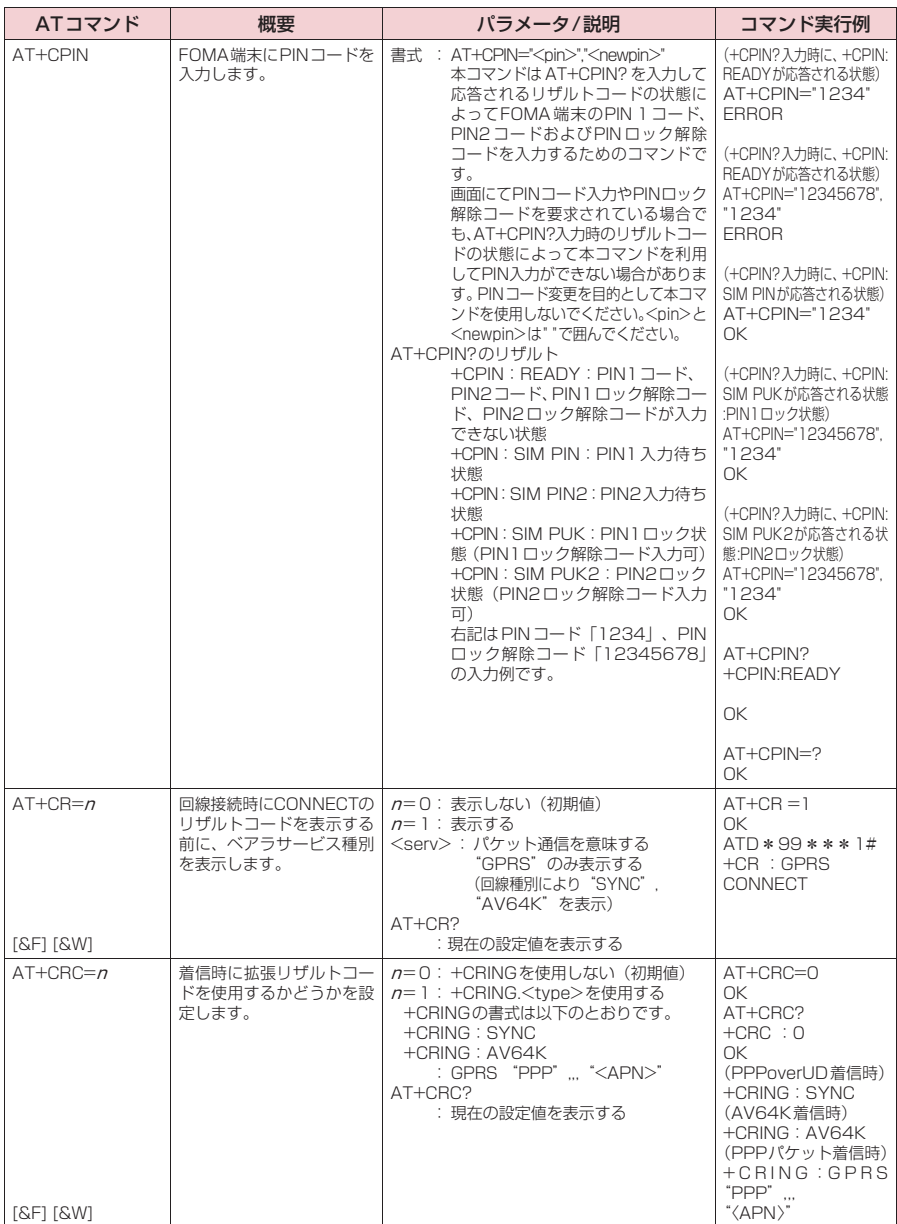

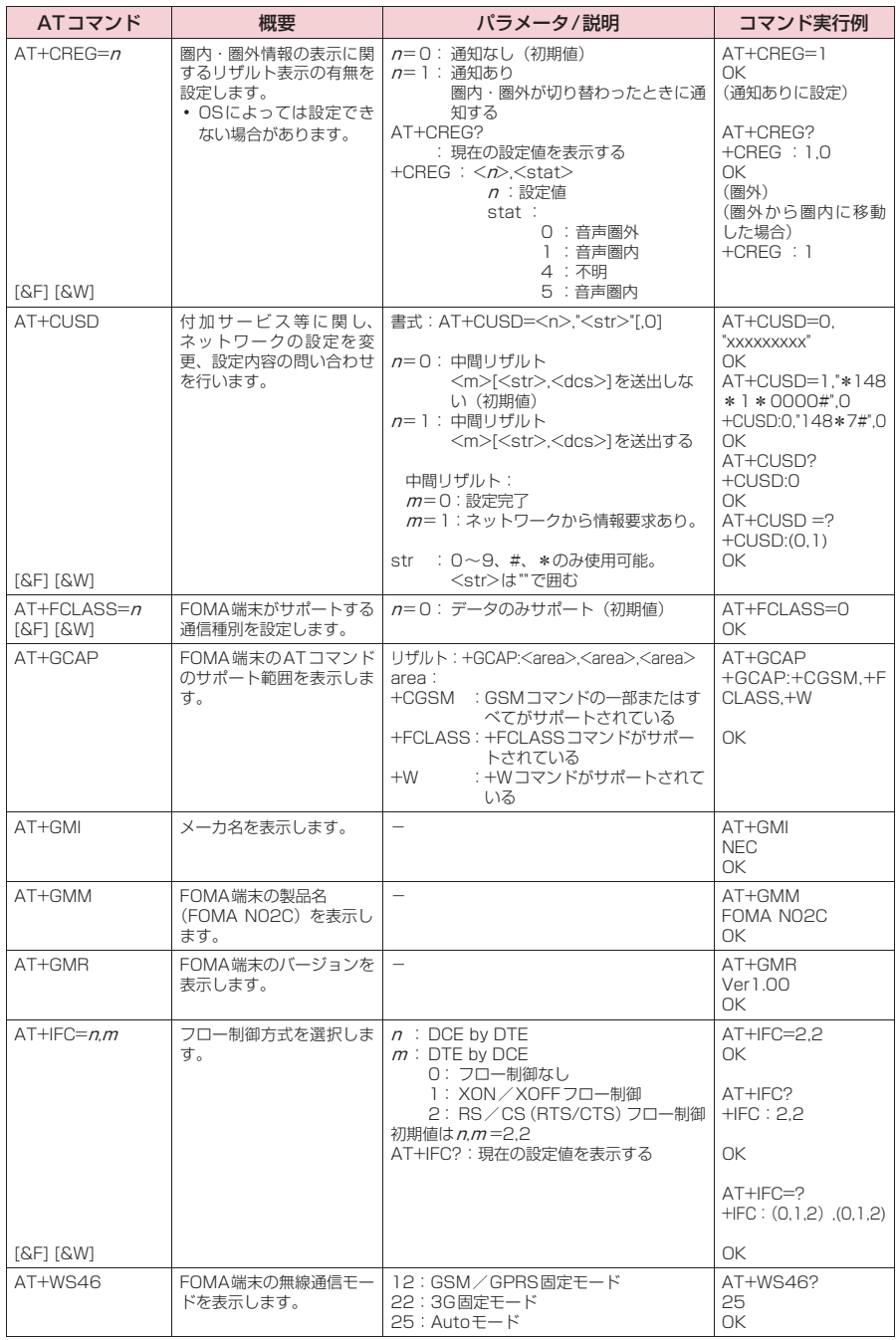

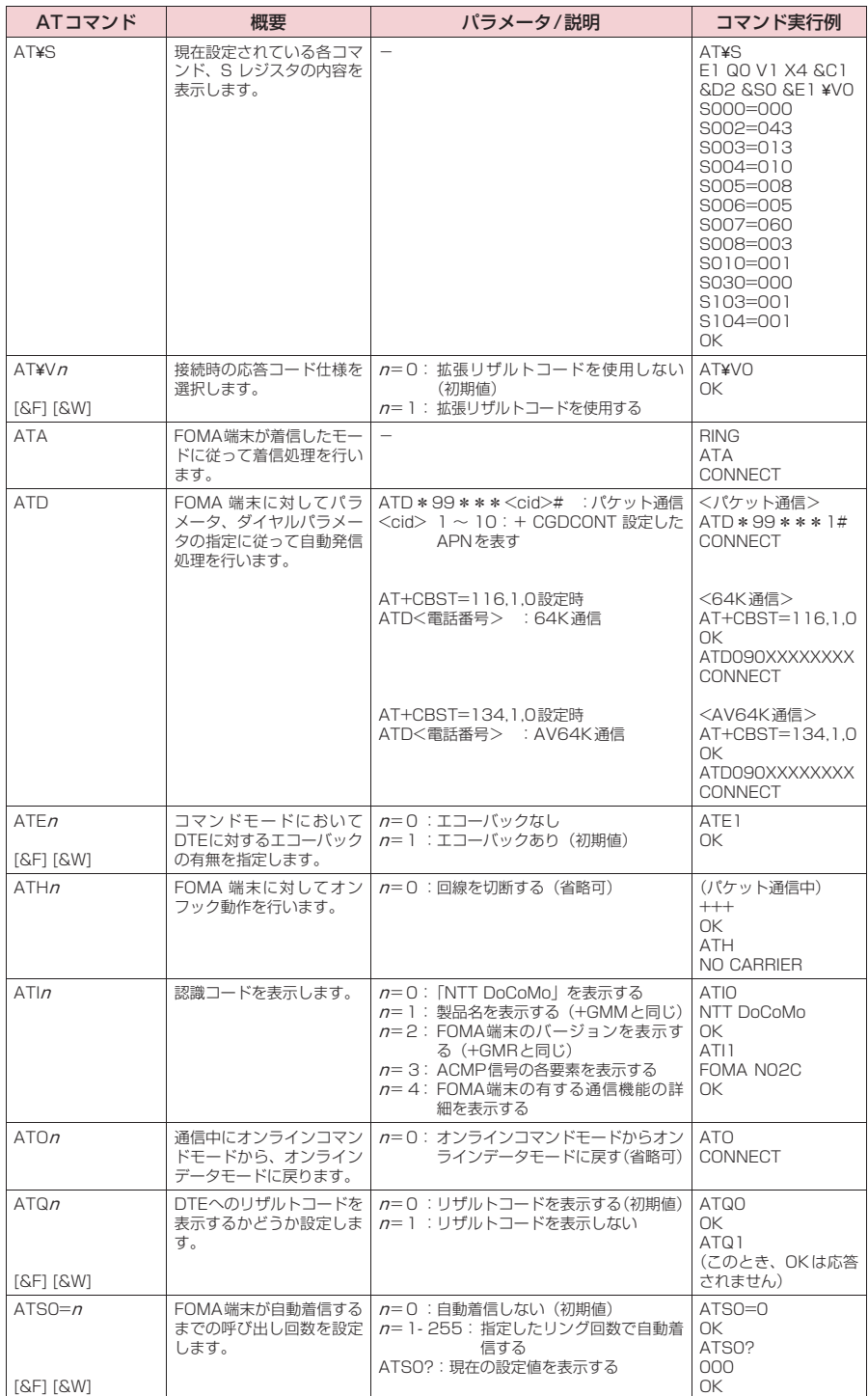

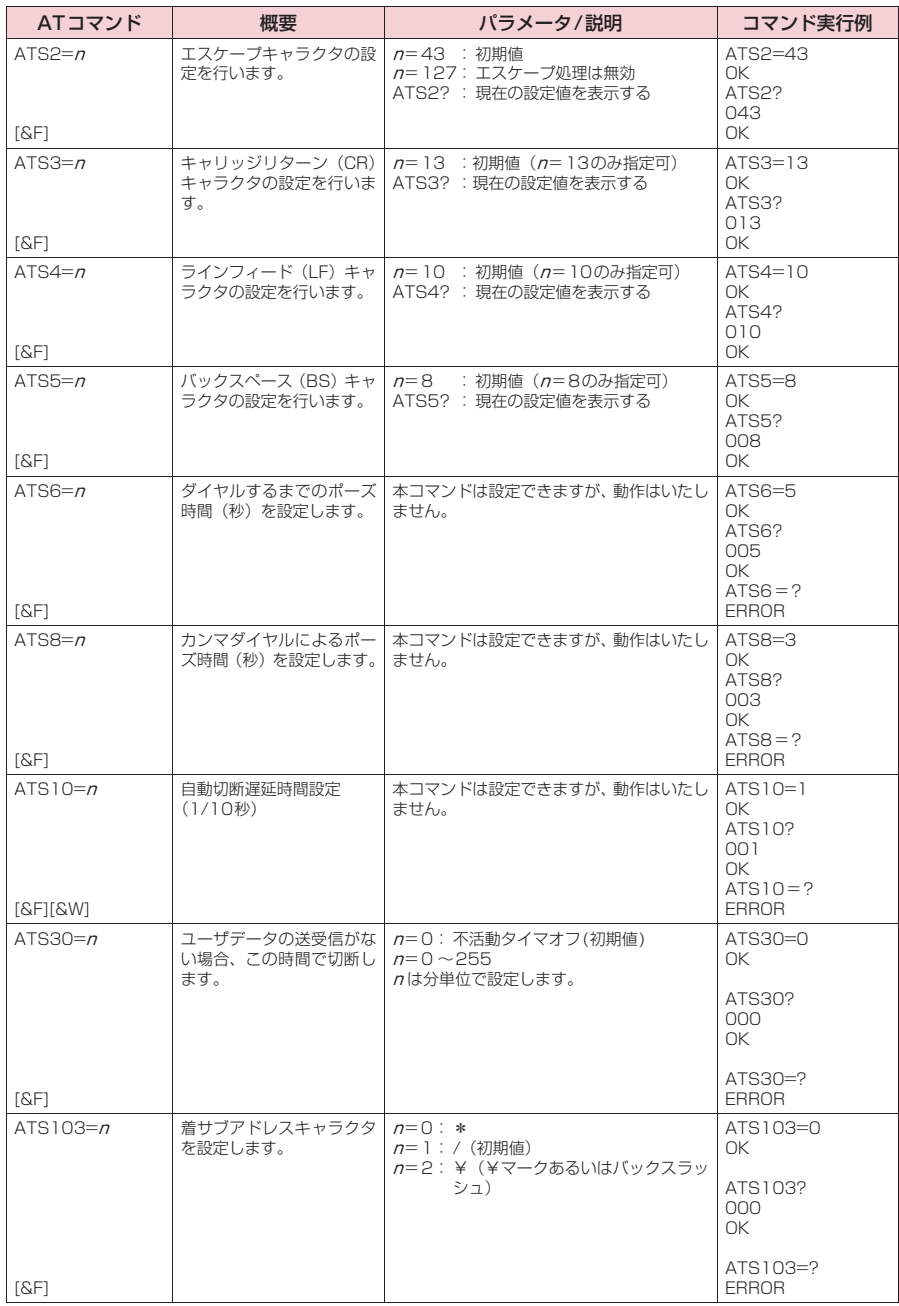

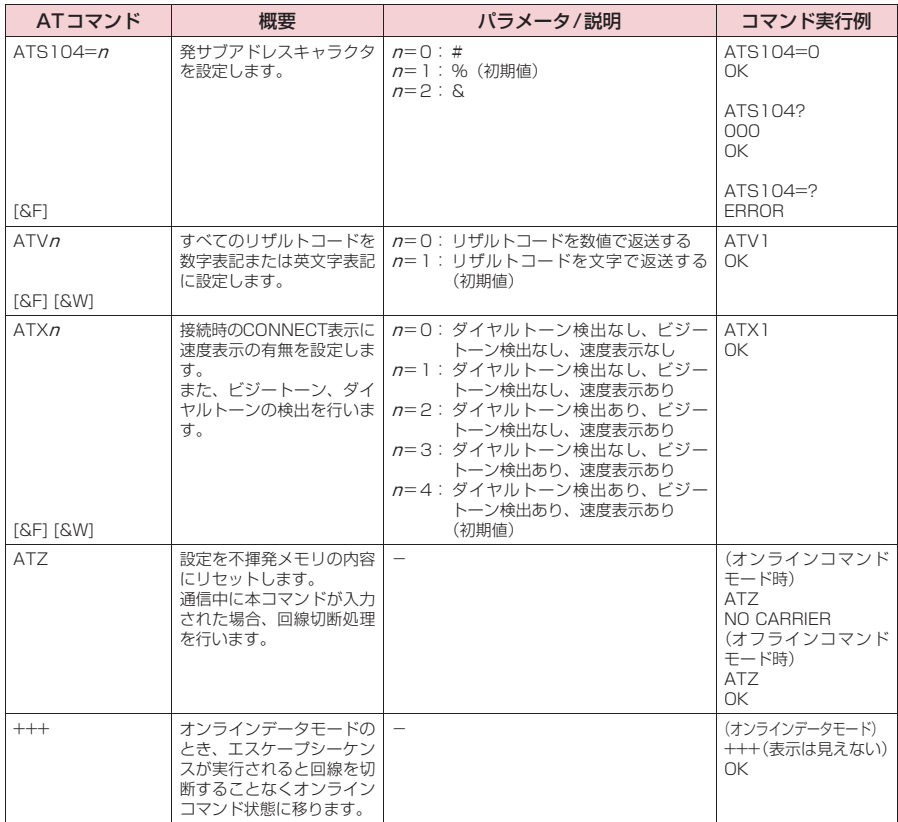

### **● ATコマンドの補足説明**

#### ■ 動作しないコマンド

以下のコマンドは、エラーにはなりませんがコマンドの動作はしません。 · ATT (トーン設定) · ATP (パルス設定)

#### ■ コマンド名: +CGDCONT=[パラメータ]

#### ・概要

パケット発信時の接続先(APN)の設定を行います。

本コマンドは設定コマンドですが、&Wにより書き込まれる不揮発メモリには記憶されません。&F、Zによるリ セットも行われません。

・書式

+CGDCONT=[ <cid>[ ,"<PDP\_type>"[ ,"<APN>"] ] ]

・パラメータ説明

パケット発信時の接続先(APN)を設定します。設定例は以下のコマンド実行例を参照してください。

 $\langle$ cid $\rangle$ <sup>\*1</sup>: 1~10

<PDP\_type>※2: PPPまたはIP

<APN>※3: 任意

- ※1:<cid>は、FOMA端末内に登録するパケット通信での接続先(APN)を管理する番号です。FOMA端末で は1~10が登録できます。<cid>=1にはmopera.ne.jpが、<cid>=2、3にはmopera.net が、<cid>=4 にはmpr.ex-pkt.netが初期値として登録されていますので、cidは5~10に設定します。
- ※2:<PDP\_type> は、接続方式です。FOMA 端末は PPP または IP を指定できます。<cid>=1、2、4 には PPPが、<cid>=3にはIPが初期値として登録されています。なお、アクセスポイントモードの接続先とし て使用する場合はPPPを指定します。
- ※3:<APN>は、接続先を示す接続先ごとの任意の文字列です。

#### ・パラメータを省略した場合の動作

+CGDCONT=:すべての<cid>に対し初期値を設定します。 +CGDCONT=<cid>:指定された<cid>を初期値に設定します。 +CGDCONT=?:設定可能な値のリスト値を表示します。 +CGDCONT?:現在の設定を表示します。

#### ・コマンド実行例

abcというAPN名を登録する場合のコマンド(cidが5の場合) AT+CGDCONT=5,"PPP","abc" OK

#### ■ コマンド名: +CGEQMIN=[パラメータ]

#### ・概要

PPPパケット通信確立時にネットワーク側から通知されるQoS(サービス品質)を許容するかどうかの判定基準 値を登録します。

設定パターンは、以下のコマンド実行例に記載されている4パターンが設定できます。

本コマンドは設定コマンドですが、&Wにより書き込まれる不揮発メモリには記憶されません。&F、Zによるリ セットも行われません。

・書式

+CGEQMIN=[<cid>[ ,,<Maximum bitrate UL>[ ,<Maximum bitrate DL>] ] ]

#### ・パラメータ説明

#### $\frac{1}{2}$   $\frac{1}{2}$   $\frac{1}{2}$   $\frac{1}{2}$   $\sim$  10

<Maximum bitrate UL><sup>※2</sup>: なし (初期値)または5,760

<Maximum bitrate DL>※2: なし(初期値)または7,232

※1:<cid>は、FOMA端末内に登録するパケット通信での接続先(APN)を管理する番号です。

※2:<Maximum bitrate UL>および<Maximum bitrate DL>は、FOMA端末と基地局間の上りおよび下り 最大通信速度[kbps]の設定です。なし(初期値)の場合はすべての速度を許容しますが、5,760および 7,232を設定した場合はこれらの値以外での速度の接続は許容しないため、パケット通信がつながらない場 合がありますのでご注意ください。

#### ・パラメータを省略した場合の動作

+CGEQMIN= :すべての<cid>に対し初期値を設定します。

- +CGEQMIN=<cid>:指定された<cid>を初期値に設定します。
- +CGEQMIN=?:設定可能な値のリスト値を表示します。
- +CGEQMIN?:現在の設定を表示します。

#### ・コマンド実行例

- 以下の4パターンのみ設定できます。(1)の設定が各cidに初期値として設定されています。
- (1) 上り/下りすべての速度を許容する場合のコマンド(cidが5の場合) AT+CGEQMIN=5
- OK
- (2) 上り5,760kbps/下り7,232kbpsの速度のみ許容する場合のコマンド(cidが6の場合) AT+CGEQMIN=6,5760,7232 OK
- (3) 上り5,760kbps/下りはすべての速度を許容する場合のコマンド(cidが7の場合)  $AT+CGFOMIN=7,5760$ OK
- (4) 上りすべての速度/下り7,232kbpsの速度のみ許容する場合のコマンド(cidが8の場合) AT+CGEQMIN=8,,,7232 OK

#### ■コマンド名: +CGEQREQ=「パラメータ1

#### ・概要

PPPパケット通信の発信時にネットワークへ要求するQoS(サービス品質)を設定します。 設定は以下のコマンド実行例に記載されている1パターンのみで初期値としても設定されています。 本コマンドは設定コマンドですが、&Wにより書き込まれる不揮発メモリには記憶されません。&F、Zによるリ セットも行われません。

・書式

+CGEQREQ=[<cid>]

- ・パラメータ説明
	- $\langle$ cid $>$ <sup>\*</sup>: 1~10

※: <cid>は、FOMA端末内に登録するパケット通信での接続先(APN)を管理する番号です。

・パラメータを省略した場合の動作

+CGEQREQ=:すべての<cid>に対し初期値を設定します。 +CGEQREQ=<cid>:指定された<cid>を初期値に設定します。 +CGEQREQ=?:設定可能な値のリスト値を表示します。 +CGEQREQ?:現在の設定を表示します。

・コマンド実行例

以下の1パターンのみ設定できます。各cidに初期値として設定されています。 上り5,760kbps/下り7,232kbpsの速度で接続を要求する場合のコマンド(cidが5の場合) AT+CGEQREQ=5 OK

#### モデムポートコマンドの設定値の保存について

AT+CGDCONTコマンドによる接続先 (APN)設定 (P.25)、AT+CGEQMIN / AT + CGEQREQ コマンドに よるQoS 設定、AT \*DGAPL/AT \*DGARL /AT \*DGANSM コマンドによる着信許可・拒否設定、AT \* DGPIRコマンドによるパケット通信の番号通知/非通知の設定およびAT+CLIRコマンドによる64Kデータ通信発 信時の番号通知/非通知の設定を除き、ATコマンドによる設定は、FOMA端末の電源OFF/ON時に初期化されて しまいますので、ご注意ください。なお、[&W]が付いているコマンドについては、設定後に AT&W<sup>I</sup>

と入力することにより保存できます。このとき、[&W]が付いている他の設定値も同時に保存されます。これらの 値は、電源OFF/ON後であっても、

- ATZ<sup>4</sup>
- と入力することにより、設定値を呼び戻すことができます。

## **リザルトコード**

#### ■ データ通信に関するリザルトコード

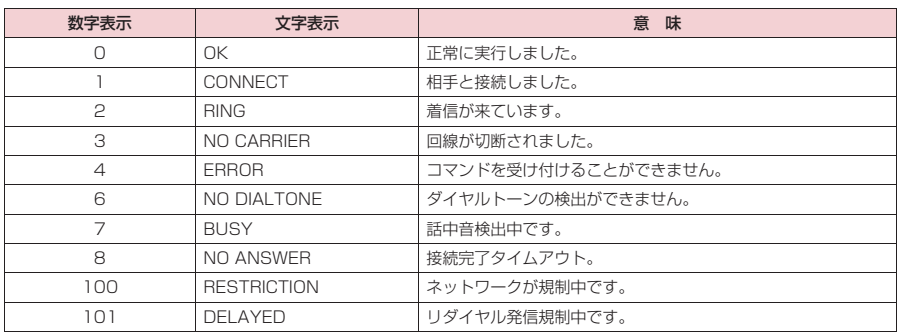

### ■ 拡張リザルトコード

・ &E0の時

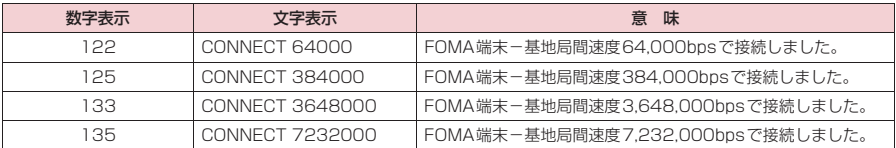

#### ・ &E1の時

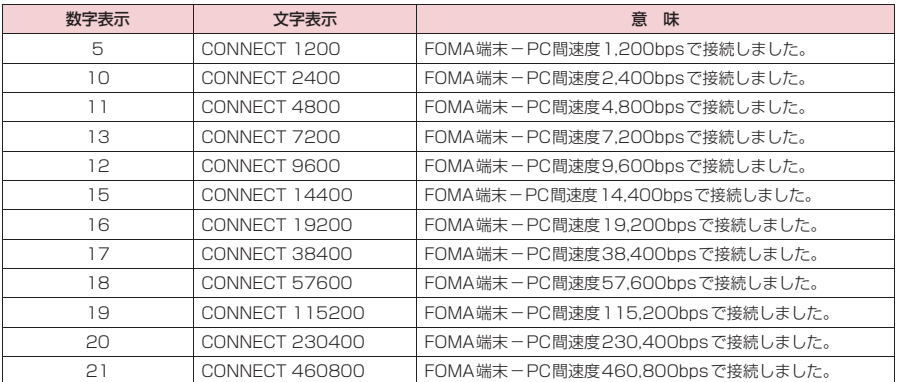

#### ■ 通信プロトコルリザルトコード

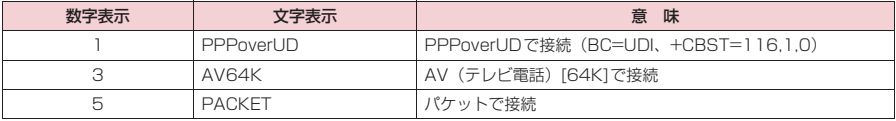

#### **おしらせ**

● ATVnコマンド (P.47) がn = 1 に設定されている場合には文字表示形式 (初期値)、n = 0 に設定されている 場合には数字表示形式でリザルトコードが表示されます。

- ●従来の RS-232C で接続するモデムとの互換性を保つため通信速度の表示はしますが、FOMA端末-PC間は FOMA 充電機能付USB接続ケーブル 02 (別売) やBluetooth通信で接続されているため、実際の接続速度 と異なります。
- ●「RESTRICTION」(数字表示:100)が表示された場合には、通信ネットワークが混雑しています。しばらく してから接続し直してください。

### **リザルトコードの表示例**

#### ■ ATX0が設定されている場合

- AT¥Vnコマンド (P.45)の設定に関係なく接続完了の際にCONNECTのみの表示となります。 文字表示例: ATD\*99\*\*\*1# **CONNECT** 数字表示例: ATD\*99\*\*\*1# 1 ■ ATX1が設定されている場合 ・ATX1、AT¥V0が設定されている場合(初期値) 接続完了のときに、CONNECT <FOMA端末-PC間の速度>の書式で表示します。 文字表示例: ATD\*99\*\*\*1# CONNECT 460800 数字表示例: ATD\*99\*\*\*1# 1 21 ・ATX1、AT¥V1が設定されている場合※ 接続完了のときに、以下の書式で表示します。
- CONNECT <FOMA端末-PC間の速度> PACKET <接続先APN> / <上り方向(FOMA端末→無線基地局間) の最高速度>/<下り方向(FOMA端末←無線基地局間)の最高速度> 以下の例は、mopera.ne.jpに、送信最大5,440kbps、受信最大7,232kbpsで接続したことを表します。 文字表示例: ATD\*99\*\*\*1# CONNECT 460800 PACKET mopera.ne.jp/5440/7232 数字表示例: ATD\*99\*\*\*1#

1 21 5

※: ATX1、AT¥V1 を同時に設定した場合、ダイヤルアップ接続が正しく行えない場合があります。AT¥V0 だ けでのご利用をおすすめします。

### **切断理由一覧**

#### ■ パケット通信

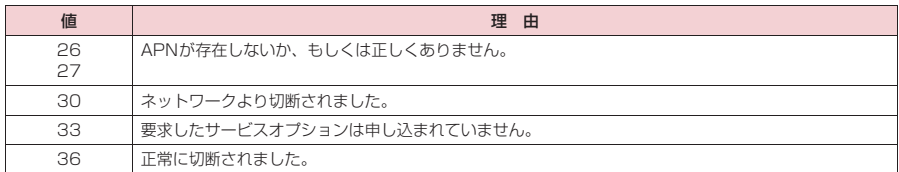

#### ■ 64K データ通信

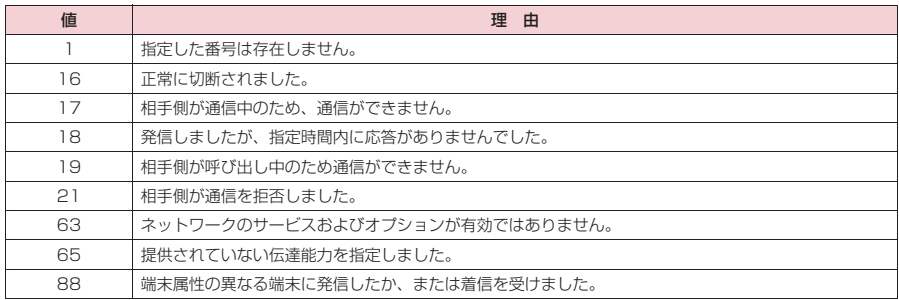

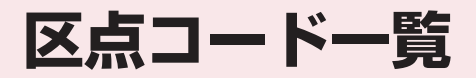

### **区点コード一覧**

#### <区点コード一覧の見かた>

最初に |区点 1 〜3桁目」の数字を入力してから、次に |区点4桁目」の数字を入力します。<br>● 区点コード一覧の表示は、実際の見えかたが異なるものがあります。

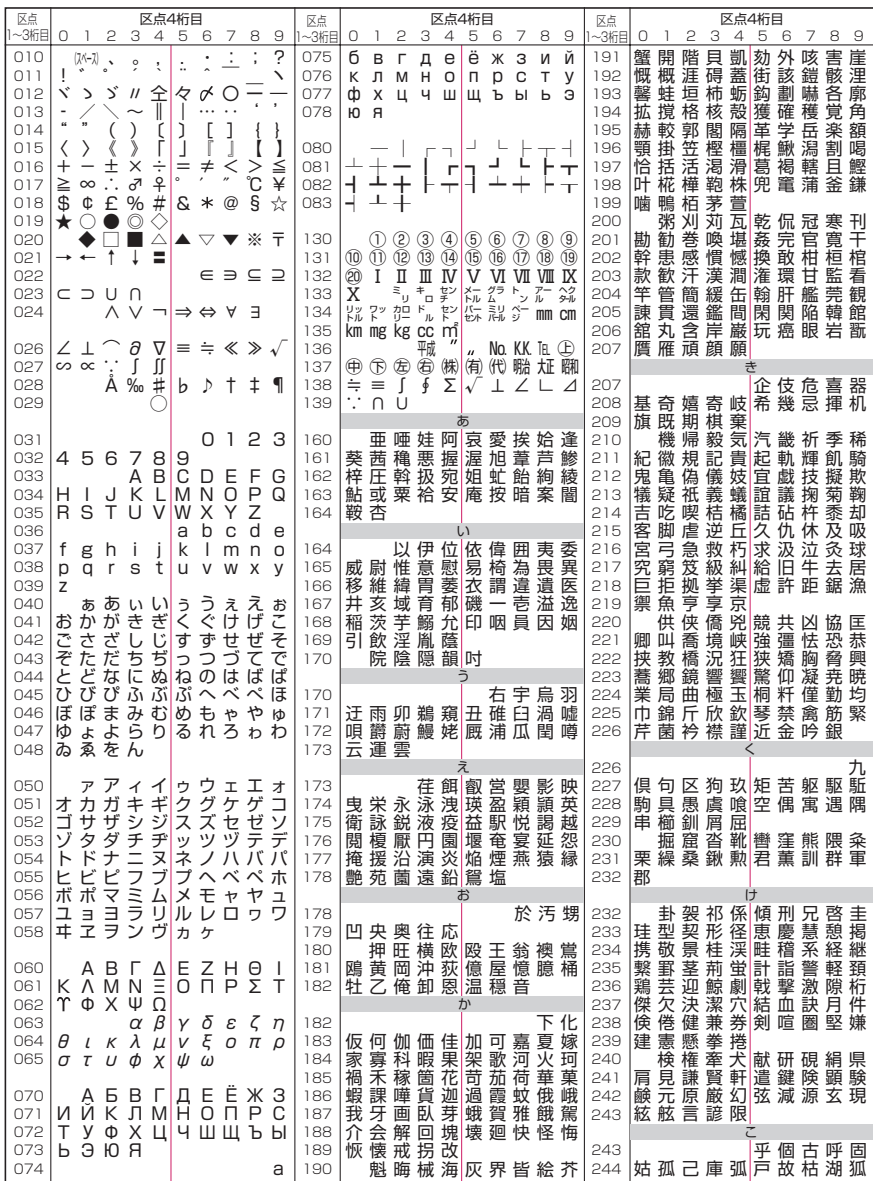

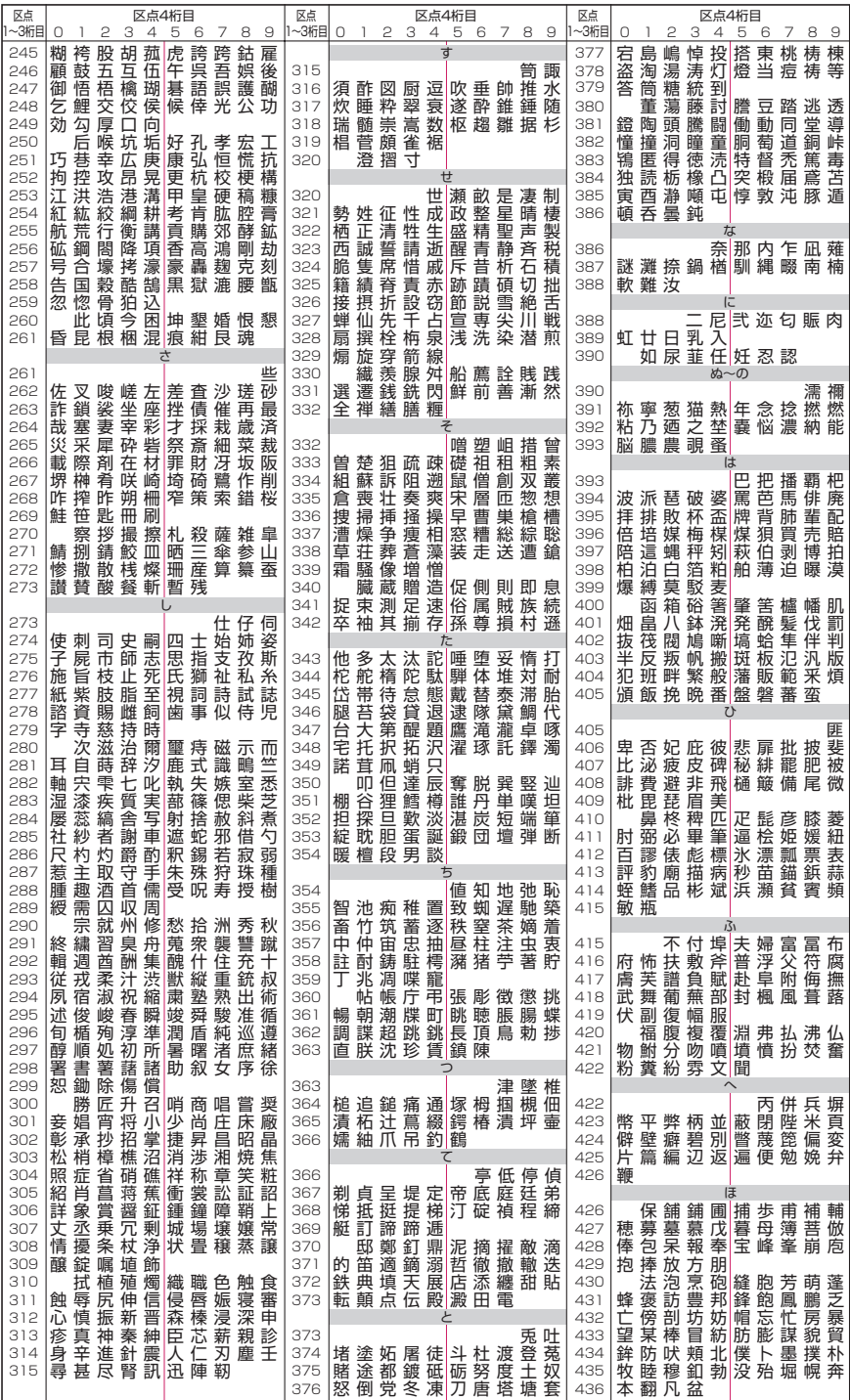

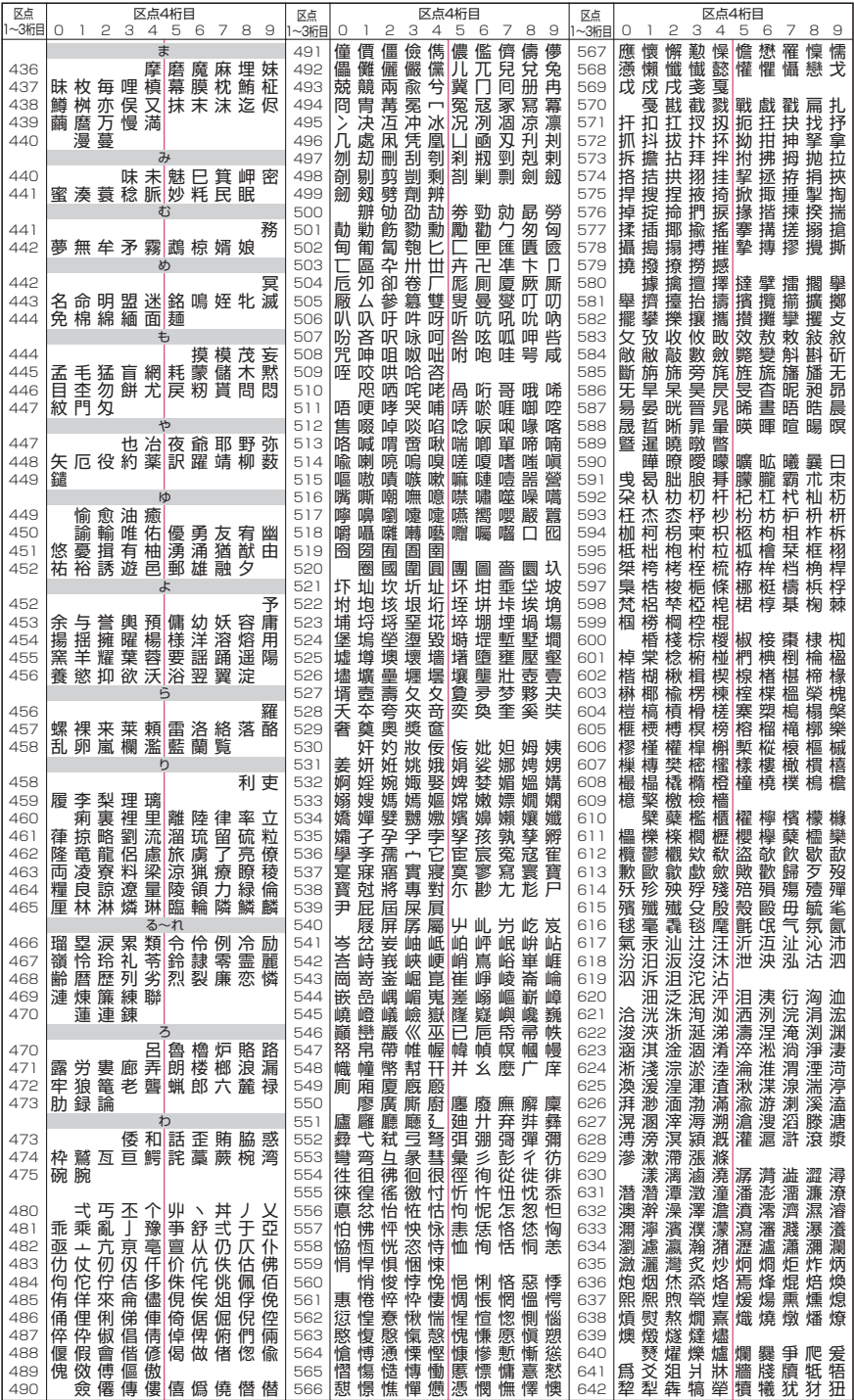

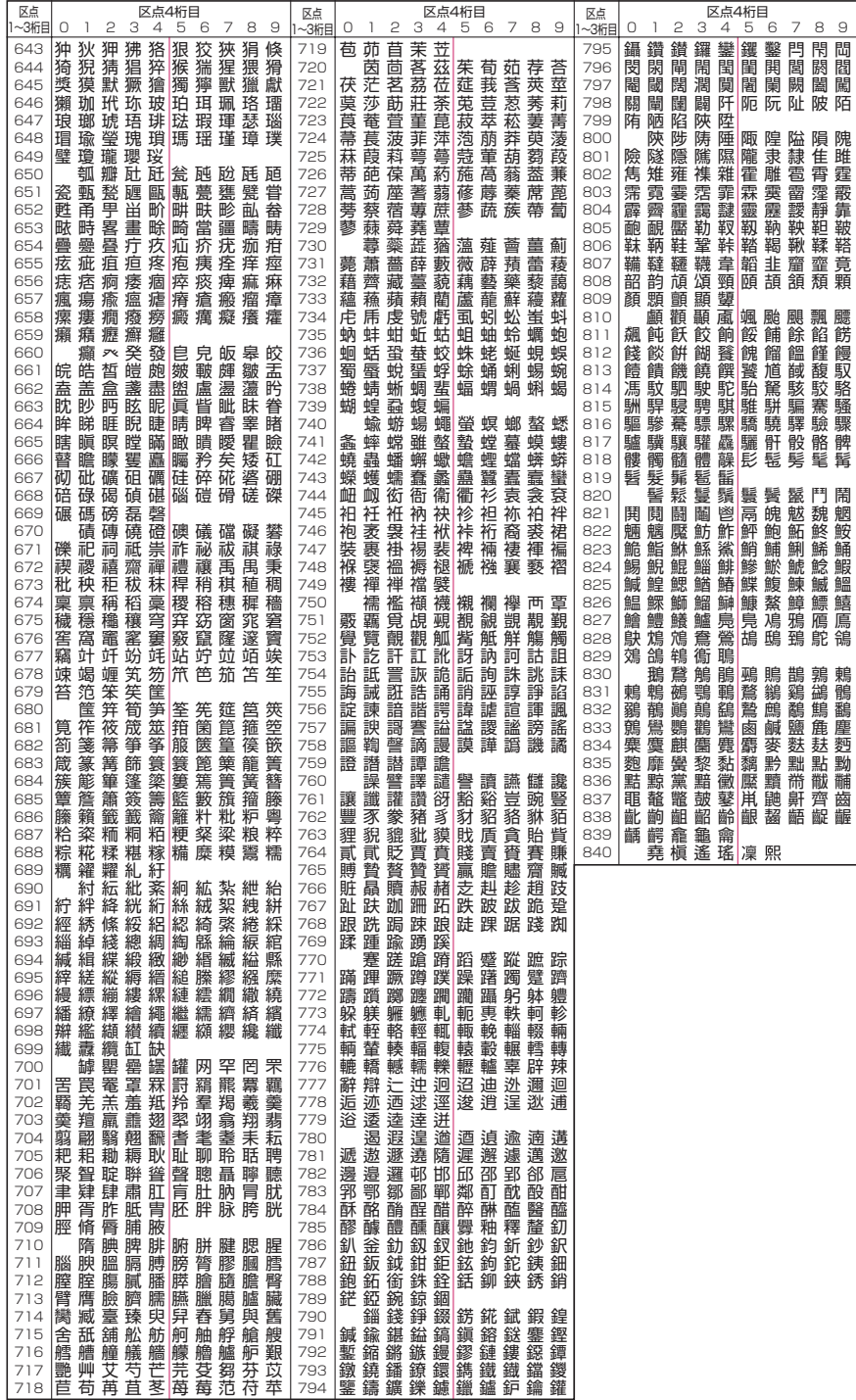